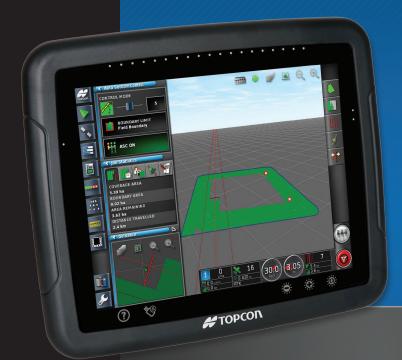

## System 350 X30 Console

## Guidance & Auto Steering Operator's Manual

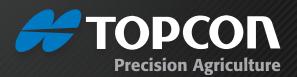

www.topconpa.com

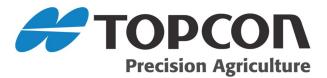

## X30 Guidance and Auto Steering Operator Manual

Part Number: AGA4084-EN Rev Number: 2.1 For use with Software Version 3.18

© Copyright Topcon Precision Agriculture July 2014

All contents in this manual are copyrighted by Topcon. All rights reserved. The information contained herein may not be used, accessed, copied, stored, displayed, sold, modified, published or distributed, or otherwise reproduced without express written consent from Topcon.

www.topconpa.com

#### Preface

This manual provides information about operating and maintaining this Topcon Precision Agriculture product. Correct use and servicing is important for safe and reliable operation of the product.

It is very important that you take the time to read this manual before using the product.

Information in this manual is current at the time of publication. A system may vary slightly. The manufacturer reserves the right to redesign and change the system as necessary without notification.

#### **Terms and Conditions**

Please read these Terms and Conditions carefully.

#### General

**APPLICATION** - You accept these Terms and Conditions by purchasing the product from Topcon Precision Agriculture (TPA) or from one of TPA's product dealers.

**COPYRIGHT** - All information contained in this manual is the intellectual property of, and copyrighted material of TPA. All rights are reserved. You may not use, access, copy, store, display, create derivative works of, sell, modify, publish, distribute, or allow any third parties access to, any graphics, content, information or data in this manual without TPA's express written consent and may only use such information for the care and operation of your product. The information and data in this manual are a valuable asset of TPA and are developed by the expenditure of considerable work, time and money, and are the result of original selection, coordination and arrangement by TPA.

**TRADEMARKS** – ZYNX, PROSTEER, EAGLE, KEE Technologies, Topcon, Topcon Positioning Systems and Topcon Precision Agriculture are trademarks or registered trademarks of the Topcon Group of companies. Microsoft and Windows are trademarks or registered trademarks in the United States and/or other countries of Microsoft Corporation. Product and company names mentioned herein may be trademarks of their respective owners.

**WEBSITE AND OTHER STATEMENTS** - No statement contained at the website of TPA or any other Topcon Group company or in any other advertisements or TPA literature or made by an employee or independent contractor of TPA modifies these Terms and Conditions.

**IMPORTANT: SAFETY** - Improper use of the product can lead to death or injury to persons, damage to property and/or malfunction of the product. The product should only be repaired by authorized TPA service centers. You should closely review the safety warnings and directions as to the proper use of the product in this manual and at all times comply with the same.

#### Limited Warranty

**ELECTRONIC AND MECHANICAL COMPONENTS** -TPA warrants that the electronic components manufactured by TPA shall be free of defects in materials and workmanship for a period of one year from the original date of shipment to the dealer. TPA warrants that all valves, hoses, cables and mechanical parts manufactured by TPA shall be free of defects in materials and workmanship for a period of 90 days from the date of purchase.

**RETURN AND REPAIR** - During the respective warranty periods, any of the above items found defective may be shipped to TPA for repair. TPA will promptly repair or replace the defective item at no charge, and ship it back to you. You must pay the shipping and handling charges in respect of the same. Calibration of components, labor and travel expenses incurred for in-field removal and replacement of components are not covered in this warranty policy. The foregoing warranty shall NOT apply to damage or defects resulting from:

- (i) disaster, accident or abuse
- (ii) normal wear and tear
- (iii) improper use and/or maintenance
- (iv) unauthorized modifications of the product; and/or
- (v) use of the product in combination with other products not supplied or specified by TPA.

Software accompanying any product is licensed for use in connection with the product and not sold. Use of software that is provided with a separate end user license agreement ("EULA") will be subject to the terms and conditions, including those relating to limited warranty, of the applicable EULA, notwithstanding anything in these Terms and Conditions to the contrary.

WARRANTY DISCLAIMER - OTHER THAN FOR THE ABOVE WARRANTIES, WARRANTIES PROVIDED IN AN APPLICABLE WARRANTY CARD, APPENDIX OR END USER LICENSE AGREEMENT, THIS MANUAL, THE PRODUCT AND RELATED SOFTWARE ARE PROVIDE 'AS-IS'. THERE ARE NO OTHER WARRANTIES AND TO THE EXTENT ALLOWED BY LAW TPA EXCLUDES ALL IMPLIED TERMS, CONDITIONS AND WARRANTIES IN RESPECT OF THE MANUAL AND THE PRODUCT (INCLUDING ANY IMPLIED WARRANTY OR MERCHANTABILITY OR FITNESS FOR ANY PARTICULAR USE OR PURPOSE). TPA IS NOT RESPONSIBLE FOR THE OPERATION OF GNSS SATELLITES AND/OR AVAILABILITY, CONTINUITY, ACCURACY, OR INTEGRITY OF GNSS SATELLITE SIGNALS.

**LIABILITY LIMIT AND INDEMNITY -** TPA and its dealers, agents and representatives shall not be liable for technical or editorial errors or omissions contained herein or for special, indirect, economic, incidental or consequential damages resulting from the furnishing, performance or use of this material, the product or its accompanying software (including where TPA has been advised of the possibility of such damage). Such disclaimed damages include but are not limited to loss of time, loss or destruction of data, loss of profit, savings or revenue or loss of or damage to the product. You shall defend, indemnify and hold TPA harmless from and against any claims, actions, suits, damages, losses, liabilities and costs (including attorneys' fees) arising from, or relating to (a) your operation use, or maintenance of the product and/or software other than as provided for in this manual or the applicable end user license agreement; and (b) your negligence or wrongful act or omission in respect of the product.

In any event, TPA's liability to you or any other person for any claim, loss or damage (in contract, tort or on any other basis) will be limited (in TPA's option) to either (a) the replacement or repair of the product, or (b) payment of the cost of replacing or repairing the product.

#### Other

These Terms and Conditions may be amended, modified, superseded or cancelled, at any time by TPA. These Terms and Conditions will be governed by, and construed in accordance with:

- the laws of South Australia if the product is sold and supplied to you in Australia (in which case the courts of South Australia or the Federal Court of Australia (Adelaide Registry) have exclusive jurisdiction in respect of any claim or dispute) or
- the laws of the State of California if the product is sold and supplied to you outside of Australia
- the provisions of the United Nations Convention on Contracts for the International Sale of Goods shall not apply to these Terms and Conditions.

All information, illustrations, and applications contained herein are based on the latest available information at the time of publication. TPA reserves the right to make product changes at any time without notice.

If any part of these Terms and Conditions would be unenforceable, the provision must be read down to the extent necessary to avoid that result, and if the provision cannot be read down to that extent, it must be severed without affecting the validity and enforceability of the remainder of these Terms and Conditions.

#### Service Information

Service assistance can be provided by contacting your local TPA Authorized Dealer.

#### **Communications Regulation Information**

#### FCC Compliance Statement (USA)

This equipment has been tested and found to comply with the limits for a Class 'A' digital device, pursuant to Part 15 of the FCC Rules. Operation of this equipment in a residential area is likely to cause harmful interference in which case the user will be required to correct the interference at the user's expense.

#### FCC Compliance Statement (Canada)

C This Class A digital apparatus meets all requirements of the Canadian Interference-Causing Equipment Regulation.

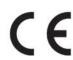

## **CE EMC Statement (European Community)** Warning: This is a class 'A' product. In a domestic envir

Warning: This is a class 'A' product. In a domestic environment this product may cause radio interference in which case the user may be required to take adequate measures.

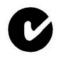

#### **'C'** Tick EMC Statement (Australia & New Zealand)

This product meets the applicable requirements of the Australia and New Zealand EMC Framework.

#### Type Approval and Safety Regulations

Type approval may be required in some countries to license the use of transmitters on certain band frequencies. Check with local authorities and your dealer. Unauthorized

modification of the equipment may void that approval, the warranty and the license to use the equipment.

The receiver contains an internal radio-modem. This can potentially send signals. Regulations vary between countries, so check with the dealer and local regulators for information on licensed and unlicensed frequencies. Some may involve subscriptions.

#### Radio and Television Interference

This computer equipment generates, uses, and can radiate radio-frequency energy. If it is not installed and used correctly in strict accordance with TOPCON Precision Agriculture instructions, it may cause interference with radio communication.

You can check if interference is being caused by this equipment by turning the Topcon equipment off to see if the interference stops. If the equipment is causing interference to a radio or other electronic device, try:

- Turning the radio antenna until the interference stops
- Moving the equipment to either side of the radio or other electronic device
- Moving the equipment farther away from the radio or other electronic device
- Connecting the equipment to another circuit that is not linked to the radio.

To reduce potential interference operate the equipment at the lowest gain level that will allow successful communication.

If necessary contact your nearest Topcon Precision Agriculture dealer for assistance.

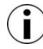

Changes or modifications to this product not authorized by TOPCON Precision Agriculture could void the EMC compliance and negate authority to operate the product.

This product was tested for EMC compliance using Topcon Precision Agriculture peripheral devices, shielded cables and connectors. It is important to use Topcon Precision Agriculture devices between system components to reduce the possibility of interference with other devices

### **General Safety**

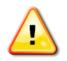

DANGER: It is essential that the following information and the product specific safety information is read and understood.

Most incidents arising during operation, maintenance and repair are caused by a failure to observe basic safety rules or precautions. Always be alert to potential hazards and hazardous situations.

Always follow the instructions that accompany a Warning or Caution. The information these provide aims to minimize risk of injury and/or damage to property. In particular follow instructions presented as Safety Messages.

#### Safety Messages and Warnings

The safety symbol is used with the relevant word: DANGER, WARNING or CAUTION.

Messages marked in this way recommend safety precautions and practices. LEARN and apply them.

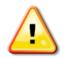

DANGER: Indicates an imminently hazardous situation that, if not avoided, could result in DEATH OR VERY SERIOUS INJURY.

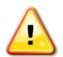

WARNING: Indicates a potentially hazardous situation that, if not avoided, could result in DEATH OR SERIOUS INJURY.

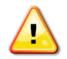

CAUTION: Indicates a potentially hazardous situation that, if not avoided, may result in MINOR INJURY.

#### Safety Signs

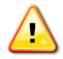

WARNING: DO NOT remove or obscure safety signs. Replace any safety signs that are not readable or are missing. Replacement signs are available from your dealer in the event of loss or damage.

If a used vehicle has been purchased, make sure all safety signs are in the correct location and can be read. Replace any safety signs that cannot be read or are missing. Replacement safety signs are available from your dealer.

#### **Operator Safety**

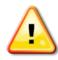

## WARNING: It is YOUR responsibility to read and understand the safety sections in this book before operating this vehicle. Remember that YOU are the key to safety.

Good safety practices not only protect you, but also the people around you. Study this manual as part of your safety program. This safety information only relates to Topcon equipment and does not replace other usual safe work practices.

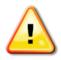

WARNING: In some of the illustrations or photos used in this manual, panels or guards may have been removed for demonstration purposes. Never operate the vehicle with any panels or guards removed. If the removal of panels or guards is necessary to make a repair, these MUST be replaced before operation.

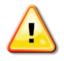

WARNING: Always check that any suspended vehicle attachments are lowered to the ground before beginning repair or maintenance work on a vehicle.

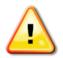

WARNING: Vehicle and implement parts can become hot during operation and may be under pressure. Refer to vehicle manuals.

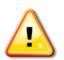

WARNING: Wear appropriate protective clothing for the task being undertaken and conditions.

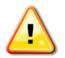

WARNING: Do not operate equipment around explosive equipment or supplies.

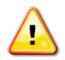

WARNING: Topcon is committed to good environmental performance and minimizes the use of any potentially harmful substances in its products. However, it is always advisable not to handle damaged electronic equipment.

This Topcon product may contain a sealed lithium battery. Always dispose of any electronic equipment thoughtfully and responsibly.

#### Exposure to Radio Frequency

Exposure to energy from radio frequencies is an important safety issue. Keep a distance of at least 20 cm (7.8 inches) between people and any radiating antenna. Keep a distance of at least 20 cm between transmitting antennas.

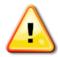

## WARNING: Products using cellular modem or an RTK base station can transmit radio frequency energy. Check with your dealer.

This device is designed to operate with TPA approved antennas. Discuss with your dealer.

#### Preparation for Operation

- Read and understand this manual and learn all of the controls before you use the equipment.
- Keep the manual with the equipment.
- If the equipment is moved to another vehicle, move the manual as well.
- Read the manual for the vehicle with which the equipment will be used and check that the vehicle has the correct equipment required by local regulations.

- Make sure you understand the speed, brakes, steering, stability, and load characteristics of the vehicle before you start.
- Check all controls in an area clear of people and obstacles before starting work.
- Identify possible hazards.

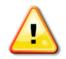

WARNING: Topcon equipment must not be used by an operator affected by alcohol or drugs. Seek medical advice if using prescription or over-the-counter medication.

#### Disclaimer

Topcon accepts no responsibility or liability for damages to property, personal injuries, or death resulting from the misuse or abuse of any of its products.

Further, Topcon accepts no responsibility for the use of Topcon equipment or the GNSS signal for any purpose other than the intended purpose.

Topcon cannot guarantee the accuracy, integrity, continuity, or availability of the GNSS signal.

The operator must ensure that the equipment is correctly turned off when not in use. Before operating any vehicle equipped with Topcon products, read and understand the following product specific safety precautions.

#### **Important Safety Information**

#### **Operator Alertness and Responsibility**

The console helps the operator to steer the vehicle, but the operator remains in charge and must be alert and in complete control of the vehicle at all times. The operator is ultimately responsible for safe operation of this equipment.

It is essential that safety requirements are met when operating the console and any of its components. All operators and other relevant personnel must be advised of safety requirements.

#### **Electrical Safety**

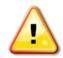

## WARNING: Incorrectly connected power can cause severe injury and damage to people or the equipment.

When working with electrical components, you must do the following:

- Make sure the negative terminal of the battery is disconnected before doing any welding on the vehicle.
- Check that all power cables to system components are connected to the correct polarity as marked. Please refer to the vehicle manual for safety information.
- Check that equipment is grounded in accordance with installation instructions.

#### Operation and Risk of Obstacles

The following list is not exhaustive or limited. To use the console for assisted steering along a defined wayline, the operator must ensure that it is used:

- Away from people and obstacles
- Away from high voltage power lines or other overhead obstructions (identify any clearance problems before activating the console)
- On private property without public access
- Within cleared fields
- Off public roads or access ways.

Note that:

- The operator needs to know the vehicle's position and the field conditions at all times.
- The operator will need to respond if the GNSS satellite or differential correction signal is lost momentarily.
- The console cannot detect obstacles (people, livestock or other).
- Only use the console in areas that are clear of obstacles and keep a proper distance.
- Steering needs to be disengaged for manual control if an obstacle appears in the path or the vehicle moves away from the wayline.

#### On/Off and Manual Control

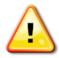

#### WARNING: Ensure the steering switch is Off to prevent unintentional engagement of the assisted steering. When repairing or maintaining the vehicle/implement, ensure the vehicle CANNOT be moved. Disengage steering, apply brakes and remove keys.

The operator must ensure that the steering switch is Off (*all* LED indicators are off) when assisted steering is not being used.

The operator must disengage assisted steering and use manual control if an obstacle is in the line of travel or moves into the line of travel, or if the vehicle steers away from the desired wayline.

To disengage assisted steering:

- Turn the steering wheel a few degrees OR
- Select the Disengage Auto Steering button on the console AND/OR
- If using an external steering switch, disengage using the switch if the above actions do not disengage assisted steering.

#### Vehicle Shut Down Safety

Before leaving the vehicle, disengage assisted steering, disengage external steering switch if this is being used, and remove the key from the key switch.

#### Using a Reference (Base) Station

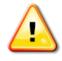

WARNING: Do not move a reference station while in operation. Moving an operating reference station can interfere with the controlled steering of a system using the reference station. This could result in personal injury or damage to property.

Operators and other affected personnel must be advised of the following safety precautions.

- Do not erect the reference station under or within the vicinity of high voltage power lines.
- When using the portable reference station, make sure that the tripod is securely mounted.

#### To Get the Best Out of the Product

Back up data regularly. The console has large, but limited storage capacity. Use the Diagnostics Mini-view to view capacity available. A warning screen displays if storage is reaching its limit.

Be aware of file format compatibility. Discuss compatible formats with the dealer. Topcon Agricultural Products are hardy and designed to work in tough conditions. However, if equipment is unused for a length of time, store away from water and direct heat sources.

#### Alert Symbols

In this manual two alert symbols are used:

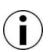

This offers additional information.

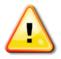

WARNING: A warning signal appears on safety signs and in this manual to show that this information is very important to your safety. LEARN these and APPLY them.

#### **Table of contents**

| Chapter 1 – Console Overview                      | 1  |
|---------------------------------------------------|----|
| 1.1. Introduction                                 | 1  |
| 1.2. Icon descriptions                            | 2  |
| 1.2.1. Guidance toolbar                           | 2  |
| 1.2.2. Menu icons                                 | 2  |
| 1.2.3. Navigation bar icons                       | 4  |
| 1.2.4. View controls                              |    |
| 1.2.5. Other icons                                |    |
| 1.3. Starting and resetting the console           |    |
| 1.4. Shutting down the console                    | 7  |
| 1.5. Using the console base buttons               | 9  |
| 1.6. Interpreting LED lights                      | 11 |
| Chapter 2 – User Interface Description            | 15 |
| 2.1. Switching between setup and operation screen | 15 |
| 2.2. Setup screen controls                        | 16 |
| 2.3. Operation screen controls                    | 19 |
| 2.3.1. Implement color indicators                 | 20 |
| Chapter 3 – Quick Setup Guide                     | 21 |
| 3.1. Software update instructions                 | 21 |
| 3.2. Getting started                              | 22 |
| Chapter 4 – Regional and User Settings            |    |
| 4.1. Setting the region                           | 26 |
| 4.1.1. Language setup                             | 26 |
| 4.1.2. Time/date setup                            | 26 |
| 4.1.3. Units setup                                |    |
| 4.2. Setting up the lightbar                      |    |
| 4.3. Setting up environment                       | 33 |
| 4.4. Setting up map options                       | 37 |
| 4.5. Setting access level                         | 39 |
| Chapter 5 – System Setup                          | 41 |
| 5.1. Setting features                             | 42 |
| 5.1.1. Console setup                              |    |
| 5.1.2. Guidance setup                             | 47 |

| 5.1.3. Implement setup                      | 51 |
|---------------------------------------------|----|
| 5.1.4. Xlinks setup                         |    |
| 5.1.5. VDC setup                            |    |
| 5.1.6. Setting up quick start               |    |
| 5.2. Setting up GPS                         |    |
| 5.2.1. Receiver setup                       |    |
| 5.2.2. Correction setup                     |    |
| 5.2.3. Output setup                         | 63 |
| 5.2.4. Radar setup                          | 64 |
| 5.3. Setting up serial ports                | 65 |
| 5.4. Setting up alarms                      |    |
| 5.4.1. Alarm window description             | 67 |
| 5.4.2. Alarms list                          |    |
| 5.5. Setting up flag points                 | 74 |
| 5.6. Setting up ISOBUS / universal terminal |    |
| Chapter 6 – Vehicle Setup                   |    |
| 6.1. Selecting a vehicle                    |    |
| 6.2. Creating a new vehicle                 |    |
| 6.2.1. Customizing a vehicle                |    |
| 6.3. Setting the vehicle geometry           |    |
| 6.4. Setting up the steering controller     |    |
| 6.5. Selecting the vehicle antenna          |    |
| Chapter 7 – Implement Setup                 |    |
| 7.1. Selecting an implement                 |    |
| 7.2. Setting up a new implement             |    |
| 7.2.1. Setting up an ISOBUS implement       |    |
| 7.3. Setting the implement geometry         |    |
| 7.4. Setting up section control             |    |
| 7.4.1. Setting timing                       |    |
| 7.4.2. Setting up the section switch        |    |
| 7.5. Setting up the master switch           |    |
| 7.6. Setting the vehicle speed              |    |
| Chapter 8 – Product Setup                   |    |
| 8.1. Setting up the product database        |    |
|                                             |    |

| Chapter 9 – Operation Basics                 |     |
|----------------------------------------------|-----|
| 9.1. Using mini-views                        | 99  |
| 9.2. Viewing system information              | 101 |
| 9.3. Viewing guidance                        | 102 |
| 9.3.1. Using view controls                   | 102 |
| 9.4. Viewing GPS details                     | 107 |
| 9.5. Viewing diagnostics                     | 109 |
| 9.6. Viewing job information                 | 111 |
| 9.7. Monitoring on the dashboard             | 112 |
| 9.7.1. Customizing the dashboard             | 112 |
| 9.8. Storing information about jobs          | 116 |
| 9.9. Recognizing color and working status    | 117 |
| 9.10. Understanding default file names       | 118 |
| Chapter 10 – Steering Calibrations           | 119 |
| 10.1. Calibrating the compass                | 120 |
| 10.2. Calibrating the wheel angle sensor     | 123 |
| 10.3. Calibrating the mounting bias          | 126 |
| 10.4. Dealing with calibration errors/alarms | 135 |
| Chapter 11 – Field Menu                      | 139 |
| 11.1. Creating a client / farm / field       | 139 |
| 11.2. Selecting a client / farm / field      | 141 |
| 11.3. Setting a new boundary                 | 143 |
| 11.3.1. Creating a boundary from a shapefile | 145 |
| 11.3.2. Removing a boundary                  | 146 |
| 11.4. Setting flag points                    | 148 |
| 11.4.1. Removing or changing a flag point    | 150 |
| 11.5. Setting exclusion zones                | 151 |
| 11.5.1. Clearing an exclusion zone           |     |
| Chapter 12 – Job Menu                        | 155 |
| 12.1. Creating a new job                     |     |
| 12.2. Setting up a working headland          | 156 |
| 12.3. Selecting an existing job              | 160 |
| 12.4. Recording a job                        |     |
| 12.5. Exporting a job report                 | 163 |

| 12.6. Clearing a job                         | 165   |
|----------------------------------------------|-------|
| 12.7. Using variable rate control            | 166   |
| 12.7.1. If using VRC maps                    | 166   |
| 12.7.2. If working with AgJunction           | 171   |
| Chapter 13 – Guideline Menu                  | 173   |
| 13.1. Using straight lines guidelines        | 174   |
| 13.1.1. Setting AB lines manually            | 176   |
| 13.2. Using identical curve guidelines       | 178   |
| 13.3. Using center pivot guidelines          | 180   |
| 13.4. Using guidelock guidance mode          | 181   |
| 13.5. Selecting an existing guideline        | 182   |
| Chapter 14 – Auto Steering                   | . 183 |
| 14.1. Auto steer status                      | 183   |
| 14.1.1. Auto steer troubleshooting           | 184   |
| 14.2. Tuning auto steer                      | 188   |
| 14.3. Engaging auto steer                    | 191   |
| 14.4. Disengaging auto steer                 | 193   |
| Chapter 15 – Nudge Menu                      | 195   |
| 15.1. Using nudge options                    | 195   |
| 15.2. Compensating for GPS drift             | 197   |
| 15.2.1. Compensating correctly for GPS drift | 198   |
| 15.2.2. High accuracy correction sources     | 199   |
| Chapter 16 – Enabled Additional Features     | 201   |
| 16.1. Using auto section control             |       |
| 16.2. Using universal terminal (ISOBUS)      | 202   |
| 16.3. Using AgJunction                       | 204   |
| 16.4. Using MAGNET                           | . 206 |
| 16.4.1. Uploading files from the console     | 207   |
| 16.4.2. Downloading files to the console     | 208   |
| 16.4.3. Deleting downloaded files            | 209   |
| Chapter 17 – Inventory Manager               |       |
| 17.1. Using the manager toolbar              |       |
| 17.2. Using categories and item manager      |       |
| 17.2.1. Exporting jobs and job reports       | 214   |

| Chapter 18 – Task Data Menu                |     |
|--------------------------------------------|-----|
| 18.1. Importing/selecting task data files  |     |
| 18.2. Create a new task                    | 218 |
| 18.3. Select an existing task              |     |
| 18.4. Editing task data files              |     |
| 18.5. Define fixed / variable rate control |     |
| 18.6. Running a task                       |     |
| 18.6.1. Start/stop a task                  |     |
| 18.6.2. Show task totals                   |     |
| 18.6.3. Set the time type                  |     |
| 18.7. Exporting task data files            |     |
| Chapter 19 – Troubleshooting Guide         |     |
| 19.1. Common error messages                |     |
| 19.2. Wireless connection issues           |     |
| Chapter 20 – Appendices                    |     |
| 20.1. Appendix A – Glossary                |     |
| 20.2. Appendix B – Technical Information   |     |
| Chapter 21 – Index                         |     |

## Chapter 1 – Console Overview

### 1.1. Introduction

The X30 is a vehicle-mounted electronic console with LCD display and touchscreen. The console allows operators to work with auto steering, guidance and other control functions from the console. The console is designed to interact with GPS and Electronic Control Units (ECUs), centralizing the ability to communicate, record, store and display data for agricultural uses.

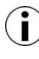

Before using guidance and auto steering, please read the safety instructions and learn about the controls by reading this manual carefully.

The console is a touchscreen. To select something on the screen, touch the area with the tip of a finger.

#### **1.2. Icon descriptions**

#### 1.2.1. Guidance toolbar

| lcon | Description    | Page | lcon | Description           | Page |
|------|----------------|------|------|-----------------------|------|
|      | Field menu     | 139  | 4    | Job menu              | 155  |
| IIII | Guideline menu | 173  |      | Steering options menu | 183  |
|      | Nudge menu     | 195  |      |                       |      |

#### 1.2.2. Menu icons

#### Field menu

| lcon | Description          | Page | lcon | Description                          | Page |
|------|----------------------|------|------|--------------------------------------|------|
|      | Field menu           | 139  | 4    | Boundary recording offset            | 141  |
| Ĵ    | Select field         | 139  | Ø    | Create boundary from shapefile       | 145  |
|      | New field            | 139  |      | Clear field boundary                 | 146  |
| 1    | Place flag point     | 148  | Ĺ    | Record field boundary                | 141  |
|      | Select exclusion map | 151  | V    | Complete field<br>boundary recording | 141  |

#### Job menu

| lcon | Description | Page | lcon | Description        | Page |
|------|-------------|------|------|--------------------|------|
| 4    | Job menu    | 155  |      | Record job details | 161  |

| lcon | Description                     | Page | lcon | Description    | Page |
|------|---------------------------------|------|------|----------------|------|
| Ĵ    | Select job                      | 160  |      | Data exchange  | 163  |
|      | Create new job                  | 155  |      | Clear job data | 165  |
| 4    | Configure headland for this job | 156  |      | Configure VRC  | 166  |

#### Task data menu

| lcon | Description         | Page | lcon | Description                     | Page |
|------|---------------------|------|------|---------------------------------|------|
|      | Task data menu      | 215  |      | Clear job data                  | 165  |
|      | Data exchange       | 216  | -    | Configure headland for this job | 156  |
|      | Edit task data      | 221  |      | Configure VRC                   | 222  |
|      | Create new task     | 218  | Ĵ    | Select task                     | 220  |
|      | Show task totals    | 226  | 8    | Set the time type               | 227  |
|      | Start and stop task | 225  |      |                                 |      |

#### Guideline menu

| lcon | Description      | Page | lcon     | Description                         | Page |
|------|------------------|------|----------|-------------------------------------|------|
| III  | Guideline menu   | 173  | <b>]</b> | Change guidance mode                | 173  |
| Ĵ    | Select guideline | 181  | •        | Open manual AB line<br>entry window | 176  |

#### 1.2. Icon descriptions

| lcon | Description        | Page | lcon | Description | Page |
|------|--------------------|------|------|-------------|------|
| I    | Create new AB line | 174  |      | Set A point | 176  |

#### Steering options menu

| lcon     | Description            | Page | lcon     | Description                  | Page |
|----------|------------------------|------|----------|------------------------------|------|
| ¥        | Steering options menu  | 183  | <b>?</b> | Auto steer status            | 183  |
| <b>E</b> | Auto steer calibration | 119  |          | Auto steer tuning parameters | 188  |

#### Nudge menu

| lcon     | Description                  | Page | lcon     | Description                               | Page |
|----------|------------------------------|------|----------|-------------------------------------------|------|
| <b>€</b> | Nudge menu                   | 195  | ]≯       | Nudge guideline to the vehicle's position | 195  |
|          | Open nudge options           | 195  |          | GPS drift compensation                    | 197  |
| ]⇒       | Nudge guideline to the right | 195  | <b>B</b> | Save nudged guideline                     | 195  |
| ÷        | Nudge guideline to the left  | 195  |          |                                           |      |

#### 1.2.3. Navigation bar icons

| lcon   | Description        | Page | lcon | Description        | Page |
|--------|--------------------|------|------|--------------------|------|
| Topeon | System information | 101  |      | System diagnostics | 109  |
| >      | Guidance           | 102  |      | Job information    | 111  |
| ×.     | GPS information    | 107  | Ş    | Setup screen       | 15   |

| lcon              | Description          | Page     | lcon  | Description               | Page |
|-------------------|----------------------|----------|-------|---------------------------|------|
| Ū.                | Inventory manager    | 211      | TTada | Switch box                | 93   |
|                   | Auto section control | 201      |       | ISOBUS universal terminal | 202  |
| $\times$          | AgJunction           | 204      | 8     | Cameras                   | 42   |
|                   | Seeder               | <b>M</b> |       | Spreader                  |      |
| 000<br>000<br>000 | Sprayer              | Sci      |       | Scraper                   |      |

#### 1.2.4. View controls

| lcon | Description               | Page | lcon | Description | Page |
|------|---------------------------|------|------|-------------|------|
| P    | Select visible map layers | 103  | Q    | Zoom out    | 106  |
|      | Toggle map view mode      | 105  | Ð,   | Zoom in     | 106  |
|      | Re-center/pan             | 37   |      |             |      |

#### 1.2.5. Other icons

| lcon | Description       | Page | lcon    | Description       | Page |
|------|-------------------|------|---------|-------------------|------|
| Ū,   | Inventory manager | 211  | S       | Setup screen      | 15   |
|      | Master switch     | 94   | $\odot$ | Auto steer engage | 183  |

#### **1.3. Starting and resetting the console**

- Connect the console to a power supply. Ensure associated devices (such as GPS (Global Positioning System) and ECU (Electronic Control Unit)) are connected.
- 2. Press and hold the green ON/OFF button on the rear of the console for a few seconds to start the console.

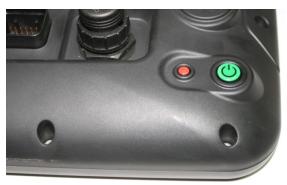

- Note that the **RED BUTTON RESETS THE CONSOLE** and the console may lose unsaved data. Resetting the console is only used if the console freezes or cannot be turned off in the normal way. Resetting is not recommended unless there is a problem.
- 3. To change the language on the console, select

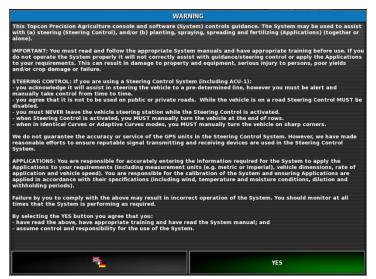

4. Use the scroll bar, or slide a finger down the list, to see more languages. Confirm the selection

The Warning Screen displays in the chosen language.

5. Read the Warning Screen and if you agree select YES.

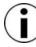

Selecting Yes confirms your understanding and accepts your responsibility for liabilities described in the Warning Screen.

The console may display the following warning.

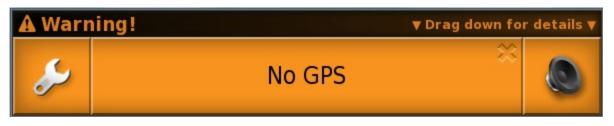

- To acknowledge the alarm, press the center of the alarm window. Note that extra details may be displayed for some alarms by dragging the window downwards.
- 7. Confirm the GPS receiver is connected correctly and communicating.

If the warning appears again, this should be remedied during setup by referring to Setting up GPS, page 57.

#### **1.4. Shutting down the console**

To shut down the console, briefly press the green ON/OFF button.

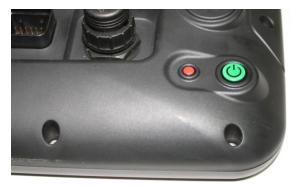

The system will ask if you want to power down. Select **Yes** to turn off or **No** to continue working.

#### 1.4. Shutting down the console

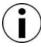

Pressing and holding the green ON/OFF button will also shut down the console, however data may be lost and this method is not recommended.

#### 1.5. Using the console base buttons

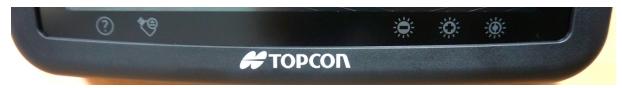

#### Help

The **Help hint** feature displays the names of the user interface elements on the screen.

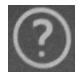

Touch the Help icon on the base of the console. Question marks appear on the screen next to the icons. Select the screen element showing a question mark to view the names.

#### **USB** eject

The **USB port** is on the left hand side of the console. This can be used to import data to and export data from the console.

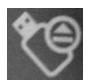

Before removing the USB, always disconnect first by touching the **USB eject** icon on the base of the console. A message will display that it is safe to remove the USB.

#### Screenshots / home screen

Use the touchscreen area directly above the **Topcon logo** to take screenshots (which are stored on the USB) or to display a global home screen (refer to Multifunction region mode, page 34). If the Topcon logo is not present, select the touchscreen area in the middle, at the base of the screen.

#### **Brightness control**

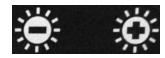

**Brightness control** adjusts the brightness of the display. Use plus or minus to adjust display.

#### Day/night mode

Day/night mode changes the brightness of the display.

1.5. Using the console base buttons

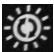

Settings are Day, Night and Auto. Auto brightness mode will set the mode automatically, depending on light conditions.

# 

#### **1.6. Interpreting LED lights**

- 1 LED lightbar
- 2 Light sensor
- 3 Battery status LED
- 4 Supply status LED

#### Status LEDs

These will flash for a few minutes as the system powers up. If they do not become green and stable, refer to the table on the next page for more information. Note that if the internal battery is flat this may take some time to recharge.

The following is a general guide to the meaning of battery status LED colors.

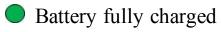

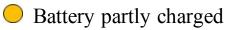

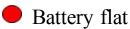

Charging (flashing)

The following is a general guide to the meaning of power supply status LED colors.

- Good supply
- Low supply
- Very low supply or off

 $\mathbf{i}$  Note that O/O = LEDs flashing between these colors.

| Battery  | Supply | Power Status                                                                   | Comments                                                                                                    |
|----------|--------|--------------------------------------------------------------------------------|----------------------------------------------------------------------------------------------------|
|          |        | Battery $\geq$ 7.5 volts<br>Supply $\geq$ 12.0 volts                           | Normal status                                                                                                    |
|          |        | Battery $\geq$ 7.5 volts<br>Supply $\geq$ 12.0 volts                           | Battery OK and charging<br>(at power up, the battery<br>LED flashes until the<br>battery charge status is<br>determined) |
| <b>/</b> |        | $7.2 \le Battery < 7.5 \text{ volts}$<br>Supply $\ge 12.0 \text{ volts}$       | Battery low and charging                                                                                                 |
| •/•      |        | Battery $< 7.2$ volts<br>Supply $\ge 12.0$ volts                               | Battery flat and charging                                                                                                |
|          | 0      | Battery $\geq$ 7.5 volts.<br>9.0 $\leq$ Supply $<$ 12.0 volts                  | Battery OK, supply low                                                                                                   |
| •/•      | 0      | Battery $\ge$ 7.5 volts<br>9.0 $\le$ Supply $<$ 12.0 volts                     | Battery OK and charging, supply low                                                                                      |
| ∕_       | 0      | $7.2 \le Battery < 7.5 \text{ volts}$<br>$9.0 \le Supply < 12.0 \text{ volts}$ | Battery low and charging, supply low                                                                                     |
| •/•      | 0      | Battery $< 7.2$ volts<br>9.0 $\leq$ Supply $< 12.0$ volts                      | Battery flat and charging, supply low                                                                                    |
|          |        | Battery $\geq$ 7.5 volts<br>Supply < 9.0 volts                                 | Battery OK and not<br>charging, supply very low<br>or off                                                                |

| Battery | Supply | Power Status                                               | Comments                                                    |
|---------|--------|------------------------------------------------------------|-------------------------------------------------------------|
| •/•     | •      | Battery $\ge$ 7.5 volts<br>Supply < 9.0 volts              | Battery OK and charging, supply very low                    |
| ∕_      | •      | $7.2 \le Battery < 7.5 	ext{ volts}$<br>Supply < 9.0 volts | Battery low and charging,<br>supply very low                |
| •/•     | •      | Battery < 7.2 volts<br>Supply < 9.0 volts                  | Battery flat and charging,<br>supply very low               |
| •       | •      | $7.2 \le Battery < 7.5$ volts<br>Supply < 9.0 volts        | Battery low and not<br>charging, supply very low<br>or off  |
| •       | •      | Battery < 7.2 volts<br>Supply < 9.0 volts                  | Battery flat and not<br>charging, supply very low<br>or off |
| ♥off    | Off    | Power management<br>firmware not installed                 | Reinstall power manager                                     |

#### LED lightbar

An LED lightbar is displayed at the top of the console. These lights can be used to monitor the accuracy of auto steering to the set waylines (guidelines). Refer to Setting up the lightbar, page 31.

As the console powers up, the lightbar will show red, green and then blue.

If the lightbar is set up, the LED lights will display to show the direction and amount of inaccuracy when travelling along a wayline. The distance from a wayline that each LED represents and other factors are established during setup.

- Blue the vehicle is exactly on the wayline.
- Green the vehicle is moving from the wayline.
- Orange and Red the vehicle has moved substantially from the wayline.

#### 1.6. Interpreting LED lights

## **Chapter 2 – User Interface Description**

## 2.1. Switching between setup and operation screen

The console has two main screens; the Setup screen and the Operation screen.

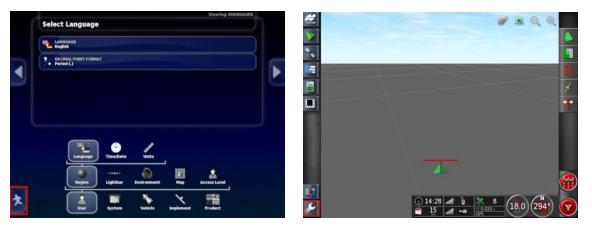

Use the highlighted buttons to switch between the screens.

#### 2.2. Setup screen controls

This section describes the Setup screen controls.

The Setup screen has the following types of controls:

#### Menus

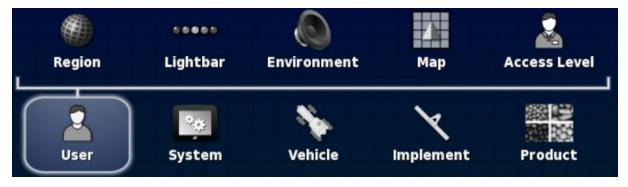

Menu items are selected from the base of the screen to display the next level of sub-options. When features are enabled, more items may appear in the menus.

#### **Option lists**

| Tin       | ne/Date Setup                   |  |
|-----------|---------------------------------|--|
| <b>*</b>  | DATE FORMAT<br>21 Jun, 2013     |  |
| <b>**</b> | TIME FORMAT<br>12-hour (2:30pm) |  |
| <b>(</b>  | SET CURRENT TIME<br>2:29 pm     |  |

Selecting menu items will typically display a list of options at the top of the screen. As features are enabled, more options may appear.

#### Selection lists

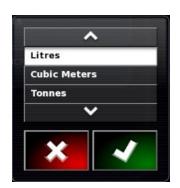

Selection lists are used to choose one or more items from a list. A message is displayed if too many items are selected in a multiple choice list. Selections must be confirmed using the tick button.

#### Cancel and confirm buttons

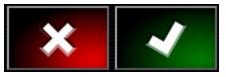

These buttons are used to cancel or confirm an entry or a selection. One of the buttons must be selected to progress from any screen displaying them.

Keyboard and number-pad

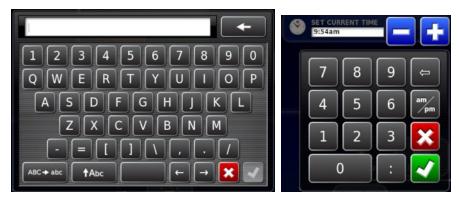

Letter and number keypads are used to enter alphanumeric characters or numeric characters. Entries must be confirmed.

#### Wizards

|                          | New Impl                     | ement Setup                 |  |
|--------------------------|------------------------------|-----------------------------|--|
| Step 1: Implement Contr  | ol                           |                             |  |
| Select the type of imple | nent control that this conso | le will be responsible for: |  |
|                          |                              |                             |  |
|                          |                              |                             |  |
|                          | IMPLEMENT CONTROL<br>None    |                             |  |
|                          |                              |                             |  |
|                          |                              |                             |  |
|                          |                              |                             |  |
|                          |                              |                             |  |
|                          |                              |                             |  |
| Overall                  | Progress: 0%                 | ¥                           |  |
|                          | logi essi on                 |                             |  |

Wizards are used to guide the operator through a complex configuration of the system by answering a series of questions. The answers provided determine which questions will follow.

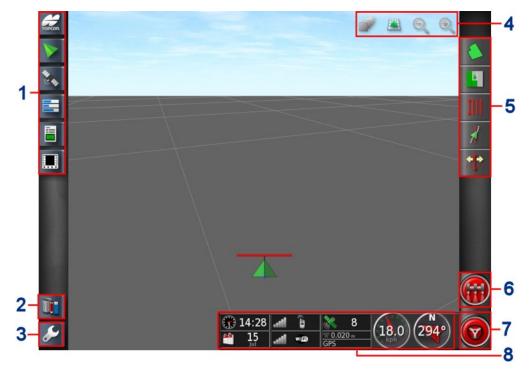

## 2.3. Operation screen controls

- **1** Navigation bar: Opens mini-views to access other parts of the system. Refer to Using mini-views, page 99.
- **2 Inventory manager**: Enables management of vehicles, implements, fields, jobs, guidance lines and so on. Refer to Inventory Manager, page 211.
- **3** Setup screen: Switches to the Setup screen.
- **4** View controls: Allows the user to control what is displayed on the guidance map and how it displays. Refer to Using view controls, page 102.
- 5 Guidance toolbar: Provides tools used to control guidance.
- 6 Master switch: Turns product application on and off if 'virtual master switch' has been enabled during implement setup. Refer to Setting up the master switch, page 94.
- 7 Auto steer engage: Turns auto steer on and off.
- **8 Dashboard**: Provides selected information from the system for monitoring. Refer to Monitoring on the dashboard, page 112.

## 2.3.1. Implement color indicators

This indicates the position and direction of the vehicle and its implement. The implement color indicates product application status:

- Red: Section is off.
- **Blue**: Section is inhibited (on and not flowing, typically due to low speed or pressure).
- **Yellow**: Section is on and not flowing intentionally (typically due to auto-section control stopping the flow).
- Green: Section is on and flowing.
- **Orange**: Section is on and not flowing unintentionally or OFF but still flowing unintentionally (typically due to a delay in the time it takes for the flow to start up).

# Chapter 3 – Quick Setup Guide

This chapter provides a quick overview to installing software onto the console, setting up the basics and operating the console.

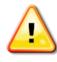

WARNING: It is not recommended to operate the console for the first time without reading the complete manual to become familiar with all safety and operational issues.

## **3.1. Software update instructions**

- Note that this procedure should not be necessary when receiving a new console. It is only necessary if a software upgrade is required.
- 1. On a Windows machine, unzip the installation ZIP file into the root folder of a USB flash drive.
- 2. Safely eject the USB flash drive from the Windows machine.
- 3. Plug the USB flash drive into the powered-down console.
- 4. Power up the console by pressing and holding the green power button on the back of the console.
- 5. Go to the Setup screen (via the wrench button in lower left corner).
- 6. Select User / Access Level / PROVISION USB FOR UPGRADE and select Yes.
- 7. Power down the console by briefly pressing the green power button.
- 8. The system will ask if you want to power down. Select **Yes** to turn off.
- 9. Leave the USB plugged into the console and restart by pressing and holding the green power button.
- 10. The installation procedure will start automatically and will take a few minutes.

- 11. After the installation is complete, the console will display the message 'Please remove the USB flash drive'.
- 12. Remove the USB flash drive. The console will restart automatically.
- 13. After the restart, the console will display the touch screen calibration screen. Touch the displayed cross marks in turn and then press **Confirm**, or select **no** within 10 seconds to miss this step. This is only done the first time after installation.
- 14. The console will provide the option to restore all user data to the state it was before the upgrade. **WARNING**: Selecting **No** will delete all data saved on the console. The console will restart automatically.
- 15. After the console starts up, the software is ready for use.

## 3.2. Getting started

To configure the system:

- 1. Connect a GPS receiver to the console.
- 2. Go to the Setup screen (via the wrench button in lower left corner).
- 3. Select System / GPS and select:
  - The GPS receiver that is being used (see page 57).
  - The Correction Source required (see page 59).
- 4. Select **System** / **Serial Ports** and select the serial port on which the GPS receiver is connected (see page 65).
- 5. Once the system receives GPS data for the first time, it will prompt for configuration of the local time. Accept the current time or modify it to your local time.
- 6. Select **Vehicle** / **New** and create a new vehicle profile by selecting the appropriate model from the factory profile. Check and if needed modify the geometry of the vehicle (see page 77).
- 7. Select **Implement** / **New** and create a new implement profile by selecting the appropriate implement type. Check and if needed

modify the geometry of the implement (see page 87).

- 8. If you select ASC-10 as your ECU type, you will be guided through the steps to connect and configure all ASC-10 ECUs on your implement.
- 9. Go to the Operation screen (via the Exit button in the lower left corner of the Setup screen).
- Go to Select Field (via the top button on the guidance toolbar at the right hand side) and create new Client, Farm and Field (see page 139).
- 11. Go to New Job (via second button from the top on the guidance toolbar) and create a new job (see page 155). The system is now operational.
- 12. To enable Auto Steering, go to Setup screen, System / Features / Guidance / AUTO STEER (see page 183).
- 13. To enable Auto Section Control, go to Setup screen and:
  - Create or load an implement with ECU Type set to ASC-10.
  - In Implement / Section Control / Sections configure the number of sections and their width (see page 92).
  - If required, change the section timing in **Implement** / **Section Control** / **Timing** (see page 93).
  - If required, configure a physical or virtual switchbox in **Implement** / **Section Control** / **Section Switch** (see page 93).
  - Enable the Auto Section Control feature in System / Features / Implement / AUTO SECTION CONTROL (see page 51).
     The Spray Rate Controller is enabled automatically if the ECU type is set to ASC-10 and the implement function is sprayer.
- 14. To control any of the enabled features from the Operation screen, use the buttons on the Navigation bar down the left hand side of the screen. Those will open 'mini-views' of the features (see page 99).
- 15. To expand a mini-view to full screen (if the feature supports that), click on the 'maximize' button on the mini-view title bar.

Alternatively, drag the mini-view to the right onto the main screen area.

16. To power down the console, press and release the green power button at the back of the console.

# Chapter 4 – Regional and User Settings

On the Setup screen, the User menu option provides the following menu items:

- Region: Selects the language, time/date and units.
- Lightbar: Sets operation of the LED bar for guidance use.
- Environment: Sets up console interaction.
- Map: Sets how maps work on the Operation screen.
- Access Level: Selects access level for technical staff (not for operator use).

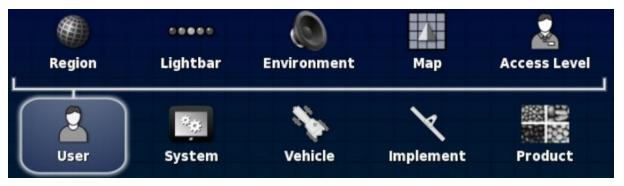

## 4.1. Setting the region

## 4.1.1. Language setup

The language displayed on the console may be changed if required and decimal separators may be represented by a period or a comma.

To set the language or decimal point format:

1. Select User / Region / Language.

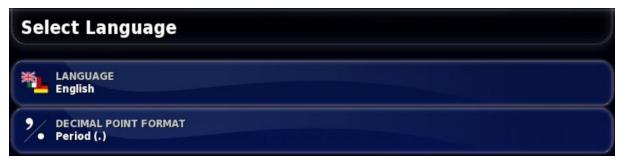

The following options are available:

### Language

There is a choice of languages available.

Use the scroll bar, or slide a finger down the list, to see more languages. Confirm the selection. The console will restart.

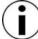

The language may also be changed on the warning screen at

startup by selecting

A decimal point may be represented by a period (.) or a comma (,).

## 4.1.2. Time/date setup

The time and date information is used on the console for job start and end dates, as shown on job reports and is also used for creating time stamps for files. The current date is supplied from the GPS signal.

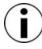

Note that both time and date will not work if there is no GPS signal.

The current date and time can be displayed on the Operation screen by selecting the Topcon icon in the top left of the display (or shown on the dashboard).

To set time and date information:

1. Select User / Region / Time/Date.

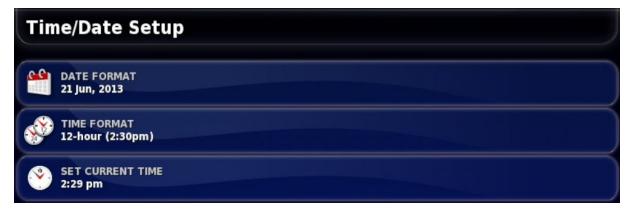

The following options are available:

#### Date format

- Day of the month first (12 August 2013)
- Month first (August 12 2013)

## Time format

- Twelve hour time (2:30pm)
- Twenty four hour time (14:30)

### Set current time

Current time (does not change automatically for daylight saving).

Note that -/+ will change time incrementally.

## 4.1.3. Units setup

The units options sets the displayed units of measurement (metric or imperial), units for pressure, area and products, the latitude/longitude format and the application rate increment type.

To set unit information:

1. Select User / Region / Units.

| Regional Units                   |                                               |
|----------------------------------|-----------------------------------------------|
| UNITS<br>Metric                  | DRY DENSITY UNITS<br>Kilograms Per Litre      |
| 8°8'8" LATITUDE/LONGITUDE FORMAT | LIQUID PRODUCT UNITS                          |
| PRESSURE UNITS                   | APPLICATION RATE INCREMENT TYPE<br>Fixed Rate |
| AREA UNITS                       |                                               |
| DRY PRODUCT VOLUME UNITS         |                                               |

The following options are available:

### Units

- Metric
- Imperial (US)
- Imperial (UK)

The United States (US) and United Kingdom (UK) imperial options are provided because gallons, fluid ounces and bushels have different measurements in the US and the UK.

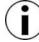

Note that changing this setting will not override the selection of individual units (Pressure, Area etc.) that have been changed.

## Latitude/longitude format

- Standard (decimal degrees: 45.54)
- DMS (Degrees, Minutes, Seconds: 45°, 23' 36")

### Pressure units

- kPa (kilopascal)
- psi (pounds per square inch)
- bar

• Default (kPa): Selects the default setting appropriate for the selected **Units** 

#### Short distance units

- Meters
- Inches
- Feet
- Default (meters)

#### Area units

- ha (hectare)
- ac (acre)
- Default (ha)

### Dry product volume units

- Litres
- Kilograms
- Cubic meters
- US bushels
- UK bushels
- Gallons
- Pounds
- Cubic feet
- Bushels

### Dry density units

- Kilograms per litre
- Kilograms per cubic meter
- Kilograms per US bushel
- Kilograms per UK bushel
- Pounds per gallon

- Pounds per cubic foot
- Pounds per bushel

Liquid product units

- Litres
- Cubic meters
- Tonnes
- Gallons
- Cubic feet
- Pounds

## Application rate increment type

- Fixed rate
- Percentage of Preset 1

This option changes the behavior when the operator presses the up/down buttons to change the requested product application rate. These can either change by a fixed rate or by a percentage of the rate set for **RATE PRESET1**.

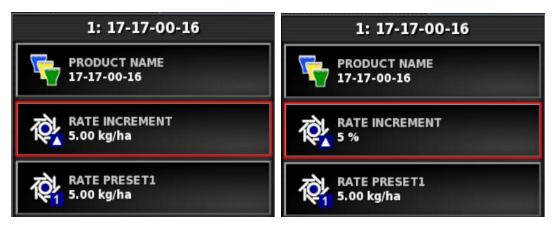

See the Spreader, Sprayer or Seeder operator manuals for more information.

## 4.2. Setting up the lightbar

During operations, the LED bar on the top of the console can show how far the vehicle is deviating from the set guideline.

To set up the lightbar:

1. Select User / Lightbar.

| Lightbar Setup               |  |
|------------------------------|--|
| ••••• LIGHT BAR<br>✔ Enabled |  |
| LED SPACING<br>0.167 m       |  |
| ••••• LED MODE<br>Drive Away |  |

The following options are available:

#### Light bar

Enabled or disabled.

#### LED spacing

Sets the ground distance from the wayline (guideline) that each LED represents.

If the LED spacing is set to 10 cm (0.1 m), the following behavior is observed:

- The center LED is blue and will be illuminated all the time (unless the cross track error is 100 cm or more). When on the wayline by less than 10 cm (+ or -) that is the only LED that is illuminated.
- Once you reach a cross track error of 10 cm, the next LED (green) will also illuminate.
- At 20 cm another green LED illuminates.
- Yellow LEDs illuminate at 30, 40, 50 cm.
- Red LEDs illuminate at 60, 70, 80 and 90 cm.

• Once the cross track reaches 100 cm or more, all LEDs turn off except for one red LED on the far side of the console.

## LED mode

- **Drive away**: Activates the LEDs on the side of the vehicle veering away from the guideline. Drive away from the lit LEDs to move back to the guideline.
- **Drive towards**: Activates the LEDs on the side of the vehicle veering towards the guideline. Drive toward the lit LEDs to move back to the guideline.

## 4.3. Setting up environment

Sets up console interactions.

1. Select User / Environment.

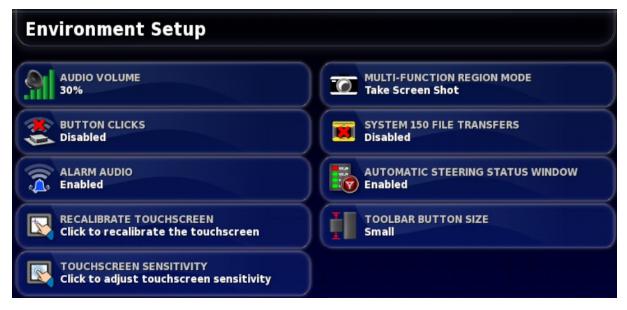

The following options are available:

#### Audio volume

Sets the volume of console sounds.

#### **Button clicks**

Enable or disable sounds when making a selection on the console.

#### Alarm audio

Enables sounds when an alarm is triggered.

#### Recalibrate touchscreen

Calibrates the touchscreen if it is not working correctly. The console will restart. Confirm to start the calibration and follow the onscreen instructions. Touchscreen sensitivity can also be adjusted.

#### Touchscreen sensitivity

Sets how firmly the screen needs to be touched. The console will restart. Confirm to start the adjustment and follow the onscreen instructions.

### Multi-function region mode

• Take screen shot: Enables screenshots to be taken and saved to a USB (memory stick).

To take a screen shot, first insert a USB (left of the console). Press the touchscreen above the Topcon logo (center bottom of the console).

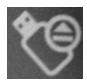

Before removing the USB, always disconnect first by touching the USB Eject icon on the base of the console. A message will display that it is safe to remove the USB. Otherwise, data files may be lost or the USB will not be recognised when next inserted.

• Save/load global home screen: Enables saved Operation screen layouts to be displayed when pressing the touchscreen directly above the Topcon logo (center bottom of the console). This may be useful to de-clutter the Operation screen or quickly return to displaying required information.

### To save global home screens:

- 1. Display/hide the required views on the Operation screen, then press and hold the screen directly above the Topcon logo for two seconds. The Manage Global Home Screen page is displayed.
- 2. Select **Save Home Screen** to save the layout.

#### To manage global home screens:

Once global home screens are saved, they can be made active / inactive, or deleted.

1. Press and hold the screen directly above the Topcon logo for two seconds. The Manage Global Home Screen page is displayed with

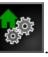

the active/inactive icon on the saved home screens

2. Select the icon to make saved home screens active or inactive. Saved screens may also be deleted.

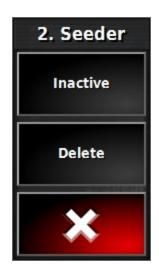

## Global home screen mode

Only visible if Save/load global home screen is selected above.

- Select: Pressing the area above the Topcon logo displays a list of saved global home screens to select.
- **Toggle**: Pressing the screen above the Topcon logo toggles between saved global home screens.

## System 150 file transfers

Enables the following System 150 (GX-45) files to be imported and exported: AB lines, Pivots, Curves, Optimal lines, Project lines and Field boundaries.

System 150 file transfers allow the operator to export files in a format that matches Topcon's System 110/150 system and import files that were exported from System 110/150.

Enabling this option displays the System 150 icon 🛄 at the base of

the Inventory Manager III on the Operation screen (refer to Inventory Manager, page 211).

## Automatic steering status window

Displays a Steering Status window when the Auto Steer Engage button

is selected on the Operation screen if the steering is unable to

#### 4.3. Setting up environment

engage. The Steering Status window displays issues that may be preventing the steering from engaging.

The Steering Status window may still be displayed via the **Steering Options Menu** / **Auto Steer Status** (pictured below) if this setting is disabled.

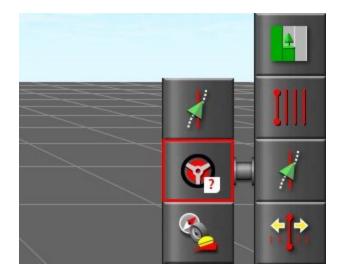

#### Toolbar button size

Changes the size of the buttons on the Operation screen.

## 4.4. Setting up map options

Sets how maps work on the Operation screen.

To set up the maps:

1. Select User / Map.

| Map Options Setup                             |                              |
|-----------------------------------------------|------------------------------|
| POINT OF FOCUS                                | VISUAL REFERENCE LINE LENGTH |
| MAP PANNING<br>Disabled                       |                              |
| MAP FOCUS AUTO-SHIFT<br>Disabled              |                              |
| HIGHLIGHT LOADED COVERAGE<br>Disabled         |                              |
| PAUSE BOUNDARY RECORDING WITH MASTER Disabled |                              |

The following options are available:

#### Point of focus

- Vehicle: Places the vehicle at the center of the screen.
- Implement: Places the implement at the center of the screen.

#### Map panning

Allows the screen to move around in a map when the user slides a finger across the screen.

Enabling this option places the map panning icon we beside the Toggle Map View and Map Layers at the top of the Operation screen. Touching this icon re-centers a panned map to the current location of the vehicle.

#### Map focus auto-shift

Sets the vehicle in the center of the available screen, when mini-views are open.

#### 4.4. Setting up map options

### Highlight loaded coverage

After loading an existing job, shows previously completed and loaded coverage in a different color from the newly created coverage.

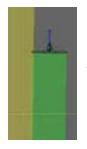

Previously covered areas are shaded yellow if this has been enabled and past job information has been recorded. New coverage is shaded green. If this option is not enabled, both the previous coverage (from the loaded job) and the newly recorded coverage are shown in the same green colour.

#### Pause boundary recording with master

If the master switch is turned off while a boundary is being recorded, the boundary recording is paused. Turning the master switch back on resumes the boundary recording.

This may be useful to automatically pause boundary recording if product application is paused to maneuver in a tight corner or deviate around an object.

Note that boundary recording may still be manually paused (refer to Setting a new boundary, page 143).

#### Visual reference line length

Provides a display marker at the user prescribed distance in front of the vehicle icon to help accurately acquire the wayline after a turn when using manual guidance.

## 4.5. Setting access level

Setting the access level is a restricted activity and Operator is the only available option for all operators and owners.

To view the access level:

1. Select User / Access Level.

| Us  | User Access Level         |  |  |
|-----|---------------------------|--|--|
| 2   | ACCESS LEVEL<br>Operator  |  |  |
| *** | * PASSWORD                |  |  |
| ~   | PROVISION USB FOR UPGRADE |  |  |

Other levels of access are only used by qualified and fully trained technical and support staff. **DO NOT ATTEMPT TO CHANGE THE ACCESS LEVEL.** 

#### Provision USB for upgrade

This option is used if the console software is being upgraded via a USB.

Insert the USB and select this option to run a script that enables the USB to perform an upgrade the next time it is plugged into a console and the console is turned on. Refer to Quick Setup Guide, page 21.

#### 4.5. Setting access level

# Chapter 5 – System Setup

This chapter explains how to set up system elements such as GPS connections, alarms and optional features.

The System menu option provides the following menu items:

- Features: Enables or disables optional features.
- GPS: Sets up the functionality of the connected GPS receiver.
- Serial Ports: Selects the console serial port assigned to a particular function.
- Alarms: Sets alarm functionality.
- Flag Points: Selects icons and labels for flag points. Flag points show obstacles or other land features on a guidance map.
- **ISOBUS**: Allows interaction with ISOBUS compliant ECUs via the ISOBUS Universal Terminal.

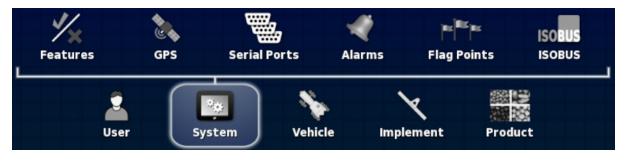

## 5.1. Setting features

The Features menu option provides the following menu items:

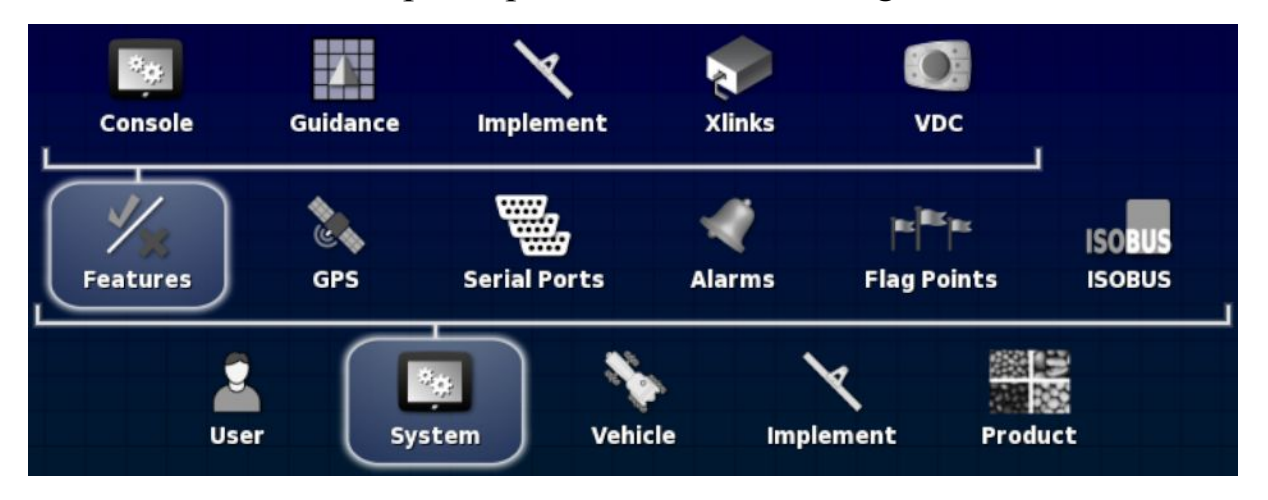

## 5.1.1. Console setup

Configure console features.

To set up features:

1. Select System / Features / Console.

| Console Features              |                               |
|-------------------------------|-------------------------------|
| UNIVERSAL TERMINAL<br>Enabled | REMOTE ASSISTANCE<br>Disabled |
| FILE SERVER<br>Enabled        | CLOUD BASED SERVICES          |
| CAMERAS<br>Disabled           | VDC SUPPORT<br>Enabled        |
| PER-POINT DATA LOGGING        |                               |
| WIRELESS NETWORK<br>Disabled  |                               |

#### Universal terminal

Enables the ISOBUS Universal Terminal server that allows interaction with ISOBUS compliant ECUs.

Enabling this option displays a new ISOBUS icon on the System menu.

1. Select System / ISOBUS.

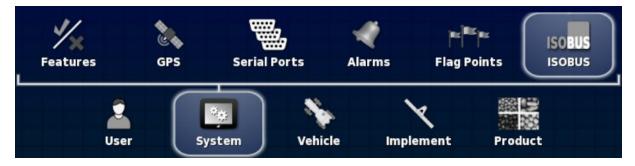

The Universal Terminal Setup page is displayed.

| Universal Terminal Setup     |  |
|------------------------------|--|
| UNIVERSAL TERMINAL<br>Online |  |
| UT NUMBER                    |  |
| B # SOFT KEYS PER COLUMN     |  |
| Right                        |  |
| WORKING SET KEY LOCATION     |  |

• Universal terminal: Controls whether the UT server is actively receiving connections from other devices.

This may be useful if there are multiple UTs on the bus and multiple UTs claim to be the primary UT (in which case the UT will go offline automatically and require the **UT Number** to be changed before it will go online again), or to temporarily deactivate the UT on the console. • UT number: Sets the UT number for the console. If there are multiple UTs on the bus, use this setting to assign a unique number to this UT to avoid conflicts. The UT with number 1 will be the default UT. If the UT client doesn't appear on the correct UT you may need to reconfigure its UT number appropriately. If there is a conflict, the following message will appear:

'The UT Number of this UT conflicts with another UT on the bus, and this UT has been disabled. Please make sure that this UT has a unique UT Number.'

- **Soft keys per column**: Sets the number of available softkeys on the UT interface on the Operation screen.
- **Soft key location**: Sets the location of the softkeys on the UT interface and the number of columns (1 or 2).
- Working set key location: Sets the visibility and location of the keys that switch the interface between ECUs (if more than one ISOBUS compliant ECU is connected).

Refer to Using universal terminal (ISOBUS), page 202.

#### File server

Can store files for an ISOBUS ECU if the ECU has file server capability. It allows implement and other profiles to be moved between ECUs. Files can be exported and imported using the USB.

#### Cameras

Allows the operator to monitor connected digital cameras on the console. A registration code must be purchased to enable this functionality.

#### Per-point data logging

Records each GPS data point during the job and a number of associated data fields such as elevation, heading, GPS quality, section states, CropSpec readings. These are exported as a .csv file (refer to Exporting a job report, page 163). This is useful for customers who want to create a log of all the job data and use it in third party programs, or it can be uploaded directly to AgJunction if using the AgJunction feature.

#### Wireless network

Connects the console to a wireless network. This is required for the remote assistance feature below. A specific Wi-Fi dongle is required. The supported dongles are listed below.

#### Remote assistance

Allows a remote operator to take control of the console interface. This would typically be a Topcon support person.

Enabling this option under **System / Features / Console** displays the Remote Assistance wizard to guide you through the process of enabling remote assistance.

This uses third party software called 'TeamViewer' (see <u>www.teamviewer.com</u>, version 7 or higher recommended) to establish the connection and transfer control of the UI from the console to the remote operator. A hand pointer displays on the console screen to show the actions being performed remotely.

The TeamViewer client software is freely available for Windows, Mac, Linux, iPhone, iPad, Android and Windows Phone 8 / Windows RT.

A license may be required to use TeamViewer. It is the responsibility of the user to ensure that the license requirements are met.

#### **TeamViewer limitations:**

- File downloads from the console are disabled.
- The TeamViewer client cannot enable auto steer or the master switch (a message displays that can only be cancelled on the console itself).
- The console itself must be connected to the internet (via Ethernet) or wireless access point (via a USB Wi-Fi adaptor) for TeamViewer to work correctly.

#### TeamViewer behavior/suggestions:

- If there is an internet connection available a (XXX XXX XXX) number id for the machine will be given in the TeamViewer wizard. This can be used to access the console from anywhere in the world.
- If there is no internet, but there is a network connection, the IP address for the machine will be shown (XXX.XXX.XXX.XXX), which can be used to access the console from other machines on the same network.
- Cameras will work over TeamViewer but note that it will greatly slow down the console's performance. It is recommended you close any camera mini/full views.
- On the remote client, do the following for the best results when using TeamViewer (TeamViewer 8 on Windows 7):
  - When TeamViewer starts, click on **Extras** / **Options** in the menu.
  - Select **Remote control** in the left panel.
  - Set quality to Custom settings in the right panel.
  - Click on Custom settings.
  - Select 256 colors.
  - Enable the 'Improve application compatibility (reduces performance)' option.
  - Click **Ok** to close custom settings.
  - Click **Ok** to close Options.
- If no internet is available when starting the TeamViewer wizard, the user will be re-directed to the Wi-Fi wizard to connect to a hot spot or wireless access point.

#### Wi-Fi provides the following:

- Allows the user to connect the console to the internet through a wireless hot spot (i.e. phone) or wireless access point (i.e. wireless home internet router).
- Supports Open, WEP, WPA and WPA2 encryption standards.

• Wi-Fi signal strength is shown on the dashboard (see Signal Strengths dash panel).

#### Wi-Fi behavior:

- Stores the last five access points and keys to simplify reconnecting to frequently used devices.
- Wi-Fi logo in dashboard panel will flash when reconnecting to access point if connection is lost (when access point becomes available again).

### Supported Wi-Fi devices:

- TP-Link TL-WN821Nv3 (300Mbps Wireless N USB adaptor)
- Netgear WNA1100 (N150 Wireless USB adaptor)

Tested hotspot smart phones (almost all types of phone/hotspot devices should work however):

- iPhone 4 and 5
- Samsung S, S2 and S3

### Cloud based services

### AgJunction

Allows AgJunction customers to download prescription maps from the AgJunction servers to the console and upload as-applied maps from the console to the AgJunction servers (refer to page 204).

A registration code must be purchased to enable this functionality.

## Magnet

Enables file transfer and GPS location sharing via Topcon Magnet software. Refer to Using MAGNET, page 206.

## VDC support

The VDC (Vehicle Display Controller) is an optional device that may be used to perform a selection of console functions. Refer to VDC setup, page 55.

## 5.1.2. Guidance setup

Sets the guidance system functionality.

To set up guidance features:

1. Select System / Features / Guidance.

| Select Feature              |  |
|-----------------------------|--|
| GUIDANCE<br>Enabled         |  |
| AUTO STEER<br>Enabled       |  |
| CONTROLLED TRAFFIC          |  |
| JOB HELPER MODE<br>Disabled |  |

### Guidance

This is a standard feature of the console and cannot be disabled.

#### Auto steer

Enables auto steering and can only be used on vehicles fitted with an auto steering system such as the AES-25.

#### Controlled traffic

The Controlled Traffic feature adds two new guidance modes; Optimal Lines and Project Lines. When the feature is enabled, the operator is able to select either of these modes to use for guidance or auto-steering.

Optimal Lines mode allows multiple curves to be recorded in a single file and all recorded curves can be viewed on the screen at the same time. Any of the curves recorded in a set of optimal lines can be selected and used for guidance or auto-steering.

Project Lines mode is similar to Optimal Lines mode in that it allows multiple curves that can be used for guidance in the same file and to be viewed on the screen at the same time. The main difference between Project Lines and Optimal Lines is that waylines are not generated for Project Lines. Only the path that each Project Line follows can be used for guidance or auto steering. A registration code must be purchased to enable this functionality.

Refer to AGA5196 Controlled Traffic Operator's Manual for more information.

#### Job helper mode

- **Disabled**: No job helper modes are available.
- Job Assist: A help screen that may be used to step through the tasks in a typical job. This may be useful when learning to use the console. Enabling the option places a new icon at the top right of the Operation screen.

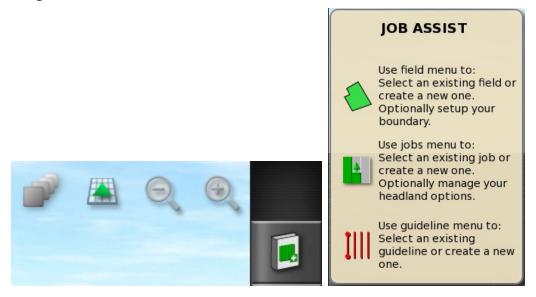

Selecting the icon displays the help screen. As options are selected, the Job Assist screen lists the next possible steps.

• Quick Start: Automatically steps through the tasks required to complete a typical job. This may be useful to speed up the performance of standard tasks. Enabling the option places a new menu item on the right hand side of the Features menu.

#### 5.1. Setting features

| JOB HELPER M<br>Quick Start | IODE     |              |               |             |                  |
|-----------------------------|----------|--------------|---------------|-------------|------------------|
| Console                     | Guidance | Implement    | Xlinks        | VDC         | Quick Start      |
| <b>Features</b>             | GPS      | Serial Ports | <b>Alarms</b> | Flag Points | ISOBUS<br>ISOBUS |
| U                           |          | tem Vehi     | cle Impl      | ement Prod  | iuct             |

1. Select **System / Features / Quick Start**. The Quick Start Settings page is displayed. This page is used to select the tasks that quick start will automatically step through. Enable the required tasks.

| Qui | ick Start Settings                            |                          |  |
|-----|-----------------------------------------------|--------------------------|--|
| ×   | Options<br>Export Job Report for previous job | OPTION STATE<br>Disabled |  |
| ×   | Change Field                                  |                          |  |
| ×   | Record Boundary                               |                          |  |
| 1   | Change Job                                    |                          |  |
| ×   | Set Headland Mode                             |                          |  |
| ×   | Set Guideline Mode                            |                          |  |
| 1   | Change Guideline                              |                          |  |
| ×   | Load VRC Map                                  |                          |  |
| ×   | Auto-hide on Success                          |                          |  |

- Export job report for previous job: Refer to page 163.
- Change field: Refer to page 139.
- Record boundary: Refer to page 143.
- Change job: Refer to page 155.
- Set headland mode: Refer to page 156.
- Set guideline mode: Refer to page 173.
- Change guideline: Refer to 173.

- Load VRC map: Refer to page 166.
- Auto-hide on success: Closes the Quick Start window once all required tasks are completed.
- 2. To use Quick Start, select the button at the top right of the Operation screen.

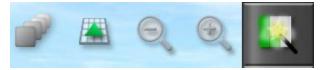

Selecting the button opens the first task enabled in the Quick Start setup.

## 5.1.3. Implement setup

Sets up the functionality for the attached implement.

To set up implement functionality:

1. Select System / Features / Implement.

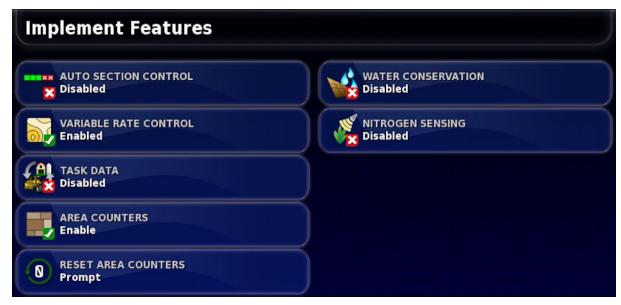

### Auto section control

Permits the system to turn sections on for new areas to be covered and off for areas that have already been covered (refer to page 201).

#### Variable rate control

Works with a prescription map to vary application rates over the mapped areas (refer to page 166).

#### Task data

Task Data allows import/export and editing of ISOBUS task data XML files. Task Data mode can only be used with ISOBUS ECUs, and allows you to select, configure and run a task from the imported task data. Shapefiles can be imported to automatically control the ISOBUS ECU. Enabling this feature will disable some field and job menu items during operations that are not relevant when using task data.

The Task Data Menu icon replaces the Job Menu icon on the Operation screen (refer to page 215).

#### Area counters

Area counters are used with spreaders, sprayers and seeders to record data such as treated area, product used, operating time, average rate and productivity rate. Area counters are not available when using ISO implements or Xlinks.

Refer to the Spreader, Sprayer and Seeder operator manuals for more information.

Enabling area counters displays the Reset area counters option:

- Never: The area counters must be reset manually, or they will continue to accumulate data.
- **Prompt**: When a job is erased you will be asked if area counters should be reset.
- Auto: Creating a new job or erasing a job will automatically reset the area counters.

#### Water conservation

Must be enabled to create and use a scraper implement.

A registration code must be purchased to enable this functionality.

Refer to 1004639-01 Water Conservation Operator Manual for more information.

#### Nitrogen sensing

## **Topcon CropSpec**

A Topcon real-time integrated crop monitoring and application system. Used to monitor in-field variability, treat on-the-go, or keep data for future analysis or prescription applications.

CropSpec is displayed via the Universal Terminal (refer to page 202), using a map overlay.

## 5.1.4. Xlinks setup

An Xlink is a software interface that allows the console to communicate with a third party controller using a non-ISOBUS serial interface. The third party controller may have its own console that can be externally controlled via the Xlink.

To set up Xlink functionality:

1. Select System / Features / Xlinks.

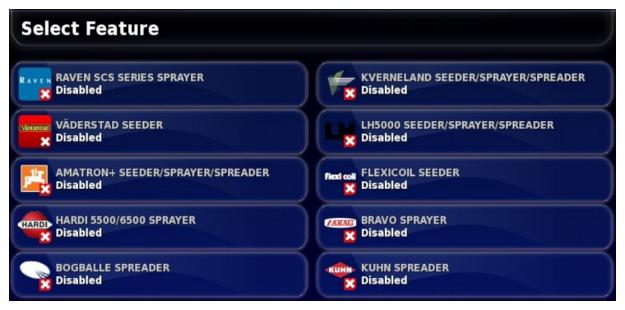

Each third party controller has its own proprietary serial interface specification that details what functionality it provides to the console via the Xlink.

Xlink interfaces are not standard like ISOBUS. The available features depend upon the third party controller's manufacturer. They will also vary depending on the third party controller's version.

A registration code must be purchased to enable this functionality.

Refer to AGA5332 X30 Xlinks Operator's Manual for more information.

### 5.1.5. VDC setup

The VDC (Vehicle Display Controller) is an optional device that may be used to remotely perform a selection of console functions.

To set up VDC functionality:

- 1. Select System / Features / Console.
- 2. Select VDC SUPPORT to enable the VDC functionality.
- 3. Select System / Features / VDC to assign functions.

| VDC Feature                 |                     |
|-----------------------------|---------------------|
| BUTTON 1<br>Master Switch   | BACKLIGHT<br>Enable |
| BUTTON 2<br>Steering Engage | CAN PORT<br>CAN 2   |
| BUTTON 3<br>Unassigned      |                     |
| BUTTON 4<br>Unassigned      |                     |
| BUTTON 5<br>Back            |                     |

Can Port 2 is assigned to the VDC by default. This setting may be changed if required. The console must be restarted for the change to take effect.

Button 5 is always set as the Back button.

The following functions can be assigned to Button 1 - 4:

- Place A and B points: Refer to Setting AB lines manually, page 176.
- Boundary recording: Refer to Setting a new boundary, page 143.
- Master switch: Refer to Setting up the master switch, page 94.
- Steering engage: Refer to Engaging auto steer, page 191.
- Add flag point: Refer to Setting flag points, page 148.
- Toggle guidance mode: Refer to Guideline Menu, page 173.

- Quick start: Refer to Job helper mode, page 49.
- Global home: Refer to Multi-function region mode, page 34.
- **Cameras**: Refer to Cameras, page 44 (only available if cameras are installed and enabled).

### 5.1.6. Setting up quick start

This option is available under **System / Features / Quick Start** if **Quick Start** is selected as the **Job Helper Mode** under **System / Features / Guidance**. Refer to Job helper mode, page 49.

# 5.2. Setting up GPS

### 5.2.1. Receiver setup

Sets up GPS receiver capabilities.

To set up the GPS receiver:

1. Select System / GPS / Receiver.

| GPS Receiver Selection                                     |                     |
|------------------------------------------------------------|---------------------|
| GPS RECEIVER<br>AGI-4                                      | BAUD RATE<br>115200 |
| FIRMWARE UPGRADE<br>From: n/a<br>To: 4.1K12 Apr,30,2013 b2 |                     |
|                                                            |                     |
| KEEP ALIVE TIME (MINUTES)                                  |                     |
| LOAD OAF FILE                                              |                     |

#### **GPS** receiver

Select the GPS receiver type from the selection list.

The console can accept GPS input from a third party GPS receiver provided the receiver can be configured to output the data in the required correct format. Please consult the GPS receiver manufacturer to find out if your receiver can be set up in the correct way.

The console requires the following input if **Other** is selected under **GPS RECEIVER**:

- GGA 0.2 seconds (5Hz)
- VTG 0.2 sec (5Hz)
- ZDA 15 seconds

#### **RS-232** communications

 19200 baud rate (preferred) 8 data bits, No Parity, 1 Stop bit (19200, 8N1)

#### Firmware upgrade

Initiates a GPS receiver firmware upgrade via USB (if required) or via the package that comes bundled internally with the console software. The Firmware Upgrade button shows the version of the firmware that is currently in the GPS receiver and the version of the firmware to which it will be upgraded.

#### Use ignition line

# i

# This feature should only be used if the vehicle wiring and harnessing is compatible.

(AGI-4 only) Separates the power supply to the AGI-4 receiver from the vehicle ignition. This enables the GPS receiver to remain powered after the vehicle is turned off. The **Keep Alive Time** determines how long the receiver remains powered.

#### Keep alive time

This feature is only available if Use Ignition Line is set to Enabled.

(AGI-4 only) Keeps the GPS receiver active after the system has been shut down. This is useful to retain accurate positioning information (satellite convergence). For example: To keep the receiver on for 1 hour after the system is shut down, enter 60.

#### Load OAF file

Loads an Options Authorization File to the GPS receiver. This is normally done prior to receiver installation, but the file can be updated in the field via USB (if required).

#### Baud rate

The data transmission rate for modems. GPS receiver baud rate can be changed from the default value. This setting should not normally be altered. If the setting does need to be changed, refer to the manual supplied with the modem.

### 5.2.2. Correction setup

GPS correction sources are used to increase the accuracy of the GPS position.

To set up the GPS correction source:

1. Select System / GPS / Correction.

| <b>GPS Correction Source</b>              |                      |
|-------------------------------------------|----------------------|
| CORRECTION SOURCE<br>RTK (External Modem) | FALLBACK<br>Disabled |
| GLONASS<br>Enabled                        | GGA OUTPUT           |
| TRUPASS™<br>Authorisation Unknown         |                      |
|                                           |                      |
| BAUD RATE<br>38400                        |                      |

2. Select the required CORRECTION SOURCE.

The available correction sources are defined below. The extra options that must be defined vary depending on the correction source selected, refer to Correction source options, page 61.

#### **Correction sources**

| Correction<br>Source | Description                                                                                           |
|----------------------|----------------------------------------------------------------------------------------------------|
| Autonomous           | Let the receiver find any free available satellites. Will not use any correction. Precision: 2 - 5 m. |
| Automatic            | Let the receiver select the best available correction source.                                         |
| WAAS                 | Use Wide Area Augmentation System. North America only. Precision: sub-meter.                          |

#### 5.2. Setting up GPS

| Correction<br>Source        | Description                                                                                         |
|-----------------------------|----------------------------------------------------------------------------------------------------|
| EGNOS                       | Use the European Geostationary Navigation Overlay<br>Service. Europe only.<br>Precision: sub-meter. |
| MSAS                        | Use Multi-functional Satellite Augmentation System.<br>East Asia only. Precision: sub-meter.        |
| OmniSTAR<br>VBS             | Use OmniSTAR Virtual Base Station (VBS) correction.<br>Precision: sub-meter.                        |
| OmniSTAR<br>XP              | Use OmniSTAR XP correction.<br>Precision: sub <sup>1</sup> / <sub>2</sub> meter.                    |
| OmniSTAR<br>HP              | Use OmniSTAR HP correction.<br>Precision: 10 cm.                                                    |
| OmniSTAR<br>G2              | Uses OmniSTAR correction with both GPS and GLONASS satellites. Precision: 10 cm.                    |
| RTK                         | Use Real Time Kinematic navigation. Precision: 2 cm.                                                |
| RTK<br>(External<br>Modem)  | Use external modem connected to GPS receiver for RTK corrections. Precision: 2 cm.                  |
| RTK<br>(NTRIP)              | Use a cellular delivered RTK correction source from a network provider.<br>Precision: 2 cm.         |
| DGPS<br>(External<br>Modem) | Use an external modem to import DGPS corrections from a network provider. Precision: sub-meter.     |
| DGPS<br>(NTRIP)             | Use a cellular delivered DGPS correction source from a network provider.<br>Precision: sub-meter.   |

Note that the source selected here will affect the functioning of guidance and auto steering. It is important to be aware of the needs of the GPS equipment. Refer to the manual supplied with the GPS equipment.

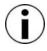

Precision figures depend on many variables (number of satellites, distance from the correction source, ionospheric conditions, receiver, antenna) and cannot be guaranteed.

#### Correction source options

The correction source options that must be defined vary depending on the correction source selected.

| Option          | Description                                                                                                    |
|-----------------|----------------------------------------------------------------------------------------------------|
| GLONASS         | Allows the GPS receiver to use the Russian satellite navigation system GLONASS, in addition to GPS.                                                                                                |
| TRUPASS         | Topcon's GPS drift compensation algorithm, used to<br>provide better pass to pass performance. Available with<br>the following correction sources: Autonomous, WAAS,<br>EGNOS, MSAS, OmniSTAR VBS. |
|                 | Note: This option must be purchased separately.                                                                                                    |
| RTK<br>Protocol | Communication protocol for data transfer between the RTK base station and the rover (tractor). Must be set to same protocol as base station. Refer to base station setup information.              |
| Region          | The Region must be selected to determine the frequency<br>used by OmniSTAR. The frequency for the region is set<br>automatically.                                                                  |
| Frequency       | The frequency used by OmniSTAR. Selecting the Region sets the frequency automatically. This should not normally be altered.                                                                        |

| Option          | Description                                                                                                    |
|-----------------|----------------------------------------------------------------------------------------------------|
| Omni over<br>IP | Delivers the OmniSTAR correction signal via IP (cellular) rather than satellite.                                                                                                    |
| Fallback        | If the system is not receiving enough data to compute the<br>vehicle's position with the required accuracy, auto steering<br>cannot be engaged. The fallback feature allows the system<br>to reduce the position accuracy requirement so that auto<br>steering can be engaged. This is useful in situations where<br>a high degree of position accuracy is not required. |
| Baud Rate       | The data transmission rate for modems. Refer to documentation supplied with modem.                                                                                                    |
| GGA<br>Output   | Some network providers require a GGA (position) to be<br>sent to them to allow them to identify the location of the<br>rover (tractor).                                                                                                    |

#### NTRIP setup options

If RTK or DGPS NTRIP is selected, a wizard launches to detect the attached modem, then the following screen is displayed.

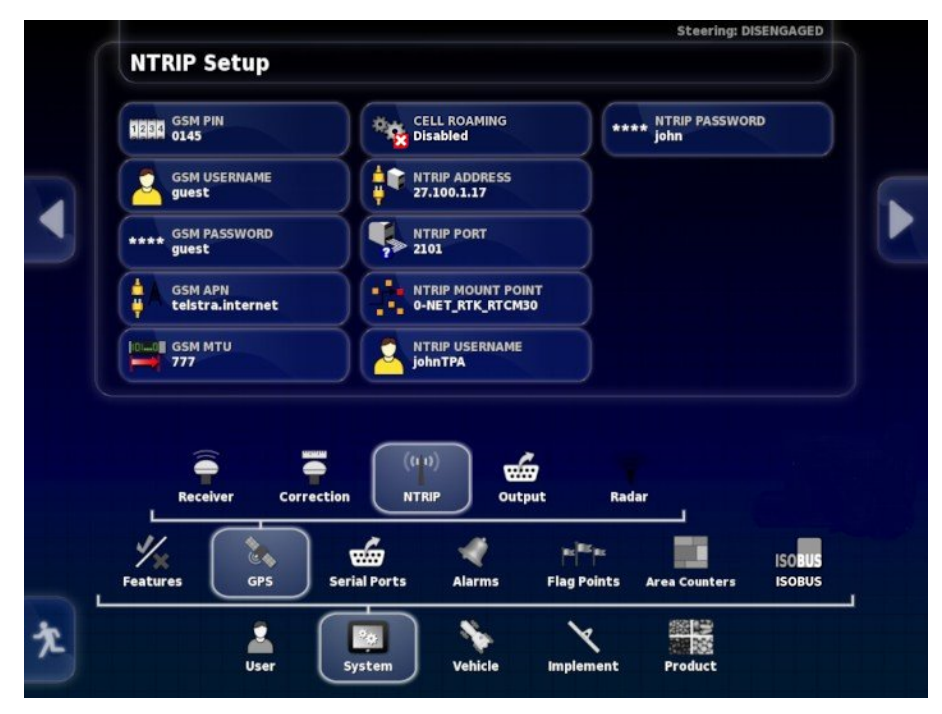

The GSM and CELL ROAMING settings can be obtained from your cellular network provider. The remaining settings are provided by your NTRIP service provider.

### 5.2.3. Output setup

GPS output refers to the console's ability to export various data strings in NMEA 0183 format. The most common of these is the GGA (Position) message and the VTG (Velocity and Heading) message.

This may be useful to connect to third party devices for position and speed outputs.

To set up the GPS output:

1. Select System / GPS / Output.

| GPS Output Settings    |          |            |
|------------------------|----------|------------|
| GPS OUTPUT<br>Disabled | Sentence | State      |
|                        | GGA      | 🗶 Disabled |
| BAUD RATE<br>19200     | GSV      | 🗶 Disabled |
|                        | VTG      | 🗶 Disabled |
|                        | GSA      | 🗶 Disabled |
| MAXIMUM RATE<br>5 Hz   | ZDA      | 🗶 Disabled |
|                        | RMC      | 🗶 Disabled |
|                        |          |            |

Refer to documentation provided with third party device for more information.

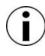

Devices using GPS and plugged into the console may need information from the console. The information is contained in sentences based on NMEA.

### 5.2.4. Radar setup

The console can provide radar output to external devices. This may be useful to connect to a third party device to provide a ground speed signal.

To set up radar output:

1. Select System / GPS / Radar.

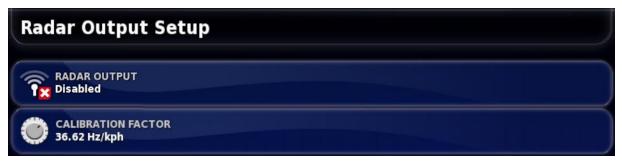

• Calibration Factor: Refer to the third party device for this figure if the radar speed signal is not accurate.

# 5.3. Setting up serial ports

Sets the console serial port assigned to a particular function.

To set the serial ports:

1. Select System / Serial Ports.

| Serial Ports Setup  |  |
|---------------------|--|
| GPS RECEIVER COM    |  |
| GPS OUTPUT СОМ<br>2 |  |
| XLINKS COM          |  |

2. Select the required function and from the selection list, select the console serial port to which the device is connected.

For example: SGR-1, AGI-3 or AGI-4 GPS Receiver is connected to serial port 1 with all Topcon harnesses.

NMEA GPS Output is generally on serial port 2 if in use.

Xlinks is on serial port 3 if in use, or on serial port 2 if NMEA GPS out is not in use.

If no implements have been set up in the system, only General alarms are available to set up. Implement specific alarms are available once an implement has been defined. Refer to the Spreader / Sprayer / Seeder Operator manuals for more information.

To set up general alarms:

1. Select System / Alarms / General.

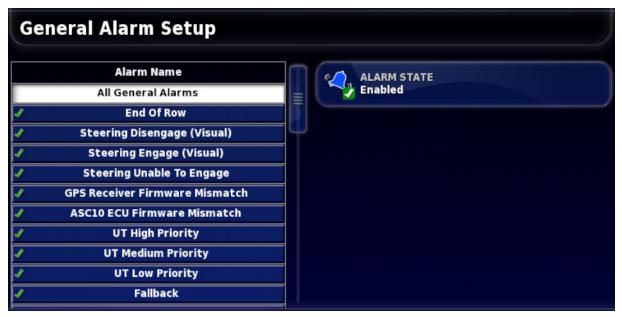

The list of general alarms is displayed. All general alarms may be enabled or disabled by selecting **All General Alarms**.

Alternatively, each general alarm may be enabled or disabled independently.

Note that for safety reasons, the **Steering Engage/Disengage** audible alarm may not be disabled.

The **End of Row** alarm requires extra information. This alarm sounds and displays when the vehicle is approaching the boundary and the operator should slow down to prepare for manual control.

• **First Distance**: Distance from the boundary at which the alarm will first trigger. Distance is measured from the tractor to the boundary along the wayline (guideline).

- Second Distance: Distance from the boundary at which the second alarm will trigger, warning the operator to immediately take control of the vehicle.
- Look Ahead Distance: Sets how many meters in front of the vehicle that the system looks to respond with actions.

### 5.4.1. Alarm window description

To acknowledge an alarm, press the center of the alarm window.

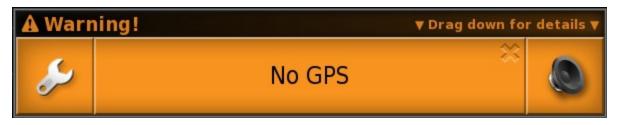

The alarm window may be dragged down to display additional details about the alarm if **Drag down for details** is displayed at the top of the alarm window.

The speaker icon may be used to mute the alarm.

The spanner icon displays the appropriate alarm setup page to configure that alarm (or disable it if it's not relevant to your current setup). There are a few exceptions to this behavior:

- The GPS Receiver Firmware Mismatch spanner displays the setup screen to upgrade your GPS receiver firmware.
- The ASC-10 ECU Firmware Mismatch spanner displays the screen to upgrade your ASC-10 firmware.
- The No GPS Time alarm displays the time/date setup screen to enter the correct local time.

### 5.4.2. Alarms list

This is a list of all the alarms on the console and their descriptions.

| Alarm                             | Description                                                                                                    |
|-----------------------------------|----------------------------------------------------------------------------------------------------|
| ASC10 ECU<br>firmware<br>mismatch | Select the spanner to display the screen required to update the applicable firmware.                                                                                                    |
| COM port fail                     | Triggered if the specified COM port cannot be opened.                                                                                                    |
| Conveyor speed<br>high            | Triggered when the conveyor speed high alarm<br>indicates that the speed signal input has<br>exceeded the alarm point setting.                                                                        |
| Conveyor stopped                  | Triggered when the conveyor belt has stopped,<br>the tank and master switch is on, ground speed<br>indicates that there is movement and that the belt<br>should be moving.                            |
| Conveyor stuck<br>valve           | If the tank is just turned off, the stuck valve<br>alarm is inhibited for a period of time to give the<br>belt time to stop moving, after which if it hasn't<br>stopped, the alarm will be triggered. |
| End of row                        | Triggered when the vehicle is approaching the boundary and the operator should soon take control.                                                                                                    |
| Exclusion map<br>distant          | Triggered when the exclusion map is too far<br>from the current GPS position. The exclusion<br>map is unloaded automatically.                                                                         |
| Fallback                          | Triggered when the selected GPS correction<br>source is not available and the system must use a<br>less accurate correction source temporarily.                                                       |
| Flow sensor<br>failure            | Triggered whenever the master switch is turned<br>on, there is movement over the ground, at least<br>one section is turned on, and there are no flow<br>sensor pulses being received.                 |

| Alarm                                | Description                                                                                                    |
|--------------------------------------|----------------------------------------------------------------------------------------------------|
| Firmware version mismatch/outdated   | Select the spanner to display the screen required to update the applicable firmware.                                                                                                    |
| GPS drift<br>correction              | Triggered on startup as an informational<br>reminder that the GPS drift correct has been<br>applied. Since GPS drift varies with time this is<br>a reminder that GPS drift compensation may<br>need to be recalculated. |
| GPS lost                             | Triggered when the GPS signal is lost but the receiver is still connected.                                                                                                    |
| GPS receiver<br>firmware<br>mismatch | Select the spanner to display the screen required to update the applicable firmware.                                                                                                    |
| Incorrect gear ratio                 | There is an incorrect ratio between the channel shaft and motor encoders.                                                                                                    |
| Incorrect rate                       | The implement is in auto mode and the target application rate is not achieved.                                                                                                    |
| Invalid/obsolete<br>profile loaded   | Triggered when an old implement or vehicle<br>profile is active on the system. This can occur if<br>upgrading from a very old version of the<br>software to the latest version.                                         |
| Liquid pressure<br>high              | Triggered if the tank pressure is greater than the maximum specified tank pressure.                                                                                                    |
| Liquid pressure<br>low               | Triggered if the tank pressure is less than the minimum specified tank pressure.                                                                                                    |
| Low resources                        | Triggered when the system resources (memory<br>or space on the file system) are more than 90%<br>full.                                                                                                    |

| Alarm                                               | Description                                                                                                    |
|-----------------------------------------------------|----------------------------------------------------------------------------------------------------|
| Max guideline<br>length exceeded                    | Triggered when the length of the recorded line<br>exceeds the maximum number of points<br>(typically several kilometres, but will vary based<br>on how complex the curve is).                                               |
| No comms                                            | Triggered if the console is unable to communicate with the implement ECU.                                                                                                    |
| No GPS                                              | Triggered if the GPS connection is lost.                                                                                                    |
| No GPS time                                         | Triggered if the GPS receiver is not configured to send time messages (ZDA NMEA messages).                                                                                                    |
| No ground speed                                     | Triggered if the auto steering is on and there is no ground speed present.                                                                                                    |
| Not flowing                                         | Triggered if no liquid/NH3 flow is detected by<br>the flow confirmation sensor with the master<br>switch and tank on.                                                                                                    |
| Parameters<br>mismatch                              | Vehicle geometry parameters do not match the<br>geometry configuration in the steering system.<br>Re-select the vehicle on the Setup screen or<br>ensure the vehicle geometry in the vehicle<br>geometry screen is correct. |
| Path too far away                                   | Triggered if the active guideline (AB line, curve<br>or pivot) is too far away from the current GPS<br>position.                                                                                                    |
| Prescription map<br>distant                         | Triggered if the active VRC map is too far away from the current GPS position.                                                                                                    |
| Prescription<br>map/guidance<br>shapefile load fail | Triggered if the file being loaded is invalid or corrupted.                                                                                                    |

| Alarm                    | Description                                                                                                    |
|--------------------------|----------------------------------------------------------------------------------------------------|
| Pressure high            | The high pressure alarm indicates that the<br>pressure signal input has exceeded the alarm<br>point setting. If correctly set, this usually<br>indicates a blockage, booms off when they<br>should be on, or sprayer speed too high. |
| Pressure low             | The most common cause is an empty tank. With<br>minimum flows set for nozzles, flow meter and<br>pressure, this alarm will only display with pump<br>or plumbing failures or an empty tank.                                          |
| Project line too far     | Triggered if the active set of project lines is too<br>far away from the current GPS position.                                                                                                    |
| Pump speed low           | Triggered if pump speed sensing is enabled and<br>the pump speed drops below the minimum RPM<br>threshold setting for the alarm.                                                                                                    |
| Pump speed high          | Triggered if pump speed sensing is enabled and<br>the pump speed exceeds the maximum RPM<br>threshold setting for the alarm.                                                                                                    |
| Receiver<br>disconnected | The GPS receiver is not responding. Check the receiver connections.                                                                                                    |
| Requested rate is zero   | Triggered when auto rate control is enabled, tank<br>is on, master switch is on and the requested rate<br>is zero. If there is a switchbox, check that at least<br>one switch is on.                                                 |
| Resources<br>exhausted   | Triggered if the system resources (memory or space on the file system) are more than 97% full.                                                                                                    |
| Reverse station          | Informational alarm triggered when the operator's seat is rotated by 180 degrees (only applicable for tractors with dual driving stations).                                                                                          |

| Alarm                          | Description                                                                                                    |  |  |  |
|--------------------------------|----------------------------------------------------------------------------------------------------|--|--|--|
| Shaft is moving<br>tank off    | Triggered if the shaft is moving but the tank or master is off.                                                                                                    |  |  |  |
| Shaft stopped                  | Triggered if the tank is active but the shaft has<br>stopped moving.<br>'tank active' means: tank on, master switch on,<br>at least one section on, moving.                                                                             |  |  |  |
| Spinner not active             | Triggered if the main periodic processing timer<br>has expired, the tank is on, master switch on and<br>there are no active sections.                                                                                                   |  |  |  |
| Steering disengage<br>(visual) | Triggered when the steering has been<br>disengaged. This may be due to losing satellites,<br>losing the guideline or manually turning the<br>steering wheel.                                                                            |  |  |  |
| Steering engage<br>(visual)    | The Steering Engage/Disengage alarms cannot<br>be silenced for safety reasons, however, the<br>visual component of the alarm can be suppressed<br>if desired.                                                                           |  |  |  |
| Steering profile mismatch      | The parameters in the selected vehicle profile do<br>not match the vehicle configuration in the<br>steering subsystem. Select the correct vehicle<br>profile for this vehicle.                                                          |  |  |  |
| Steering restart needed        | Triggered if the steering subsystem needs to be<br>power cycled. Occurs for some types of steering<br>subsystem after calibration.                                                                                                    |  |  |  |
| Steering unable to engage      | The steering status popup which appears when<br>steering cannot be engaged as requested can be<br>suppressed. If the engage button is pressed this<br>auto clearing alarm is shown to indicate the<br>requested could not be completed. |  |  |  |

| Alarm                   | Description                                                                                                    |
|-------------------------|----------------------------------------------------------------------------------------------------|
| Tank active, no rate    | Triggered if master switch is on, tank is enabled,<br>tank is active, tank is not in manual, vehicle is<br>moving and the set rate is zero.                                               |
| Tank empty              | This indicates that the calculated volume has<br>reached zero. If there are still contents in the<br>tank, the system will still operate showing the<br>tank volume as a negative figure. |
| Tank low                | This gives a warning that the tank is running low.                                                                                                    |
| Tank off                | Triggered if the tank is off while the master<br>switch is on and the vehicle is moving with at<br>least one section turned on.                                                           |
| Unregistered<br>feature | Triggered if there is an enabled feature that is no<br>longer registered (registration has expired). This<br>is to inform the operator that the feature has<br>been disabled.             |
| UT high priority        | Universal Terminal high priority alert. There is<br>an urgent issue the user should address on the<br>UT immediately.                                                                     |
| UT medium<br>priority   | Universal Terminal medium priority alert. There is an important issue the user should address on the UT when possible.                                                                    |
| UT low priority         | Universal Terminal low priority alert. There is an issue the user should address on the UT when possible.                                                                                 |
| Wireless connection     | Triggered when the wireless network connection is no longer in range.                                                                                                    |

# 5.5. Setting up flag points

Flag points show obstacles or other land features for a field on the Operation screen. Flag points are set during operation by driving to the flag point location. Refer to Setting flag points, page 148.

Flag point symbols and names can be defined in the Setup screen.

To change flag point preset symbols and names:

1. Select System / Flag Points.

| Flag Point Presets |           |  |
|--------------------|-----------|--|
| Flag               | Hole      |  |
| Caution            | Rocks     |  |
| Danger             | weeds     |  |
| - Water Hazard     | Free Tree |  |
| Tower              |           |  |

- 2. Select the flag having its symbol or name changed.
- 3. Select the new symbol or select **FLAG POINT NAME** and type in the new name for the flag, then confirm.

Note that flags can be changed but new preset flags cannot be created.

# 5.6. Setting up ISOBUS / universal terminal

This option is available if **Universal Terminal** is enabled under **System / Features / Console**. Refer to Universal terminal, page 43.

# Chapter 6 – Vehicle Setup

This chapter explains how to set up and access profile information about the vehicle on which the console is mounted. If the console is to be used on more than one vehicle then more than one vehicle profile must be set.

The Vehicle menu option provides the following menu items:

- Select: Select a vehicle from the previously created profiles.
- New: Create a new vehicle profile.
  - Note that **Select** and **New** are the only options available on this menu if no vehicles have been setup.
- **Geometry**: Sets the vehicle measurements so that guidance can work accurately.
- Steering: Controls how the vehicle will respond to guidance.
- Antenna: Sets whether the GPS receiver has an internal or external antenna.

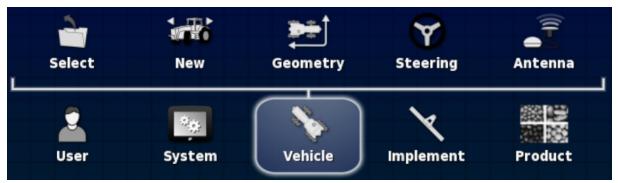

### 6.1. Selecting a vehicle

Selects a vehicle from a previously defined list of vehicle profiles. This is blank when the console is first used.

To select a vehicle:

1. Select Vehicle / Select.

| Select Vehicle |   |   |
|----------------|---|---|
|                | ^ |   |
| 35             |   | • |
| 800            |   |   |
| DT A           |   |   |
| G              |   |   |
| 🖌 Lexion       |   |   |
|                |   |   |
|                |   |   |
|                |   |   |
|                |   |   |

2. Highlight the required vehicle and confirm, or:

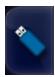

Select to import a vehicle profile from a USB.

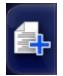

Select to create a copy of the highlighted vehicle. This profile may then be edited.

## 6.2. Creating a new vehicle

Creates a new vehicle profile for the vehicle on which the console is mounted.

To create a new vehicle profile:

1. Select Vehicle / New.

|               | ^ |   |
|---------------|---|---|
| agco          |   | M |
| 🖌 Amazone     |   |   |
| 🖌 Case IH     |   | Ē |
| 🗑 Caterpillar |   | Ψ |
| 🕈 Challenger  |   |   |
| CLAAS         |   |   |
| 🖥 Fendt       |   |   |
| 🖌 Fiat Agri   |   |   |
| 🗑 Gleaner     |   |   |

A list of pre-defined factory vehicle templates displays. Templates contain standard measurements and steering parameter information where this is available.

Measurements can be adjusted to correct for the particular vehicle, tire size and so on when geometry is confirmed in the following section.

Steering parameters control how the vehicle will respond to guidance and these can be fine-tuned later in the process in Auto Steering, page 183. If steering continues to be unsatisfactory once setup is complete and after tuning the auto steering, contact your dealer.

2. Select the vehicle manufacturer. Use the arrows or scroll bar to see the complete list. If the required manufacturer is not available, select one that is most like the vehicle being used. If none of the choices are appropriate, select **Other** and go to Customizing a vehicle, page 78. Select to go up one level to the parent folder.

- 3. Select the vehicle model and confirm.
- 4. To change the name, select **VEHICLE NAME**, enter the name and confirm.

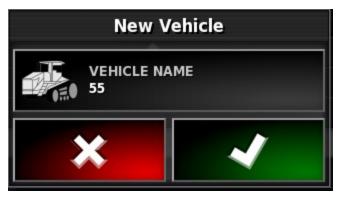

- 5. Confirm the new vehicle. The Vehicle Geometry screen displays.
- 6. Go to Setting the vehicle geometry, page 80.

### 6.2.1. Customizing a vehicle

When **Other** is chosen from the Vehicle Template screen, generic vehicle templates are displayed that hold basic vehicle information and steering parameters.

- 1. Select Other. A list of steering controllers displays:
  - ACU-1: Autosteering Control Unit
  - AES-25: Accurate Electric Steering
  - **AF**: AutoFarm<sup>®</sup> valve block
  - **RST**: Raven SmarTrax<sup>™</sup> valve
  - Other: Any other steering controller
- 2. Select from the list and confirm. A range of generic vehicle templates displays.
- 3. Use the arrows to select the template shape most like your vehicle and confirm.
- 4. To change the name, select **VEHICLE NAME**, enter the name and confirm.

- 5. Confirm the new vehicle. The Vehicle Geometry screen displays.
- 6. Go to Setting the vehicle geometry, page 80.

# 6.3. Setting the vehicle geometry

Sets the vehicle measurements so that guidance can work accurately.

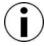

Measure the vehicle dimensions as accurately as possible. The recommended tolerance is  $\pm$  5 cm.

To set the vehicle geometry:

1. Select Vehicle / Geometry. Alternatively, the Vehicle Geometry screen displays automatically when a vehicle is created or selected.

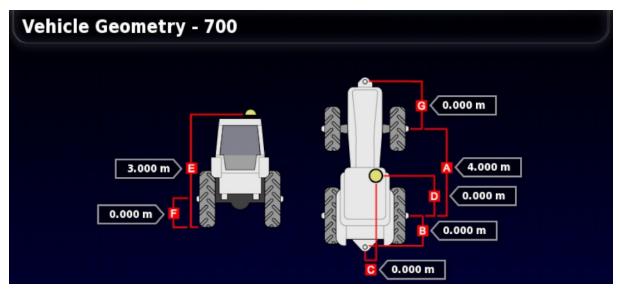

2. Select a vehicle dimension. The name of the dimension appears in the title bar.

Dimensions requested vary according to the type of vehicle selected.

3. Add or adjust dimensions where needed and confirm.

The following lists key measurements commonly used in the system:

- Wheelbase: The distance from the center of the front axle to the center of the rear axle.
- **Implement Tow Point**: The distance from the center of the rear axle to the tow point.
- **GPS Steer**: The offset left or right from the middle of the axles to the GPS receiver. This is a positive number if the receiver is to

the right of the middle of the axle and negative if the receiver is to the left.

- **GPS Antenna**: The horizontal distance of the receiver from the center of the rear axle. The number is positive when the receiver is in front of the rear axle and negative if it is behind the rear axle.
- Axle Height: The height of the axle above ground.
- **GPS Height**: The height of the top of the GPS receiver above the ground.
- **Front Hitch**: The distance from the center of the front axle to the front hitch position.
- **Track Spacing**: This only applies to tracked vehicles and is the distance between the tracks.
- Articulation Point: This only applies to articulated vehicles and is the distance from the rear axle to the articulation (pivot) point of the vehicle.

### 6.4. Setting up the steering controller

Controls how the vehicle will respond to guidance. Refer to Auto Steering, page 183.

This option is only visible if AUTO STEER is enabled on System / Features / Guidance.

To set up the steering controller:

1. Select Vehicle / Steering.

| Ste     | ering Controller Setup - 7030 |
|---------|-------------------------------|
| •       | CONTROLLER<br>Auto Detect     |
| s-      | CAN BUS<br>CAN 2              |
| <b></b> | STEERING ENGAGE<br>Virtual    |
|         | DIRECT SPOOL<br>Disabled      |

#### Controller

It is important to select the specific steering controller, if it is listed, so that auto steering settings match the vehicle profile.

Note that if the steering controller is changed later, it may be necessary to return to the vehicle geometry to confirm the dimensions (refresh them).

Note that **Auto Detect** does not automatically detect the controller options that are available in the list, so the specific controller must be selected if it is an available option.

Selecting AES-25 as the controller adds extra options to the Steering Tuning screen, refer to Tuning auto steer, page 188.

#### CAN bus

Controller Area Network. Select the CAN bus being used. If unsure, look at the labeling on the connections to the GPS receiver.

- CAN 1: ISOBUS
- CAN 2: Primary steering BUS

#### Steering engage

Allows the operator to engage auto steering from the console.

- Virtual: Select if only the on-screen Auto Steer Engage button will be used .
- Virtual and External Console Input: Select if you have an external Engage button connected directly to the console.

If you have an external Engage button connected to the CAN bus, you can select either of these two options.

#### **Direct spool**

This option is only available if **Other** is the selected Controller.

Direct spool is a special mode where the ACU-1 will operate without a wheel angle sensor.

This is designed for use with tracked sugar cane harvesters.

Enabling this adds two new options to the Steering Tuning screen, refer to Tuning auto steer, page 188.

## 6.5. Selecting the vehicle antenna

Sets whether the GPS receiver has an internal (built into the receiver) or external antenna. Internal antenna is set as default.

To set the antenna type:

1. Select Vehicle / Antenna.

| Ant | enna Setup                          |
|-----|-------------------------------------|
|     | ANTENNA TYPE<br>External            |
|     | FORWARD OFFSET TO AGI-4;<br>0.000 m |
| H   | RIGHT OFFSET TO AGI-4:<br>0.000 m   |
| Ā   | HEIGHT<br>0.000 m                   |

If **External** is selected, the measurements for the location of this antenna must be entered:

Forward offset to AGI-4 (or AGI-3)

Enter the distance forward from the center of the AGI-4 to the center of the antenna (use a negative number if the antenna is behind).

#### Right offset to AGI-4 (or AGI-3)

Enter the distance to the right from center of AGI to center of antenna (use negative number if antenna is to the left of the AGI).

#### Height

Enter the height of the antenna above the ground.

# Chapter 7 – Implement Setup

This chapter explains how to set up and access profile information about the implement being used. If the console is to be used with more than one implement, then more than one implement profile must be set up.

The following information details how to set up a non-controlled implement for correct swath paths or guidelines. This allows the creation of coverage maps and provides waylines for auto steering and guidance.

Refer to the Spreader / Sprayer / Seeder operator manuals for detailed implement information. The following information sets up the implement for auto guidance and steering only.

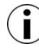

The options displayed on the Implement menu will vary depending on the implements created/selected.

The **Implement** menu option provides the following menu items when no implements have yet been created:

- Select: Select an implement from previously created profiles. (This list is blank if no implements have been created.)
- New: Create a new implement profile.
- Speed: Refer to Setting the vehicle speed, page 95.

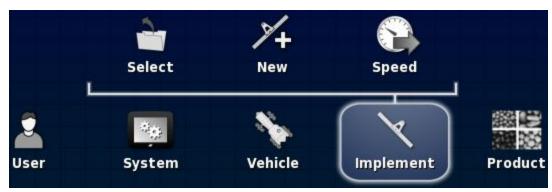

# 7.1. Selecting an implement

Selects an implement from a previously defined list of implement profiles. This is blank when the console is first used.

When changing implements the system will restart.

To select an existing implement:

1. Select Implement / Select.

| Select Implement               |  |
|--------------------------------|--|
| ^                              |  |
| ✓ 7700 3TANK-MTRG 1FAN_3320-40 |  |
| FrontMount_150713_1340         |  |
| Rigid_150713_1340              |  |
|                                |  |
|                                |  |
|                                |  |
|                                |  |
|                                |  |
|                                |  |

2. Highlight the required implement and confirm, or:

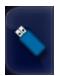

Select to import an implement profile from a USB.

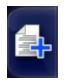

Select to create a copy of the highlighted implement. This profile may then be edited.

# 7.2. Setting up a new implement

Creates a new implement profile for the attached implement.

To create a new implement:

1. Select Implement / New.

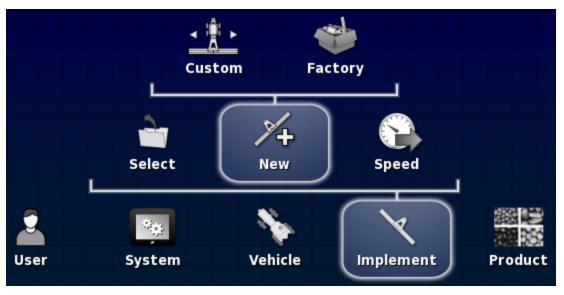

- Custom: Create a new implement profile.
- Factory: Select an implement template from a pre-defined list.
- 2. If the required implement is not available in the **Factory** templates, select **Custom**.
- 3. Use the arrows to select the implement **Type** and confirm.

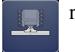

rigid

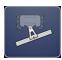

pivoted (tow behind)

| r |                 | 7 |
|---|-----------------|---|
|   |                 |   |
|   |                 |   |
|   | a 🗐 a           |   |
|   | -8- <b>-</b> 8- |   |
|   |                 |   |

front mount

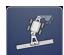

double pivoted (tow between)

A message displays stating that the console will restart once the implement has been created.

A default name for the implement is displayed.

) It is highly recommended that items are named in a thoughtful and structured way to allow easy use in future seasons.

4. To change the default name, select **IMPLEMENT NAME** and enter the new name, then confirm.

The New Implement Setup wizard displays.

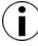

- The following instructions do not apply if the implement is controlled by an ISOBUS ECU, refer to Setting up an ISOBUS implement, page 88.
- 5. Select IMPLEMENT CONTROL, select NONE, then confirm and select next.
- 6. Select IMPLEMENT FUNCTION and select the most appropriate option from the selection list.
- 7. When the screen shows that the setup is complete, confirm.

The Implement Geometry screen displays. Refer to Setting the implement geometry, page 90.

### 7.2.1. Setting up an ISOBUS implement

If an ISOBUS implement is required:

- 1. At step 5 above, select the required **IMPLEMENT CONTROL**:
  - Section control only
  - Section control and rate control, or
  - Rate control only
- 2. Confirm and select next.
- 3. Select ECU TYPE, select ISOBUS, then confirm and select next.
- 4. Select **IMPLEMENT FUNCTION** and select the most appropriate option from the selection list.

- Ensure the implement ECU is connected, select ECU ASSIGNMENT and select the required ECU from the selection list. Select Any ECU if the specific ECU is not listed.
- 6. When the screen shows that the setup is complete, confirm.

The console restarts and the ECU Setup screen displays.

#### Changing ECU settings (ISOBUS)

It is possible to change the implement controls from the ECU Setup Screen once implements are fully set up in the system.

1. Select Implement / ECU.

|     |          | IMPLEMENT C<br>Section Cont    |                  |               |                  |          |   |
|-----|----------|--------------------------------|------------------|---------------|------------------|----------|---|
| a l |          | IMPLEMENT F                    | JNCTION          |               |                  |          |   |
|     | 80       | REFRESH ECU<br>Click to retrie | eve current sett | ings from ECU |                  |          |   |
|     | ECU<br>1 |                                | Name             |               | Firmware Version | <b>1</b> | _ |
|     |          |                                |                  |               |                  |          |   |

- To change the type of control, select **IMPLEMENT CONTROL**.
- To change the type of function, select **IMPLEMENT FUNCTION**.
- Select **REFRESH ECU SETTINGS** to synchronize information between the ISOBUS ECU and the console.

Refer to Using universal terminal (ISOBUS), page 202 for implement operation.

# 7.3. Setting the implement geometry

Sets the implement measurements so that guidance can work accurately.

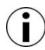

Measure the implement dimensions as accurately as possible. The recommended tolerance is  $\pm - 5$  cm.

When an ISOBUS implement is connected, some of the geometry items are provided by the implement and cannot be altered in the X30. Any changes to these must be made in the implement ISOBUS UT control screen.

To set the implement geometry:

1. Select **Implement** / **Geometry**. Also, the Implement Geometry screen displays automatically when an implement is created or selected.

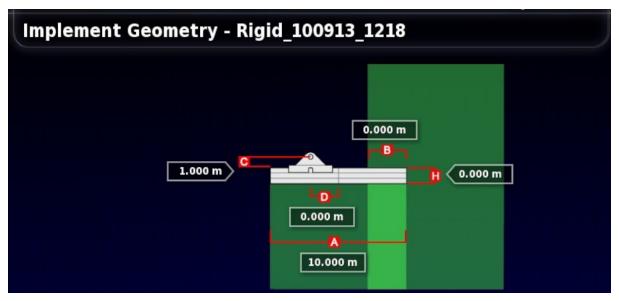

2. Select an implement dimension. The name of the dimension appears in the title bar.

Dimensions requested vary according to the type of implement selected.

3. Add or adjust dimensions where needed and confirm.

The following lists measurements used in the system:

- Swath Width: Measures the working width of the implement (that is, the width of the area that is treated during one pass of the implement).
- Working Length: Length from the start to the finish of the working area of the boom. Together with swath width, it defines the 'Working Area', which is the region that product is applied over for that boom.
- **Overlap**: Measures the width of the overlap between two adjacent passes.
- **Implement Offset**: Measures the distance between the hitch point and the wheels of the implement.
- **Implement Wheels Offset**: Measures the distance between the wheels and the working area of the implement.
- Inline Offset: Measures the off-center offset of the implement relative to the hitch point. Enter a positive number if the implement is shifted to the right and a negative number if it is shifted to the left.
- **Trailer Offset**: Measures the distance between the trailer hitch point and the trailer wheels.
- **Trailer Wheels Offset**: Measures the distance between the implement hitch point and the trailer wheels.
- If the implement has multiple booms, the boom that is to be used for guidance must be selected from the **BOOM FOR GUIDANCE** selection list. This determines the swath width (spacing for the guidance lines). The implement geometry must be set for each boom on the numbered tabs.

### 7.4. Setting up section control

The console can support up to 30 sections if using three ASC-10 ECUs.

An ISOBUS ECU can identify up to 32 sections automatically. Make any necessary changes on the ISOBUS ECU.

The maximum width of a section is 100 m, divided by the number of sections.

To set up section control:

1. Select Implement / Section Control / Sections.

| Section Setup - Rigid_221013_1055 |         |                 |  |  |
|-----------------------------------|---------|-----------------|--|--|
| 1 2 3<br>High SECTIONS            | Section | Width (10.00 m) |  |  |
| 1 SECTIONS                        | All     | ·               |  |  |
|                                   | 1       | 10.000 m        |  |  |

- 2. Select **SECTIONS** and use plus or minus to set the number of sections, then confirm.
- 3. To set the section width for all sections, select Width next to All.

| Section Setup - Rigid_221013_1055 |         |                 |  |  |
|-----------------------------------|---------|-----------------|--|--|
| 123 SECTIONS                      | Section | Width (10.00 m) |  |  |
| 1223<br>SECTIONS                  | All     |                 |  |  |
|                                   | 1       | 10.000 m        |  |  |

- 4. Enter the section width for all sections and confirm.
- 5. To set individual widths for sections, select the width next to a section, enter the width and confirm.
- 6. Repeat for each section.

Refer to the Spreader / Sprayer / Seeder operator manuals for more information.

### 7.4.1. Setting timing

These settings set the response times for the sections when switched on or off. It is important to accurately calculate the response times to avoid overlaps or gaps in product application.

To calculate the response times:

- 1. Ensure the implement is ready to begin product application and that the calibration factor for the product has been calculated (refer to Product Setup, page 97).
- 2. Use a stop watch to time the delay between switching a section on and the application of product. This is the **ON TIME**.
- 3. When the section is switched off, time the delay between switching it off and the product ceasing to flow. This is the **OFF TIME**.

To set the response times:

- 1. Select Implement / Section Control / Timing.
- 2. Select **ON TIME** to set how many seconds delay there is between switching a section on and the application of product, then confirm.
- 3. Repeat for **OFF TIME** and confirm. This will set how many seconds delay there is between switching a section off and stopping product flow.

### 7.4.2. Setting up the section switch

The section switch can be either Virtual (on the console screen) or External (a physical switch connected to the ASC-10 ECU or console).

The type of switch cannot be selected with spreaders as the spinners' on/off action controls the two sections.

To configure the switches:

- 1. Select Implement / Section Control / Section Switch.
- 2. Select TYPE.
- 3. Select Virtual or External ECU Sense and confirm.

### 7.5. Setting up the master switch

The master switch turns on the application control (spreader, sprayer, seeder) and also enables the coverage map on the guidance screen.

To set up the master switch:

1. Select Implement / Master Switch.

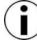

Note that if a seeder is connected, this option is under **Implement / Switch Box / Master Switch**. Refer to AGA5331 Seeder Operator Manual for more information.

#### Virtual

Enables the master switch to be operated by selecting the virtual master switch on the console Operation screen.

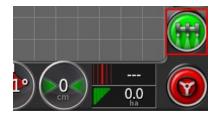

Refer to the manual for the implement controller for information on setting up the switches for the implement.

#### External console input

Enables the master switch to be operated via an external switch (a physical switch box / master switch connected to the ASC-10 ECU or console).

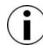

If an external switch is connected, this is usually done by the dealer during installation. The cable labeled 'Remote Mapping' connects to the console harness and provides power to activate/deactivate coverage map and master switch input.

### 7.6. Setting the vehicle speed

Sends vehicle speed information to the ISOBUS implement for performing rate control or other functions.

1. Select Implement / Speed.

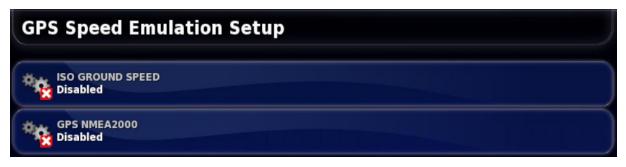

Outputs speed on ISO and/or NMEA2000 bus to the ECU.

2. Select the required output/s.

#### 7.6. Setting the vehicle speed

# **Chapter 8 – Product Setup**

## 8.1. Setting up the product database

Product definitions can be saved in one common area. This allows common products to be used across a range of rate controllers without having to enter each product name and rate repeatedly.

Pre-set rates, increments and product densities can be set up and saved to be recalled in the appropriate rate controller.

The calibration factor for each product is assigned to each implement tank or bin. This means, for example, that you could have urea saved once with different calibration figures for each bin.

Refer to the Spreader / Sprayer / Seeder operator manuals for detailed product information.

The **Product** menu option allows granular, liquid and NH3 (ammonia) product definitions to be created.

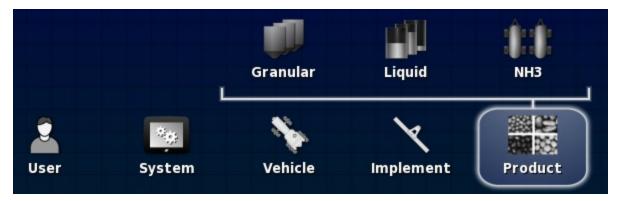

For each product, the following information must be defined:

- **Density** (granular only): Product density is used with tank volumes to determine tank capacities. Defined as kg/L or lb/gal.
- **Rate increment**: Defines how much the application rate will change when the operator presses the application rate up/down button. The rate can be changed by a fixed rate or by a percentage of the rate set for **Rate Preset 1**. Refer to Application rate increment type, page 30.
- Rate preset 1 / Rate preset 2: Defines preset application rates.

#### 8.1. Setting up the product database

• Calibration factor: This is the amount of product dispersed per revolution of the product metering unit for granular products and the number of pulses from the flow meter per liter of liquid. This value can be viewed here but must be set for each implement and product. Refer to the Spreader / Sprayer / Seeder operator manuals for more information.

# **Chapter 9 – Operation Basics**

### 9.1. Using mini-views

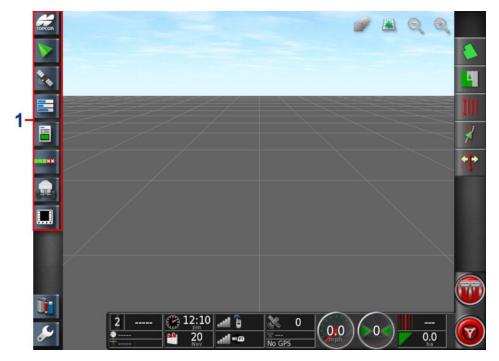

**1** Navigation bar

Mini-views may be opened by selecting any feature on the Navigation bar.

Some mini-views have a maximize arrow. These may be expanded to display in full screen view by selecting the arrow or by swiping left to right across the mini-view.

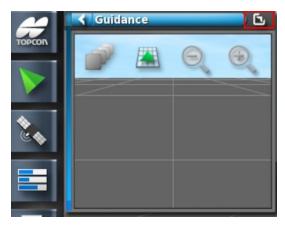

To move the mini-view up or down, touch anywhere within the miniview and slide it in the desired direction. The mini-view will start moving once your finger moves outside its area.

To close the mini-view, select the feature on the Navigation bar again, select the top left arrow or touch anywhere within the mini-view and slide it to the left into the navigation bar.

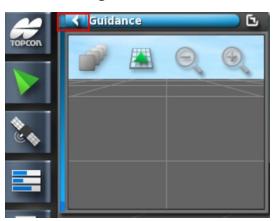

There is no minimize arrow on the full screen view. Expand another mini-view to replace the information on the main screen.

### 9.2. Viewing system information

The Topcon logo button on the Navigation bar is used to display software and system information summaries.

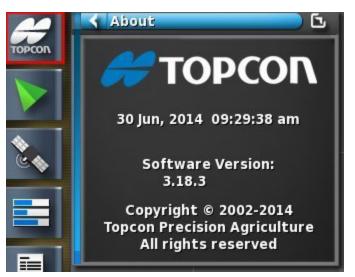

Maximize the mini-view to see the full System Information panel.

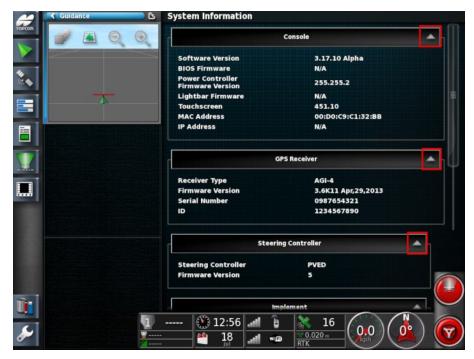

Use the arrows to expand or hide information. A scroll bar displays when needed.

### 9.3. Viewing guidance

The full guidance screen opens by default when the Operation screen is accessed for the first time. It can also be viewed in a mini-view.

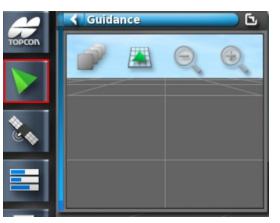

The view controls available on the mini-view may also be accessed on the guidance full screen view.

### 9.3.1. Using view controls

An option for panning across the map is also available (refer to Map panning, page 37).

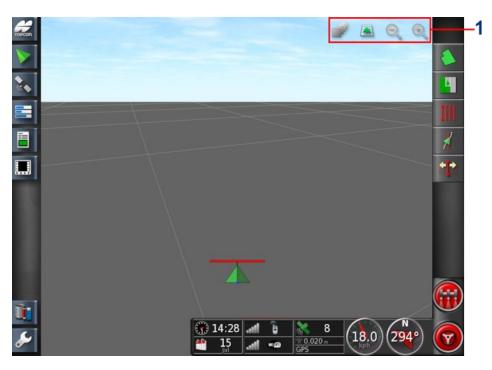

**1** View controls

#### Select visible map layers

1. Select **w** to choose which coverage and information layers will appear on the screen.

| Map Layers   |                 |  |  |  |  |
|--------------|-----------------|--|--|--|--|
|              | Grid Lines      |  |  |  |  |
|              | Exclusion Zones |  |  |  |  |
|              | All Fields      |  |  |  |  |
|              | Flag Points     |  |  |  |  |
|              | Line Numbers    |  |  |  |  |
| Coverage Map |                 |  |  |  |  |
|              | Coverage        |  |  |  |  |
|              | *               |  |  |  |  |

#### Map layers

- Grid lines: Show grid lines on the guidance screen.
- Exclusion zones: Refer to Setting exclusion zones, page 151.
- All fields: Displays all defined fields in the current farm.
- Flag points: Refer to Setting flag points, page 148.
- Line numbers: Displays guidelines as a row of numbered lines across the field (applies only to AB Lines).

#### Coverage map

The coverage map selector enables one type of coverage map to be selected. This is done by pressing the center button and selecting from a list or by pressing the left/right arrows to scroll through the list with a live preview of that layer in the map in the background. The popup list has slightly longer descriptions of the layers, which may make selecting the correct map easier.

#### 9.3. Viewing guidance

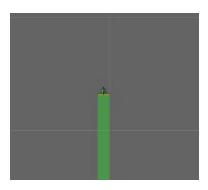

Coverage shows in green.

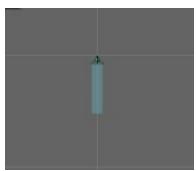

Applied rate shows in selectable colors.

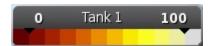

Legend displays for applied rates.

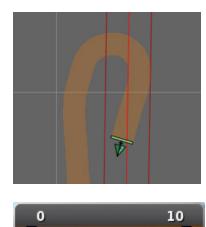

GPS quality shows in orange.

Legend displays for GPS quality.

#### Editing the legends

The legends that are displayed for Applied Rate and GPS Quality may be edited.

1. Click on the legend to display the legend color and range map.

| 10 L/ha  |
|----------|
| TO L/IIA |
| 20 L/ha  |
| 30 L/ha  |
| 40 L/ha  |
| 50 L/ha  |
| 60 L/ha  |
| 70 L/ha  |
| 80 L/ha  |
| 90 L/ha  |
| 100 L/ha |
| 100 L/ha |
| ~        |
|          |

2. Select Edit to change the colors and ranges used.

#### VRC map

If Variable Rate Control is enabled on the Setup screen (System / Features / Implement), the VRC Map option displays below the coverage map selector.

The VRC map selector enables a VRC map layer to be displayed (or hidden by selecting **None**).

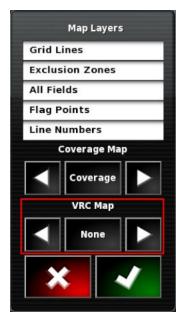

### Toggle map view mode

1. Select to toggle views of the map (North Up, Overhead or Perspective).

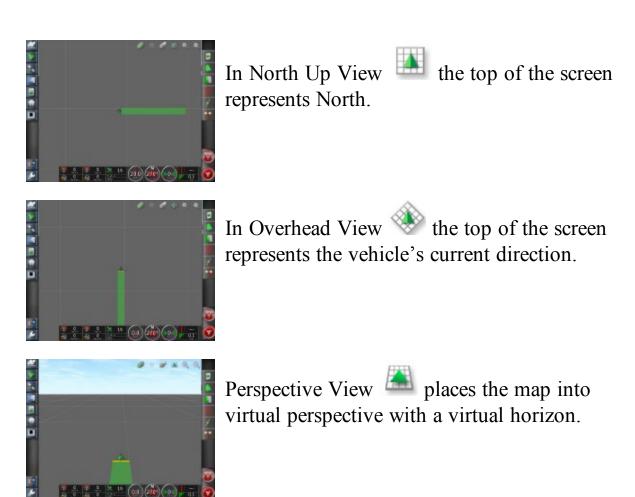

#### Map zoom

Select solution in or out if needed. Press and hold to zoom quickly.

### 9.4. Viewing GPS details

To view and monitor GPS information:

1. Select **GPS Information** from the **Navigation bar**. Positioning information displays.

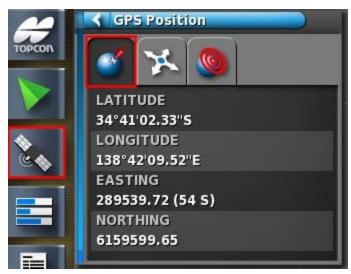

Latitude and Longitude show the positioning of the vehicle.

Easting and Northing shows the Universal Transverse Mercator (UTM) position and zone of the vehicle. They are measured in meters.

The grid numbers on the east-west (horizontal) axis are called Eastings, and the grid numbers on the north-south (vertical) axis are called Northings.

2. Select the Vehicle Orientation

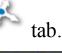

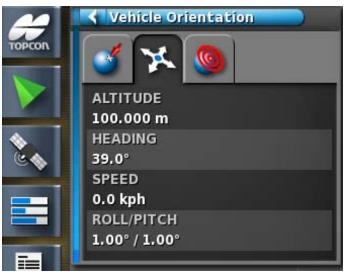

This shows altitude, heading (degrees), actual speed of the vehicle and roll/pitch (degrees).

Roll is the left/right tipping of the vehicle.

Pitch is the forward/back tipping of the vehicle.

3. Select the GPS Accuracy <sup>1</sup>/<sub>2</sub> tab.

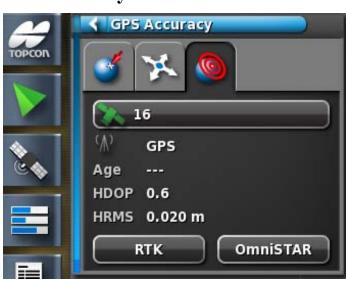

This displays the number of available satellites, the correction age (seconds) and the HDOP (lower value indicates better accuracy) and HRMS (lower value indicates better accuracy).

 $(\mathbf{i})$ 

The HDOP (Horizontal Dilution of Precision) indicates the effect on accuracy of a number of satellite sources and their geometry. Keep the antennae clear of obstructions to maintain accurate GPS readings.

| HDOP < 1.0               | Good accuracy    |
|--------------------------|------------------|
| HDOP between 1.0 and 4.0 | Average accuracy |
| HDOP > 4                 | Poor accuracy    |
| GPS invalid 0            | No signal        |

The HRMS (Horizontal Root Means Squared) calculates an average horizontal position from the source information from the satellites.

### 9.5. Viewing diagnostics

To view diagnostic information:

1. Select **System Diagnostics** from the **Navigation bar**. Memory usage displays.

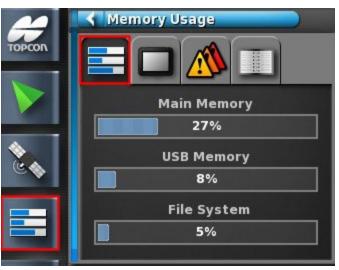

2. Select the **Console Diagnostics** tab. Console status information displays.

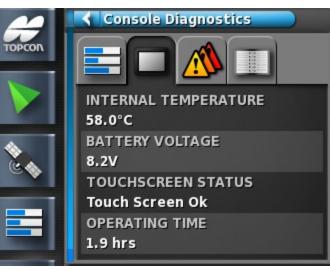

3. Select the **Trouble Codes** tab.

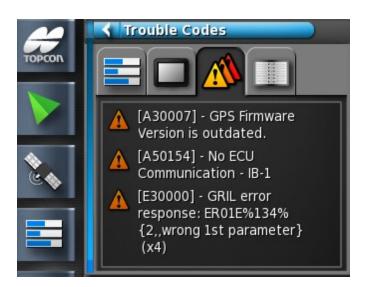

Error messages are listed. If problems do happen, take note of these for customer support personnel.

The **Logging** tab is used by customer support personnel. However, if Topcon support personnel send a logging configuration file, it can be loaded from USB and run using this screen.

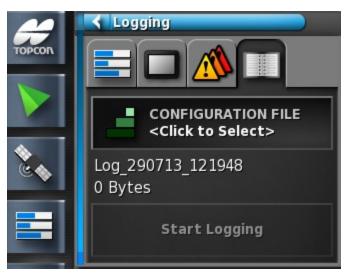

## 9.6. Viewing job information

To view job information:

1. Select Job Information from the Navigation bar.

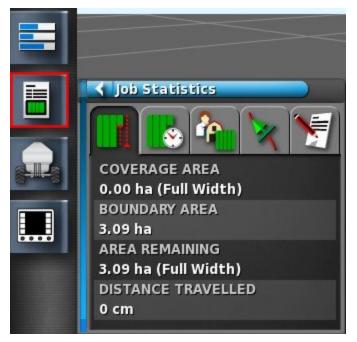

This shows overall information on the job's progress.

2. To view other information or to take notes, select the following tabs.

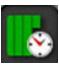

Job Statistics

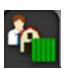

Job Settings

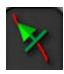

Guidance Settings

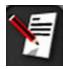

Job Notes - Select anywhere in the Job Notes screen to bring up a keyboard.

If an implement with more than one boom is selected, an icon is displayed to select the boom about which to view information.

### 9.7. Monitoring on the dashboard

The display on the dashboard can be adjusted. The display below is the default.

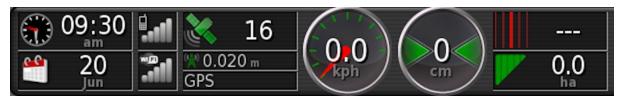

### 9.7.1. Customizing the dashboard

- 1. Select anywhere on the dashboard to customize what is shown on the dashboard.
- 2. Press again on the particular panel to be customized and further options display.
- 3. Deselect and select options as required.

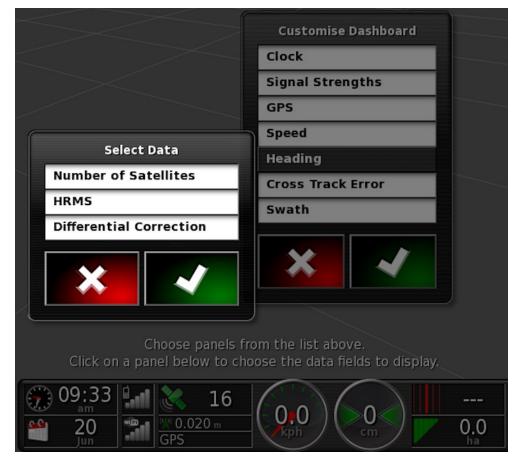

4. Confirm the new dashboard display. The chosen options appear on the dashboard.

#### Time and date

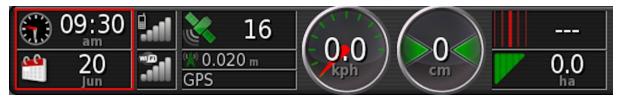

Time is set via the Setup screen, User / Region / Time/Date. Date is supplied via the GPS signal.

#### Signal strength

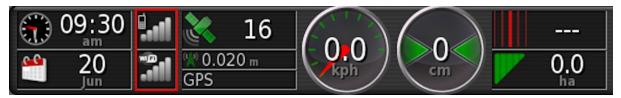

The signal strength panel shows the GPRS and Wireless signal strength.

#### GPS and correction source

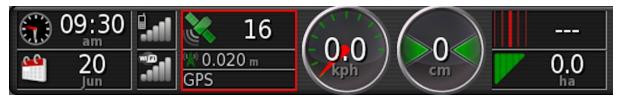

The GPS panel shows:

- System readiness (satellite icon) and the number of satellite signals available
- Correction quality and position accuracy
- Correction source in use (DGPS, PPS, RTK, Float RTK, SBAS, OmniSTAR VBS, OmniSTAR XP, OmniSTAR HP, OmniSTAR G2, Invalid, Unknown, Estimated, GPS, Manual Input).

Accuracy to within 2 cm is high level accuracy.

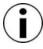

If correction source is set to **Autonomous**, the dashboard displays **GPS**.

#### Satellite icon

A green satellite icon shows that the GPS and correction source are converged and is based on HDOP. Other colors indicate that information is not available:

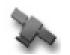

Grey: No correction source, no signal

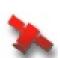

Red: Poor accuracy

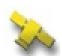

Yellow: Average accuracy

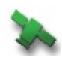

Green: Good accuracy

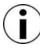

) If AUTOMATIC was chosen during GPS setup, the colors may shift during operation as different correction sources are detected.

If a specific source was chosen during GPS setup, then the system will seek to detect the chosen system.

Refer to page 59 for more information on correction sources and to page 107 for more information on HDOP.

### Correction icon

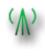

**Green**: Correction source has converged for auto steering. (Position accuracy on steering status panel page is green.)

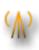

**Yellow**: Correction source received but not accurate enough to engage auto-steering. Check differential correction and position accuracy on steering status.

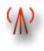

**Red**: Correction source received is different from configuration.

Grey: No correction source received.

### Guidance information

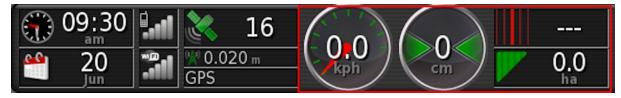

The guidance information panels may be configured to display four of six possible options: cross track error, speed, heading, swath, area covered or area remaining.

Í

Cross track error displays the distance of the vehicle from the nearest wayline.

The vehicle speed icon will change depending on the vehicle speed source selected in the Setup screen **Implement** / controller / **Speed Source**. If the vehicle speed is displaying incorrectly, calibration of the speed source may be required.

### 9.8. Storing information about jobs

The console allows operators to record and store features and working files for many fields and for each job on each field.

Under each field, additional information such as obstacles and boundaries can be stored.

Under each job, information about the job can be stored. It is important to create clear names for farms, fields and jobs so that the information can be accessed easily next season.

The operator can then select the field easily in the future and access the same boundaries, flag points and guidelines without having to recreate them.

### 9.9. Recognizing color and working status

The Operation screen uses colors to indicate the status of functions. The exact meanings will vary slightly with the implements, choices and features established during setup.

In general terms:

- Red indicates that the function cannot be used. Check that all necessary items have been enabled and set up correctly.
- White indicates that the function is ready to use.
- Yellow and/or green indicate that the function is currently working.

### 9.10. Understanding default file names

When new vehicles, implements, guidelines or jobs are created, the system displays a default name which can be changed by the operator.

Each default name consists of three parts:

- a letter to indicate the type of item (line, curve, job and so on)
- the date (MMDDYY) on which the item was created
- the time that the item was created.

Examples:

C\_020113\_1351 is a curve created on February 1 2013 at 1.51 pm.

**J\_011413\_1121** is a job created on January 14 2013 at 11.21am.

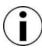

Note that the User / Region / Time/Date setting on the Setup screen allows the month to be placed before or after the day.

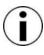

Renaming items in a structured way is recommended. This allows items to be easily identified in later seasons.

# Chapter 10 – Steering Calibrations

The console uses the satellite data it receives, through the receiver attached to the top of the vehicle, to identify the precise coordinates of the vehicle. Using this and other data, the system is able to estimate the vehicle's position and control the vehicle's steering system.

For this to work properly the system needs to be calibrated for the individual vehicle. If the system has not been calibrated for this vehicle, follow the steps in this chapter.

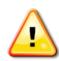

WARNING: Drive the vehicle to a suitable area with level ground, away from people and obstacles, with room to drive in complete circles. To ensure accurate calibration, the vehicle should have open sky visibility and be well away from trees, high voltage power wires and buildings.

It is recommended to remove the implement if it is a trailed, pivoted type implement to avoid implement draw bar interference.

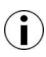

Note that calibration screens may vary depending on the vehicle selected. Some steering controllers may offer hydraulics calibration.

### **10.1. Calibrating the compass**

Follow the steps to start the calibration wizard. Drive to a place that will not interfere with the calibration before beginning. This should be away from high voltage and large metal objects, with space to drive in complete circles.

Calibration screens may vary depending on the vehicle selected. ALWAYS READ THE SCREEN PROMPTS CAREFULLY.

1. Select Steering Options Menu / Auto Steer Calibration.

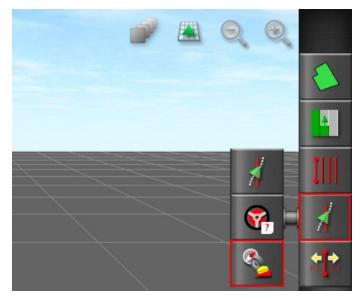

The Steering Calibration screen displays.

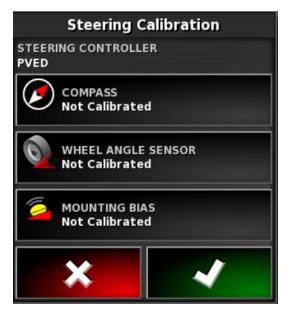

- 2. Select **COMPASS**. If the component reports as calibrated, still complete the calibration procedure if the receiver has not been calibrated on this vehicle.
- 3. Read the screen and find an appropriate flat place away from high voltage and large metal objects. Then select next

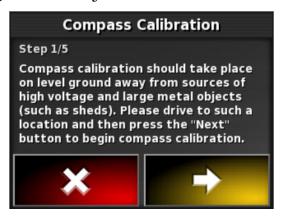

4. Drive the vehicle in a circle at approximately 75% of full lock, the direction does not matter. Once 1 and ½ turns have been completed, stop and select next.

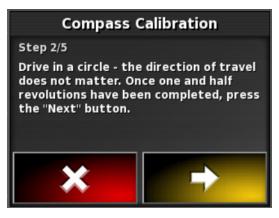

5. Drive the vehicle straight ahead for approximately 100 m then STOP the vehicle. Select next.

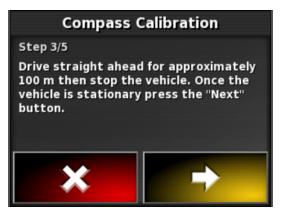

#### 10.1. Calibrating the compass

6. The system will begin to save calibration data. Wait until the screen states that the calibration is completed successfully and

then confirm

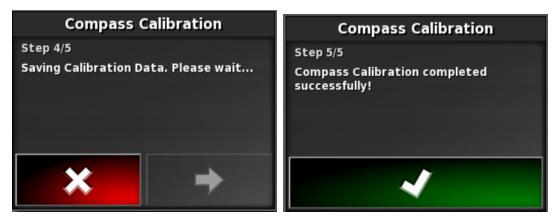

### **10.2.** Calibrating the wheel angle sensor

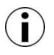

Wheel angle sensor calibration should be performed once every 6-12 months.

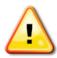

WARNING: Ensure there is sufficient space for the vehicle to complete the full maneuver before selecting Next. The calibration will take up to 60 seconds in each of these locked modes.

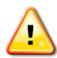

WARNING: Some vehicle models may automatically move the wheels to the required position.

1. Select **WHEEL ANGLE SENSOR**. If the component reports as calibrated, still complete the calibration procedure if the receiver has not been calibrated on this vehicle.

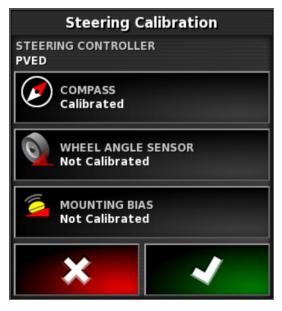

Number of screens and contents of screens may vary depending on the vehicle. If an error displays, read the message and take the recommended action before proceeding.

- 2. Drive the vehicle forward to start the procedure. The wheel angle sensor calibration should be completed at 2 kph (1.2 mph).
- 3. Turn the steering wheel full lock to the left and select next The console will beep and move to the next step once calibrated.

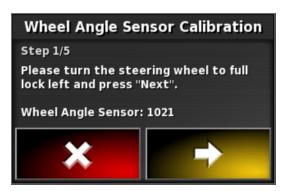

4. Turn the steering wheel full lock to the right and select next. The console will beep and move to the next step once calibrated.

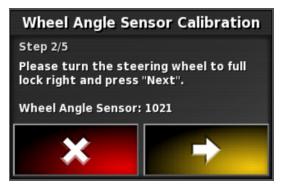

5. Ensure the vehicle is still moving at 2 kph (1.2 mph). Turn the steering wheel as close to the center position as possible.

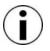

Finding the center position and driving in a straight line, before selecting Next, is crucial for system performance.

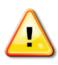

WARNING: Ensure there is sufficient space for the tractor to drive forward in the center position before proceeding.

6. Select next.

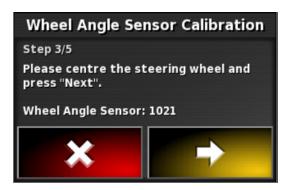

7. The system will begin to save calibration data. Wait until the screen states that the calibration is completed successfully and then

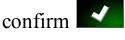

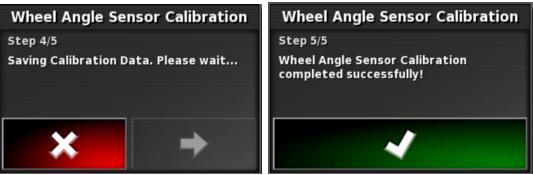

Some steering controllers may cause the console to offer hydraulics calibration. If this is displayed, select hydraulics and follow the screen prompts.

## 10.3. Calibrating the mounting bias

Mounting bias refers to the initial offset from horizontal at which the GPS receiver is mounted on the roof of the vehicle. The following things can affect and change the mounting bias:

- Tire pressure
- Track tension
- Duals
- Tire sizing
- Cabin suspension
- Cabin repairs (suspension and mounts)
- Removing and refitting the receiver
- Mounting location has moved

Mounting bias calibration should be performed if any of the above change or at a minimum once every 6-12 months.

It is advisable to still perform a mounting bias calibration when using **Autonomous** as the **Correction Source**, even though the screen reports that it is not required.

Mounting bias calibration is done in a clear area well away from obstacles. If the mounting of the receiver is not quite level, this calibration will adjust for the actual position.

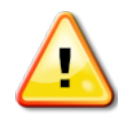

WARNING: Ensure the vehicle has sufficient space to travel in a straight line for at least 70 m/230 ft and then turn at each end of the wayline.

1. Select **MOUNTING BIAS**. If the component reports as calibrated, still complete the calibration procedure if the receiver has not been calibrated on this vehicle.

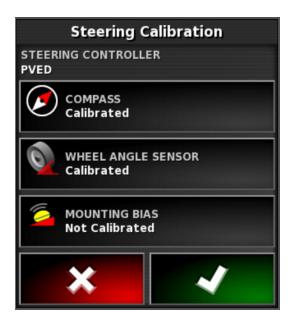

- To calibrate for mounting bias, 'A' and 'B' wayline points are plotted over 70 m/230 ft, driving the vehicle at 2 kph or 1.2 mph along the wayline. The operator turns the vehicle around at the end of the pass and repeats the procedure. It is important that the vehicle meets the 'A' and 'B' waypoints within approximately 30 cm, to initiate the next step in the calibration procedure.
- 2. Reposition the vehicle in an open area. When ready to start the

procedure, select <sup>(0)</sup> to mark the 'A' waypoint.

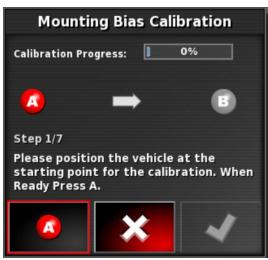

3. Drive forward in a straight line. The 'B' waypoint is created automatically when the **Distance To A** indicates 70 m/230 ft.

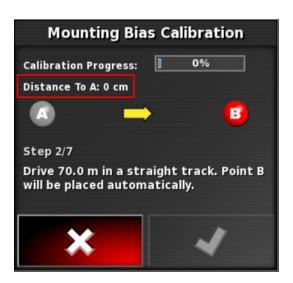

- 4. Turn the vehicle around and acquire the wayline just plotted, this track number should read '0'.
- 5. Select **Auto Steer Engage** on the operations screen to steer on the wayline. The color will turn green, an audible tone will sound and an 'engage message' will flash on screen to indicate the auto steering has engaged.

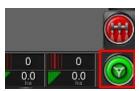

If steering does not engage when **Auto Steer Engage** is selected, the steering status box will appear.

6. Address any of the issues with red indicators before proceeding with the mounting bias calibration procedure (work through issues displayed from the top to the bottom of the screen).

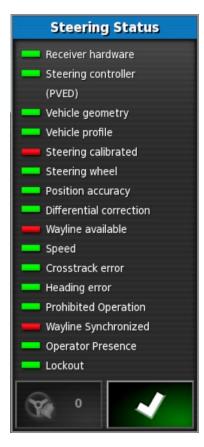

7. Drive the vehicle over the 'B' point previously created during the calibration procedure.

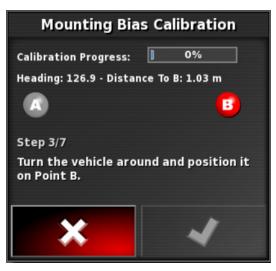

- 8. Set the vehicle speed to 2 kph or 1.2 mph.
- 9. Steer along the wayline back to the 'A' point previously created. When the **Distance To A** indicates 50 m the blue line on the Calibration Progress bar will start to move and the percentage will increase.

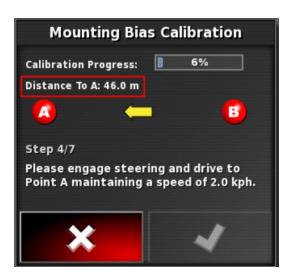

When the Calibration Progress bar reaches 50% the calibration bar will stop and the percentage will remain at 50%.

This indicates the system has enough data for the first stage of the calibration and the mounting bias calibration will be paused at this point.

10. Proceed to cross the 'A' waypoint.

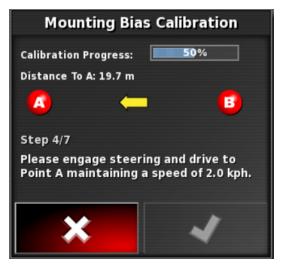

11. When the 'A' waypoint has been crossed, turn the vehicle around.

| Mounting Bias Calibration                           |     |
|-----------------------------------------------------|-----|
| Calibration Progress:                               | 50% |
| Heading: 307.4 - Distance To A: 2.19 m              |     |
|                                                     | 6   |
| Step 5/7                                            |     |
| Turn the vehicle around and position it on point A. |     |
| ×                                                   | ~   |

12. Acquire the track '0' and engage the auto steering again.

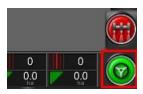

13. Cross over the 'A' waypoint again travelling in the opposite direction.

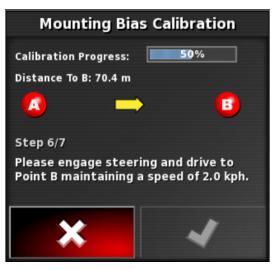

- 14. Set the vehicle speed to 2 kph or 1.2 mph.
- 15. Steer along the wayline back to the 'B' waypoint previously created.

When the **Distance To B** is less than 50 m, the blue line on the Calibration Progress bar will move from 50% and the percentage will increase.

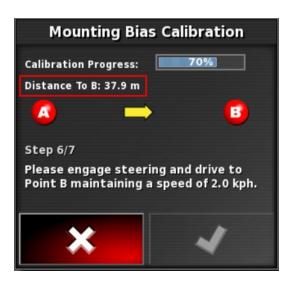

When the Calibration Progress bar reaches 100% this indicates the system has enough data for the second stage of the calibration and the mounting bias calibration is paused at this point.

16. Proceed to cross the 'B' waypoint.

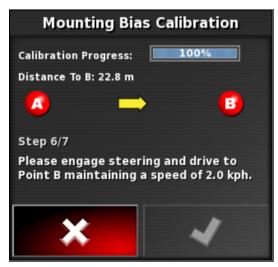

- 17. Stop the vehicle. Mounting Bias has been successfully calibrated.
- 18. Confirm **I** to return to the calibration screen.

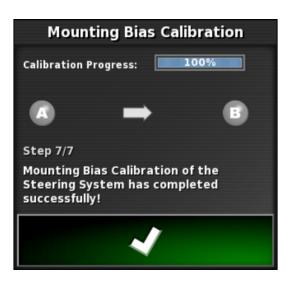

The Steering Calibration screen will display **Calibrated** for Compass, Wheel Angle Sensor and Mounting Bias.

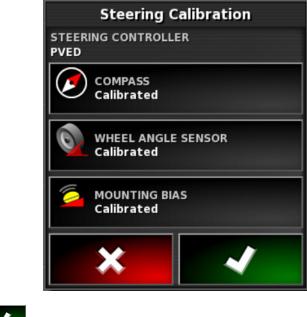

19. Confirm **I** to return.

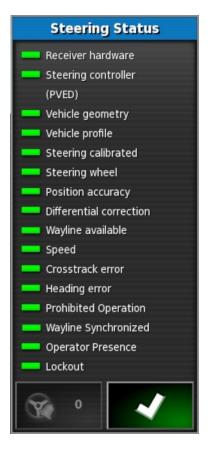

Steering Status box indicators will now all be green.

### **10.4.** Dealing with calibration errors/alarms

The following errors/alarms can occur during calibrations. Perform the recommended procedures below to fix the errors.

| View                                                                  | Error                                                                                                    |
|-----------------------------------------------------------------------|----------------------------------------------------------------------------------------------------|
| Operation Not Permitted<br>Steering controller is not<br>initialized. | Steering controller not initialized<br>The steering subsystem is not turned<br>on or is not ready for use.<br>Check to see that the steering<br>subsystem is powered on and ready for<br>use.                                                    |
| Warning! V Drag down for details v<br>Steering Profile Mismatch       | <ul> <li>Steering Profile Mismatch</li> <li>The parameters in the selected vehicle profile do not match the vehicle configuration in the steering subsystem.</li> <li>Select the correct vehicle profile for this vehicle.</li> </ul>            |
| Varning!   Parameters Mismatch                                        | Parameters MismatchVehicle geometry parameters do not<br>match the geometry configuration in<br>the steering system.Re-select the vehicle on the Setup<br>screen or ensure the vehicle geometry<br>in the vehicle geometry screen is<br>correct. |

| View                                                                                                    | Error                                                                                                    |
|----------------------------------------------------------------------------------------------------|----------------------------------------------------------------------------------------------------|
| Warning!     v Drag down for details v       Receiver Disconnected     Image: Constraint of the second second sec | Receiver Disconnected<br>The AGI receiver has shutdown, lost<br>power or the receiver – console serial<br>connection has been broken.<br>Check the power supply to the receiver<br>and ensure the serial connection is<br>good.                                                                                                    |
| Compass Calibration<br>Step 5/5<br>Compass Calibration Failed!<br>Communication Error. Check<br>connections with the AGI-3 device.                                                                                                    | Compass Calibration Failed<br>Repeat compass calibration and ensure<br>the vehicle completes 1½ turns. Ensure<br>the vehicle is stopped when<br>completing the procedure.<br>Move the receiver away from magnetic<br>sources.                                                                                                    |
| Wheel Angle Sensor Calibration<br>Step 5/5<br>Wheel Angle Sensor Calibration Failed!<br>Parameter Cross Check Error. Please<br>repeat the calibration procedure.                                                                                                    | <ul> <li>Wheel Angle Sensor Calibration</li> <li>Failed</li> <li>Repeat procedure and ensure the steering axle moves through the complete range.</li> <li>Confirm wheel angle sensor position information moves when steering axle is turned.</li> <li>Confirm wheel angle sensor harnesses and connections. Check wheel sensor condition.</li> <li>Failed wheel angle sensor.</li> </ul> |

| View                                                                                                    | Error                                                                                                    |
|----------------------------------------------------------------------------------------------------|----------------------------------------------------------------------------------------------------|
| Wheel Angle Sensor Calibration<br>Step 5/5<br>Wheel Angle Sensor Not Detected.<br>Please connect a Wheel Angle Sensor<br>and try again. | <ul> <li>Wheel Angle Sensor Not Detected</li> <li>Wheel angle sensor value is 0, check</li> <li>wheel angle sensor harnesses and</li> <li>sensor condition.</li> <li>Vehicle profile error.</li> <li>Guidance controller is not configured</li> <li>for wheel angle sensor use.</li> </ul> |
| A Caution!<br>AGI-3 firmware version is outdated.<br>Please upgrade AGI-3 firmware.                                                     | Receiver firmware version is out of date<br>Update receiver firmware.                                                                                                    |

#### 10.4. Dealing with calibration errors/alarms

# Chapter 11 – Field Menu

This chapter details how to set client, farm, field, boundaries, flag points and exclusion zones. These are the first steps when beginning a job.

The console will store the field information so that, once set up, the field details can be recalled for other jobs in the same field.

Drive to the field and follow the steps to set up a field and identify its features.

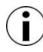

Note that the vehicle must be in or near the field for boundaries and related information to appear on the screen.

## 11.1. Creating a client / farm / field

1. Select Field Menu / New Field.

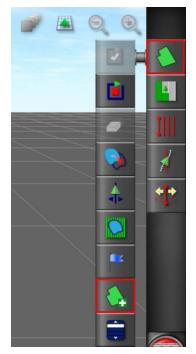

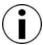

Default file names are provided when naming options appear. It is highly recommended that the operator names items in a thoughtful and structured way to allow easy use in future seasons. 2. Select **CLIENT NAME**, (or select an existing client if some have already been set up).

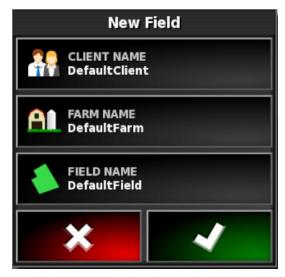

- 3. Select New, enter a name and confirm.
- 4. Select **FARM NAME**, (or select an existing farm name if some have already been set up).
- 5. Enter a name and confirm.
- 6. Select **FIELD NAME**, enter a name and confirm.
- 7. Completing this section selects the new field, proceed to Setting a new boundary, page 143.

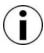

To change any of these settings after they have been confirmed, refer to Inventory Manager, page 211.

## 11.2. Selecting a client / farm / field

 $\mathbf{\hat{b}}$  Note that the vehicle must be in or near the field for boundaries and related information to appear on the screen.

#### 1. Select Field Menu / Select Field.

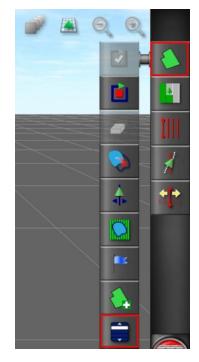

2. Select the required client, farm and field, then confirm.

| Select Field      |   |
|-------------------|---|
| R CLARK           | 1 |
| AL CLARK FARM     |   |
| Fields:           |   |
| ^                 |   |
| J FIRST<br>SECOND |   |
|                   |   |
|                   | l |
|                   | l |
|                   | l |
|                   |   |
|                   | l |
|                   | l |
| ~                 | l |
|                   |   |
| 💊 🖃 🗙 🗸           |   |
|                   |   |

3. To import field information from a USB, select USB

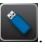

4. To select the nearest field, select Nearest Field

The current GPS position is used. This will only work if the nearby fields have boundaries created.

5. Confirm field selections.

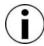

To change any of these settings after they have been confirmed, refer to Inventory Manager, page 211.

### 11.3. Setting a new boundary

Setting the boundary establishes the perimeter of the field.

To do this, a boundary offset may be entered. This is the distance from the center of the vehicle to the actual boundary to be worked. This accounts for fences and other obstacles that do not allow the vehicle to drive exactly on the boundary.

Once the offset is entered, the vehicle must be driven around the boundary of the field.

- 1. Drive the vehicle to the edge of the field.
- 2. Select Field Menu / Boundary Offset.

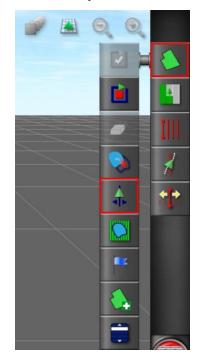

3. Select **BOUNDARY OFFSET** and enter the offset distance from the boundary necessary to avoid contact with fences, tree lines etc.

Use negative offset if the boundary is to the vehicle / implement's left and positive offset if the boundary is to the vehicle / implement's right. A setting of zero indicates that the vehicle has driven exactly on the boundary.

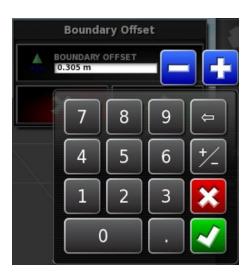

- An implement needs to have been established during setup, but the actual implement does not need to be physically attached to the vehicle.
- 4. Select Record Field Boundary

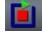

5. Drive the vehicle around the boundary of the field. A blue line will display the boundary being recorded, taking into account any offset.

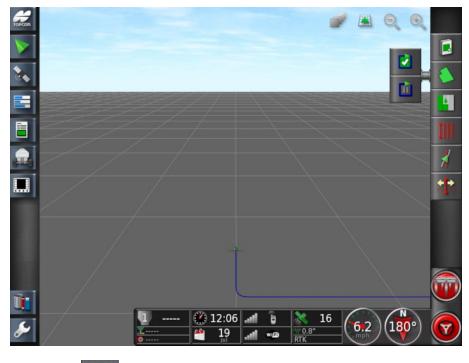

6. Select **Pause** to pause recording. This is useful if an obstacle prevents driving on the boundary. The icon will change to show

the record option. Select **Record** to resume. The boundary will record a straight line between the point recording paused and the point recording resumed. Note that boundary recording may be automatically paused if the master switch is turned off (see Pause boundary recording with master, page 38).

7. As the vehicle approaches the start point, select Complete Field

**Boundary Recording I** to automatically complete the boundary.

#### 11.3.1. Creating a boundary from a shapefile

A boundary may be imported from a shapefile stored on a USB.

- The file should only contain a single shape, as otherwise the boundary will be defined from the first shape in the file, which may not represent the boundary.
- 1. Load the shapefile onto a USB.
- 2. Ensure the USB is inserted into the console.
- 3. Select Field Menu / Create Boundary from Shapefile.

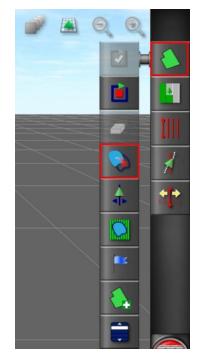

- 4. Select the USB icon at base of the screen . The data objects turn blue.
- 5. Select the USB home icon to view the root of the USB file structure. Files and folders on the USB root are displayed.
- 6. Select a folder to open it. Find the required file and select it. It will display as white and next is now enabled. Note that multiple files may be selected.

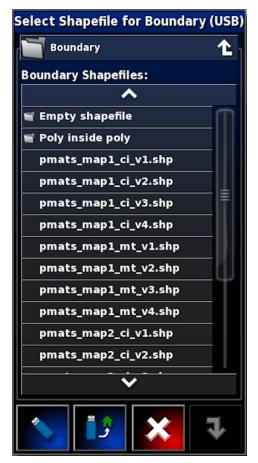

7. Confirm to import the shapefile boundary.

### 11.3.2. Removing a boundary

If a boundary must be changed, it can be erased and a new boundary can be set.

- 1. Drive to the field.
- 2. Select **Field Menu** / **Select Field** to choose the client, farm and field names. The boundary will appear on the screen.

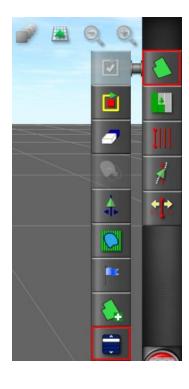

3. To remove the boundary, select **Clear Boundary** 2. A message will ask for confirmation.

Erasing a boundary is a permanent action.

## **11.4. Setting flag points**

Flag points are used on the guidance map to indicate obstacles and noted items in the field.

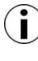

) If required, flag points can be used with an exclusion zone around the obstacle (such as a large hole or electrical tower). If this is needed, read this section and read Setting exclusion zones, page 151.

- 1. Drive to the item to be flagged.
- 2. Select Field Menu / Set Flag Point.

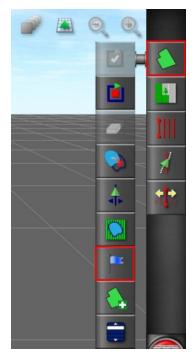

3. To flag the obstacle, choose a flag symbol to be placed at that spot on the map.

| Add Flag Point |                   |  |
|----------------|-------------------|--|
| Flag           | Caution           |  |
| 🚩 Danger       | - Water<br>Hazard |  |
| Tower          | 💭 Hole            |  |
| 🖍 Rocks        | 🧟 Weeds           |  |
| 추 Tree         | Custom            |  |
| ×              |                   |  |

To change Flag Point presets, refer to Setting up flag points, page 74.

4. To customize flag points, select **Custom** to define a particular flag point.

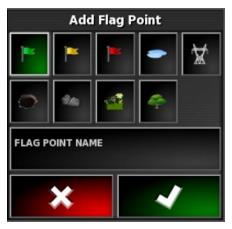

- 5. Select the required symbol.
- 6. Select **FLAG POINT NAME** and enter the name. Confirm the name. Confirm to add the customized flag point.
- 7. If an exclusion zone is needed around the obstacle, go to Setting exclusion zones, page 151.
- 8. If an exclusion zone is not needed, drive to the next item in the field to be flagged and repeat.

#### 11.4. Setting flag points

### 11.4.1. Removing or changing a flag point

To remove or change a flag point:

1. Select the flag point marker on the screen.

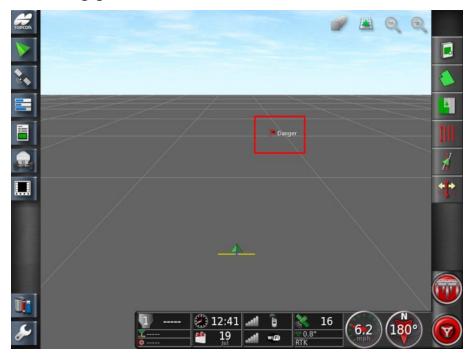

- 2. Select:
  - Change to choose a different flag point.
  - **Rename** to change the name showing on the flag point.
  - Delete to remove the selected flag point or Clear All to clear all flag points from the field.
  - GPS Drift Correction to move the vehicle to the flag point location to compensate for GPS drift. Note, to remove applied GPS drift compensation, refer to Compensating for GPS drift, 197.

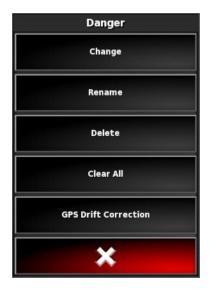

### 11.5. Setting exclusion zones

Exclusion zones are used to indicate areas that will not have product applied if section control is being used. Exclusion zones are deducted from the total field area.

Once a boundary is completed, the Record Field Boundary icon turns

yellow ( becomes ) and can be used to record internal boundaries as exclusion zones if these are needed (for example around a large hole).

- 1. Drive to the area.
- 2. If an offset is required to allow for any offset from the center of the vehicle's implement or to avoid contact with fences, tree lines and so on, refer to Setting a new boundary, page 143 for instructions on setting a boundary offset. If a boundary offset has already been defined, it is not necessary to redefine it.
- An implement must have been established during setup (refer to Implement Setup, page 85), but the actual implement does not need to be physically attached to the vehicle.
- 3. To set the exclusion zone within the boundary area, select Field Menu / Record Exclusion Zone, which now shows yellow.

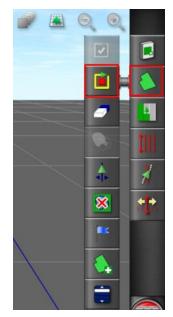

4. Drive the vehicle around the exclusion zone. A yellow line displays the zone, drawn from the offset point that has been set.

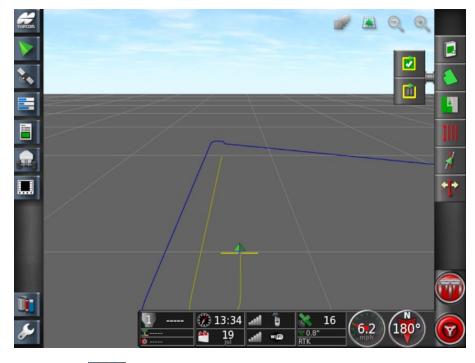

- 5. Select Pause , to pause recording. This is useful if an obstacle prevents driving on the boundary. The icon will change to show the record option. Select Record to resume and the missing section between these points is completed as a straight line.
- 6. As the vehicle approaches the start point, select Complete

**Exclusion Zone Recording I** to automatically complete the zone.

The exclusion zone displays as a shaded area.

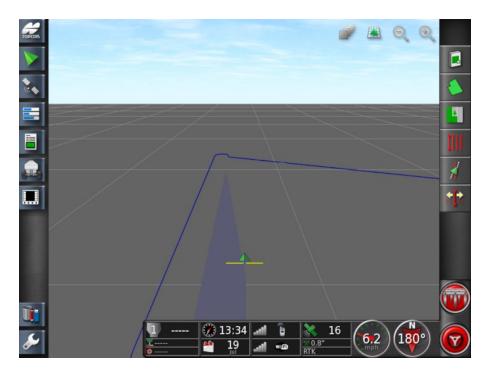

### 11.5.1. Clearing an exclusion zone

If exclusion zones are no longer needed, these can be removed.

1. Select Field Menu / Remove Exclusion Map.

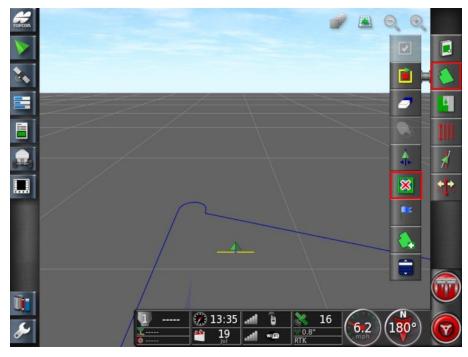

- To restore the removed exclusion zones, select Select Exclusion Map
- 3. Select the file and confirm. The exclusion map will reappear.

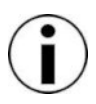

Note that this action may also be used to import exclusion maps and shapefiles created externally.

Insert a USB containing the files and select [1], [1], then

and navigate to the required exclusion maps or shapefiles.

# Chapter 12 – Job Menu

The Job Menu selects or sets up specific job information associated with the chosen field.

Using this menu, the job information is stored and activity can be recorded and reported.

### 12.1. Creating a new job

1. To set up a new job, select Job Menu / Create New Job.

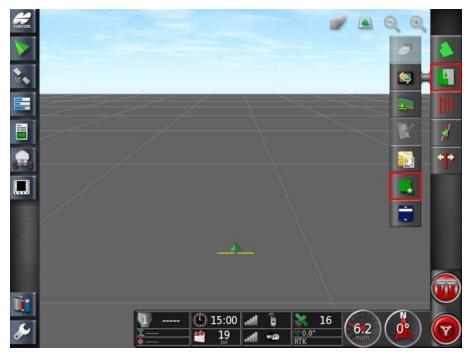

- 2. Select JOB NAME.
- 3. Enter a name and confirm.

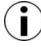

Default file names are provided when naming options appear. It is highly recommended that the operator names items in a thoughtful and structured way to allow easy use in future seasons.

4. Confirm the new job.

### 12.2. Setting up a working headland

Implements often work around the boundary differently from the rest of the field. A headland creates a zone inside the line of the boundary that will be worked differently. The width will depend on the operator's method of working the field.

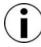

A headland can only be created once a boundary has been recorded, refer to Setting a new boundary, page 143.

Follow the steps to set up the working headland for this job inside the field boundary.

1. Select Job Menu / Configure headland for this job.

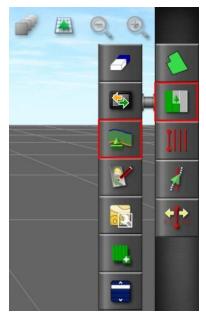

2. Select HEADLAND WIDTH.

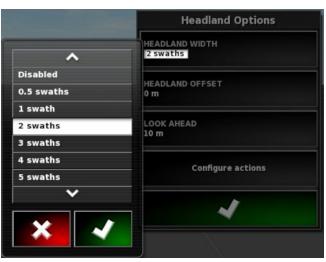

- 3. Choose the width of the headland from the inside of the boundary and confirm. A swath is the working width of the implement.
- 4. To increase the width of the headland, if needed, select **HEADLAND OFFSET**.

This may be useful to supply a buffer zone for steering if the headland width has been set so that the tip of the implement would be touching the fence.

If you have recorded the field boundary so that the blue line is on top of the fence line (the actual physical boundary of the field), then set a headland of 1 swath, you would be required to drive with the tip of the implement touching the fence to fill this area with no overlap. Obviously this is not a particularly useful scenario. So in this situation you can add an offset of 1 meter (for example) to your headland, which will move the headland an extra 1 meter inside the boundary, allowing you to have a 1 meter gap between the implement and the fence.

- 5. Enter the offset measurement and confirm.
- 6. Select **LOOK AHEAD**. This sets how many meters in front of the vehicle that the system looks to respond with actions.
- 7. Enter the distance in front of the vehicle for actions and confirm.
- 8. Select Configure actions.

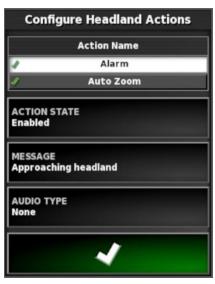

#### **Action Name**

- Alarm: Sets an alarm to trigger when approaching the headland.
- Auto Zoom: If this is enabled, the map view will zoom in or out to the defined zoom level as the vehicle approaches the headland and return to the original defined zoom level as the vehicle leaves the headland. Select the preferred zoom level.

When an action is enabled it is marked with a  $\checkmark$ . When an action is disabled it is marked with a  $\thickapprox$ .

#### Action state

Allows the map view to zoom in when approaching the headland.

#### Message

Enter the words for a visual message (for example 'Approaching headland'). Enter the text and confirm.

#### Audio type

Sets an audible alarm. Choose the type and confirm.

9. Confirm the alarm and zoom actions. The screen can now display a headland in orange inside the boundary line.

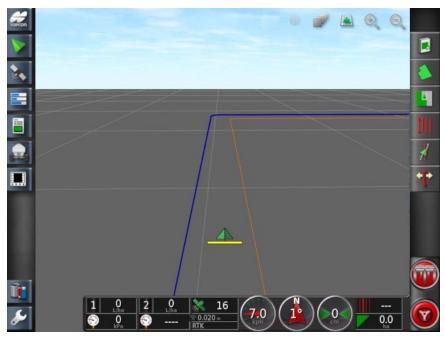

Approaching the headland will trigger the alarm and zoom that has been set.

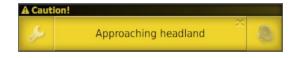

## 12.3. Selecting an existing job

Job information can be recorded, stored and transferred for later access.

Drive to the field and follow the steps to choose an existing job. To create a new job, refer to Creating a new job, page 155.

- 1. Before selecting an existing job, ensure the correct field is selected (refer to Selecting a client / farm / field, page 141).
- 2. To choose from a list of existing jobs, select Job Menu / Select Job.

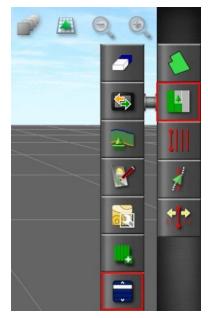

- 3. Select the job and confirm.
- Changing the client, farm or field at the top of the Select Job window allows importing of a job from a neighbouring field. This can be useful in order to reuse common information stored within the job, such as weather observations, crop information or product application notes. The coverage should be cleared manually before starting the new job.

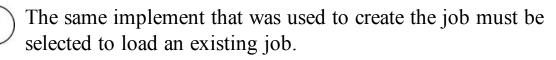

### 12.4. Recording a job

The console can record details of the job and store and export these.

1. Select Job Menu / Record Job Details.

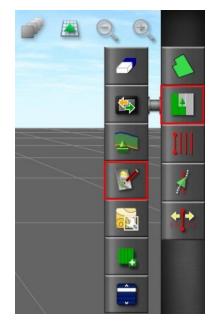

Weather and site conditions are optional. Adding some crop and product information is recommended.

| *                   | Weather    | <b>^</b> |
|---------------------|------------|----------|
| WIND SPE<br>0.0 kph | ED         |          |
| WIND DIR            | ECTION     |          |
| TEMPERA<br>0.00 °C  | TURE       |          |
| HUMIDITY<br>0.00%   |            |          |
| SKY CON             | DITIONS    |          |
| CROP NAI            | Crop<br>ME |          |
| CROP VAR            | RETY       |          |

2. Select a category, enter the information and confirm.

- 3. Use the scroll bar or use the hide arrow to see crop and product options.
- 4. Select CROP NAME, enter the name and confirm.
- 5. Select categories as needed, enter the information and confirm.

The **Product** section of this screen is intended to record the specific product mix that is being used for this job. This information is stored separately to the product definitions saved in the **Product** menu on the Setup screen.

6. Select **Product Name** from the list or select **Add a new product**.

| Record Job Info    |      |       |
|--------------------|------|-------|
|                    |      |       |
| GROWTH STAGE       |      |       |
| SOIL TYPE          |      |       |
|                    | IS   |       |
| APPLICATION METHOD |      |       |
| Product 🔺          |      |       |
| Product Name       | Rate | Units |
|                    | 0.00 | L/ha  |
| Add a new product  |      |       |
| ×                  |      | ✓     |

- 7. Select **Rate** next to the product and enter the rate.
- 8. Select **Units** next to the product and choose the unit of measurement.

## 12.5. Exporting a job report

Job records can be exported in PDF format to a USB.

Exporting a job places the PDF report in D:/Reports and in D:/Client/Farm/Field/Reports. It also makes folders D:/Client/Farm/Field/CoverageShapefiles and D:/Client/Farm/Field/BoundaryShapefiles

- Job reports may also be exported as .csv files by enabling PER-POINT DATA LOGGING on the setup screen (System / Features / Console) before performing the job (refer to page 44).
- 1. Insert the USB into the console.
- 2. Select Job Menu / Data Exchange / Export Job Report to USB.

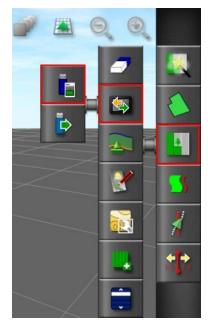

The following message may display.

| J                | ob Export                                                                |                |
|------------------|--------------------------------------------------------------------------|----------------|
|                  | like to auto<br>Rate layer r                                             |                |
| No to cont<br>la | adjust and<br>map layers<br>inue with cu<br>yer settings<br>to abort Job | rrent map<br>5 |
| Cancel           | No                                                                       | Yes            |

Selecting **Yes** will alter the colors used in the report map shading so that the maximum variation in colors is used to illustrate the applied rates.

The active or current job is exported to a folder named Reports on the USB.

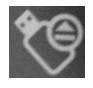

Before removing the USB, always disconnect first by touching the USB Eject icon on the base of the console. A message will display that it is safe to remove the USB. If this is not done, the report may be missing or corrupt.

When the export takes place it also exports the coverage and as applied shapefiles, along with the current boundary file.

This export can only happen when the unit has a GPS signal and the current job loaded is within 15 km.

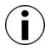

It is also possible to batch export job reports (and jobs) for non-active jobs using the Inventory Manager. Refer to Exporting jobs and job reports, page 214.

## 12.6. Clearing a job

This action will remove any coverage information on the screen and delete job data that has been recorded on the current job. It does not affect field information or guidelines set for the field.

1. Select Job Menu / Clear Job Data.

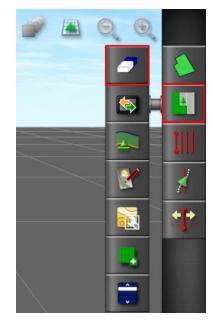

The following message appears.

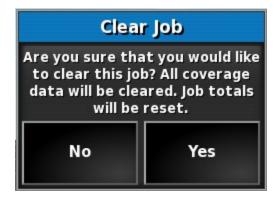

2. Select **Yes** to clear the data or **No** to keep the data.

To delete farms or fields or previously created job data, refer to Inventory Manager, page 211.

## **12.7. Using variable rate control**

Before use, Variable Rate Control (VRC) must be set up with a controller and must be enabled on the Setup screen (System / Features / Implement).

Select **w** to enable or disable the VRC Map display on the guidance screen.

#### 12.7.1. If using VRC maps

There are three ways to perform VRC:

- Importing prescription maps (shapefiles and ISO XML files) into created jobs using the VRC import wizard.
- Using real-time sensor data from nitrogen sensors mounted on the tractor (for example: Topcon CropSpec).
- Using Task Data based prescription maps.

The following instructions describe the first two methods. If using task data, refer to Task Data Menu, page 215.

Both shapefiles (.shp) and ISO XML files (.xml) may be imported into created jobs. Note that only the prescription map portion of the data is used if .xml files are imported.

- 1. Select a client / farm / field, refer to page 141.
- 2. Create a new job, refer to page 155.
- 3. Select Job Menu / Configure Variable Rate Control.

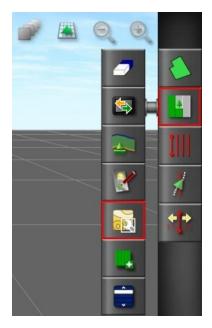

- 4. Select next at step 1 of the VRC Configuration wizard.
- 5. Select the rate source(s) for the VRC and select next. The possible options are:
  - Shapefiles
  - ISO XML
  - CropSpec or Yara (if enabled)

Note that shapefiles and ISO XML cannot be used at the same time. However CropSpec or Yara can be used in conjunction with shapefiles or ISO XML.

If **Shapefiles** or **ISO XML** are selected at step 2, all maps previously imported to the current field are displayed so that previously used maps can be recalled.

- If the desired maps are not already on the console, insert a USB with prescription maps.
- Select the USB icon at base of the screen . The window background turns blue to indicate you are viewing the USB file list.

| VRC Configuration                                                                    |   |
|--------------------------------------------------------------------------------------|---|
| Step 3/6: Select ISO XML database to use                                             |   |
| Please select the ISO XML database to use for job<br>J_Rigid_BeltDriven_121213_1300. |   |
| CLARK                                                                                | 0 |
| А НОМЕ                                                                               | 0 |
| 💊 тор                                                                                | 0 |
| VRC Prescription Maps(.xml):                                                         |   |
| ^                                                                                    |   |
| No Entries                                                                           |   |
| · · · · · · · · · · · · · · · · · · ·                                                |   |
|                                                                                      | • |
|                                                                                      |   |

- Select the USB home icon to view the root of the USB file structure. Files and folders on the USB root are displayed.
- Select a folder to open it. Find the required file and select it. It will display as white and next is now enabled. Note that multiple files may be selected.

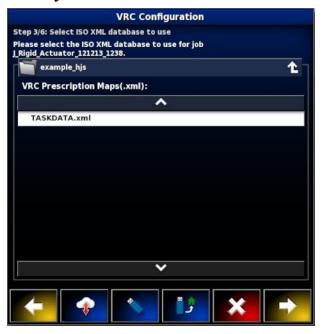

• Select next.

- 6. If ISO XML was selected in step 2, select the task that you wish to run. The file may have several tasks listed. Select the task that matches the implement that is hooked up.
- 7. Select next.

Source and Attributes must now be assigned to channels.

- Channel: The tank or bin that is being controlled.
- **Source**: The source of the prescription map for that channel. The list of files that were selected earlier will appear here or you can also select a live source like CropSpec or Yara.
- Attribute: One of the properties in the shape file or ISOXML file or the sensor output from CropSpec. The same shape file may have multiple attributes to define the rates for more than one tank so this allows the operator to map the prescription to the appropriate tank.
- **Rescale**: This column defaults to 1, which means that the prescription defined in the source will be used directly. However, depending on weather conditions, the operator may choose to increase or decrease the rate of application. This allows a uniform increase for all defined rates. For example, a rescale of 1.1 will apply 110 percent of the rate defined in the source.
- **Default**: Defines the rate to use if the source doesn't specify a rate for that region of the paddock.

|                                                                                                    |                 | VRC Configuration  |         |         |
|----------------------------------------------------------------------------------------------------|-----------------|--------------------|---------|---------|
|                                                                                                    | lap Rates to Ch |                    |         |         |
| For each channel select the file and attribute which will be used to control<br>the rate on that channel and specify the type of units used in the selected<br>file. |                 |                    |         |         |
| Channel                                                                                                    | Source          | Attribute          | Rescale | Default |
| 1: 0-0-60                                                                                                    | TSK6 :ADL       | PDT10: Starter - 6 | 1.00    | 0.0     |
|                                                                                                    |                 |                    |         |         |
|                                                                                                    |                 |                    |         |         |
|                                                                                                    |                 |                    |         |         |
|                                                                                                    |                 |                    |         |         |
|                                                                                                    |                 |                    |         |         |
|                                                                                                    |                 |                    |         |         |
|                                                                                                    |                 |                    |         |         |
|                                                                                                    |                 |                    |         |         |
|                                                                                                    |                 |                    |         |         |
|                                                                                                    |                 |                    |         |         |
|                                                                                                    |                 |                    |         |         |
|                                                                                                    |                 |                    |         |         |
|                                                                                                    |                 |                    |         |         |
|                                                                                                    |                 |                    |         |         |
|                                                                                                    |                 |                    |         |         |
|                                                                                                    |                 |                    |         |         |
|                                                                                                    |                 |                    |         |         |
|                                                                                                    |                 | ~                  |         |         |

- 8. Select next.
- 9. On the final step, you must confirm the setup. This cannot be changed for the job, so ensure it is correct before continuing. Select Back to change the configuration or OK to confirm.

The map is displayed. If it does not display, ensure you are in close proximity geographically to the map's location.

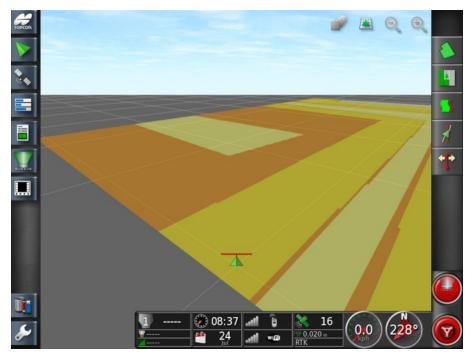

#### 12.7.2. If working with AgJunction

If AgJunction has been enabled in the Setup screen (System / Features / Console / Cloud Based Services), the Create AgJunction Report

option  $\bowtie$  displays on the Job Menu, in the Data Exchange sub-menu.

1. To upload completed VRC job reports to the AgJunction website, select and follow the prompts. For more information on using AgJunction, refer to Using AgJunction, page 204.

#### 12.7. Using variable rate control

# Chapter 13 – Guideline Menu

Guidelines are used to indicate the path that the vehicle should travel for optimum coverage. The system will use the implement width to set evenly spaced lines across the field.

Guideline types supported are:

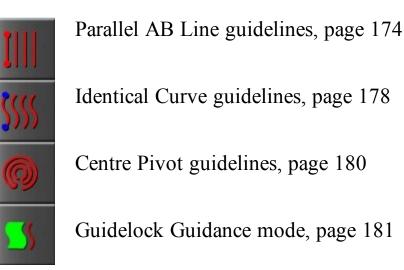

To clear a guideline once it has been created, refer to Inventory Manager, page 211.

## 13.1. Using straight lines guidelines

This option creates parallel lines for guidance, using the width of the implement to set the distance between guidelines.

Where working is generally done in straight lines, the AB line should be set near the headland line. This allows the lines to evenly space across the working area.

- 1. Position the vehicle.
- 2. Select Guidelines Menu / Change Guidance Mode, if necessary, to choose AB Lines.

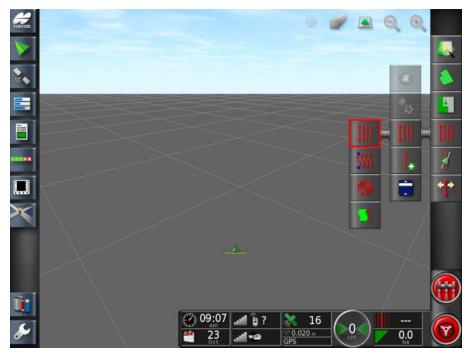

- 3. To set the AB line, select Create New AB line
- 4. To change the default name, select GUIDELINE NAME.

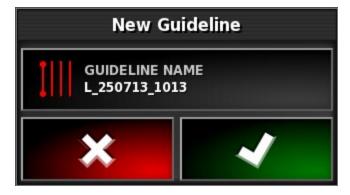

- 5. Enter a name and confirm. Confirm the new guideline.
- 6. Drive to the start of the swath. Select Set A Point **2**.

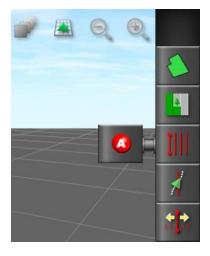

To set a 'B' point, drive along the required swath and select .
 The 'B' point appears and parallel guidelines for steering display on the screen.

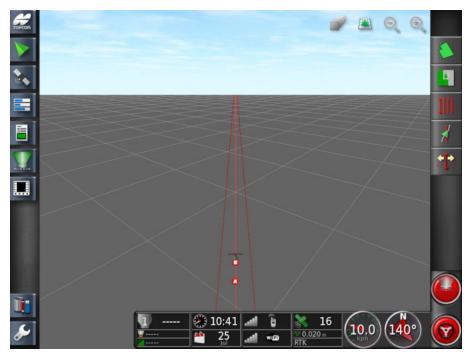

In most cases the screen will display the line being travelled and the two adjacent lines.

To view all guidelines across the field, select **u** from the top of the screen and choose **Line Numbers**. (This requires a field boundary, refer to Setting a new boundary, page 143.)

#### 13.1.1. Setting AB lines manually

It is also possible to set AB lines using coordinates.

1. Select Guidelines Menu / Manual AB Line.

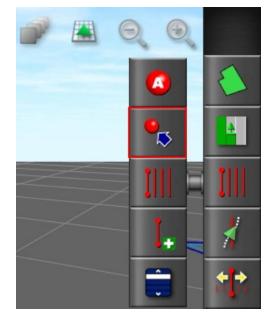

The Manual AB Line screen displays.

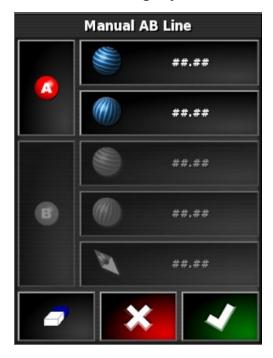

- 2. Set the 'A' point using one of the following methods:
  - Drive to the desired location and select
  - Enter the coordinates (latitude/longitude) of the 'A' point.
- 3. Set the B point using one of the following methods:
  - Drive to the desired location and select
  - Enter the coordinates (latitude/longitude) of the B point.
  - Enter the Heading of the AB Line. The software will automatically place a 'B' point to create an AB line of the desired heading, relative to the 'A' point.

) To erase a guideline, select

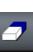

## 13.2. Using identical curve guidelines

Some fields are not rectangular and have a curved or shaped boundary. For these, identical curves may be the best option for guidelines. This can be useful for steering the boundary of a field and using this guideline for future operations.

Identical curves allows the operator to set a curved guideline and the system will create equidistant guidelines across the field, based on a swath width.

- 1. Position the vehicle.
- 2. Select Guidelines Menu / Change Guidance Mode, if necessary, to choose Identical Curves.

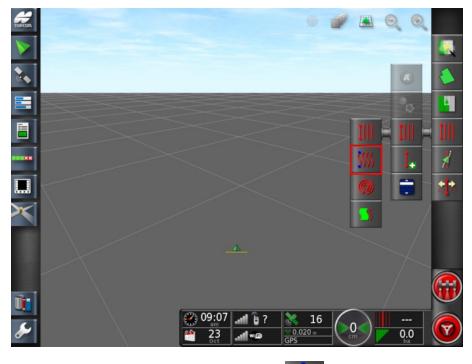

- 3. Select Create New Identical Curve
- 4. Select GUIDELINE NAME.
- 5. Enter a name, if desired, and confirm. Confirm the new guideline.
- 6. Drive to the start of the swath. Select Set 'A' Point
- 7. Drive along the curved swath. A black line will appear behind the vehicle on the map to indicate the curve that is being recorded.

8. At the end of the curved swath, select to indicate the end of the curve recording.

## 13.3. Using center pivot guidelines

Some fields are best worked in a circular shape. This setting allows the operator to create guidelines around a center pivot point.

- 1. Position the vehicle.
- 2. Select Guidelines Menu / Change Guidance Mode, if necessary, to choose Center Pivot Lines.

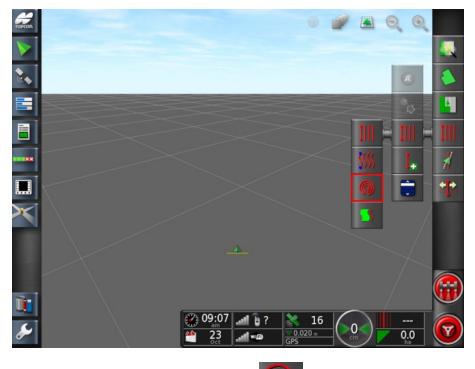

- 3. Select Create New Center Pivot
- 4. Select GUIDELINE NAME.
- 5. Enter a name and confirm. Confirm the new guideline.
- 6. Drive around the center of the field. Once the system detects the arc, circular guidelines are created, based on the width of the implement. Remember to consider the turning circle of the vehicle and implement when driving the first arc.

## 13.4. Using guidelock guidance mode

Guidelock is a coverage based guidance mode. It generates a curve based on existing coverage, regardless of when that coverage was laid. This is convenient if wanting to steer around a contour or field boundary but you don't want to create and save a curve, or if you want to continue steering alongside some coverage that was treated earlier that you did not save a curve for. This guideline method is sometimes referred to as 'free form'.

1. Select Guidelines Menu / Change Guidance Mode, if necessary, to choose Guidelock Guidance Mode.

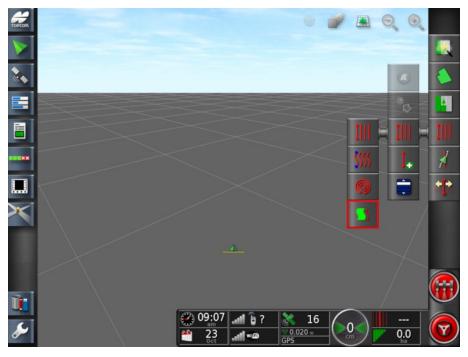

A guideline is generated that follows whichever path the vehicle takes.

## **13.5. Selecting an existing guideline**

Once guidelines have been created within fields, these are stored and can be accessed on future jobs in the field.

1. From the **Guidelines Menu**, select the required guideline mode, then select **Select Guideline**.

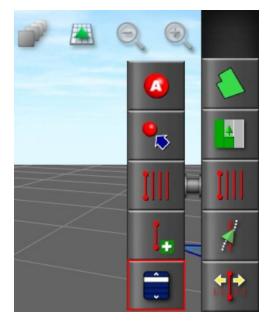

2. Select client, select farm and select field. Existing guideline sets will display.

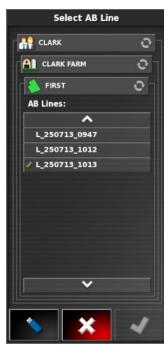

3. Choose the guideline set required and confirm.

# Chapter 14 – Auto Steering

The Steering Options Menu allows the operator to set options for the auto steering. To use this feature, it must be enabled. If it has not been enabled, refer to Guidance setup, page 47 to enable auto steering.

To calibrate the steering refer to Steering Calibrations, page 119.

## 14.1. Auto steer status

Auto Steer Status allows the operator to view the status of the conditions required for auto steering. Red indicates that the conditions are not met and therefore steering is not ready.

1. To review the status of the auto steering, select Steering Options Menu / Auto Steer Status.

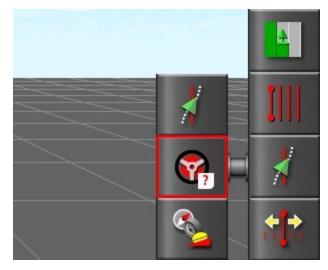

The Steering Status screen displays.

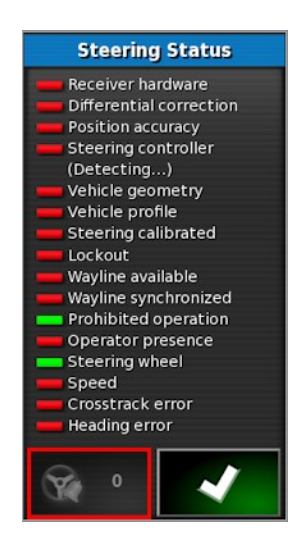

Green indicates that the item is ready.

Red indicates that the item is not ready.

Steering alarms may be displayed by selecting the steering alarm button at the bottom left of the screen.

2. Select **Select** to return to the main screen and complete the necessary actions (work through issues displayed from the top to the bottom of the screen).

#### 14.1.1. Auto steer troubleshooting

| Error Display                                                                                                    | Actions                                                                                                    | Page |
|----------------------------------------------------------------------------------------------------|----------------------------------------------------------------------------------------------------|------|
| Steering Status<br>Receiver hardware<br>Differential correction<br>Position accuracy<br>Steering controller<br>(Detecting)<br>Vehicle geometry<br>Vehicle geometry<br>Vehicle profile<br>Steering calibrated<br>Lockout<br>Wayline available<br>Wayline synchronized<br>Prohibited operation<br>Operator presence<br>Steering wheel<br>Speed<br>Crosstrack error<br>Heading error | Auto Steering Engage is showing red.<br>Auto steering does not engage.<br>Select Auto Steering Engage to bring<br>up the Steering Status panel.<br>Red on the panel indicates that the item<br>is not working correctly. |      |

| Error Display                                   | Actions                                                                                                    | Page |
|-------------------------------------------------|----------------------------------------------------------------------------------------------------|------|
| Receiver hardware displays with red             | Is the receiver connected correctly,<br>mounted securely and turned on?                                                                                                    |      |
| Differential<br>correction displays<br>with red | Confirm setup in console matches the correction source requirements.                                                                                                    | 57   |
| Position accuracy<br>displays with red          | <ul> <li>Allow time for convergence to occur.</li> <li>What color is the satellite icon on the dashboard? How many satellites show next to the icon? You need at least four satellites available.</li> <li>Is the correction source correct? If not, select the appropriate correction source.</li> <li>Are you in an open space away from power lines? Drive to an open space and allow time for convergence.</li> <li>If on a subscription scheme, confirm current subscription. Confirm correct frequency has been set.</li> </ul> | 57   |
| Steering controller<br>displays with red        | Confirm controller is connected and<br>turned on.<br>Confirm that the correct steering<br>controller has been selected during<br>setup.<br>If using AES-25, power cycle the AES-<br>25, then turn wheel a <sup>1</sup> / <sub>4</sub> turn to enable<br>steering.                                                                                                    | 82   |
| Vehicle geometry<br>displays with red           | Return to Setting the Vehicle Geometry<br>and reset dimensions correctly or re-<br>select the vehicle profile.                                                                                                    | 80   |

| Error Display                          | Actions                                                                                                    | Page        |
|----------------------------------------|----------------------------------------------------------------------------------------------------|-------------|
| Vehicle profile<br>displays with red   | Review which vehicle has been selected and review geometry.                                                                                                    | 77-80       |
| Steering calibrated displays with red  | Confirm calibrations have been done<br>for this vehicle. Drive to an open space<br>away from power lines and obstacles,<br>reboot and repeat calibrations.                                                                             | 120-<br>126 |
| Lockout                                | The steering system has been put into a transport mode (i.e. when driving on a highway) so that the steering cannot be inadvertently engaged.                                                                                          |             |
| Wayline available<br>displays with red | Drive closer to the wayline (guideline).<br>Confirm that guideline has been<br>created and selected.                                                                                                    | 174-<br>180 |
| Wayline<br>synchronized                | Wayline (guideline) is not successfully<br>loaded. Confirm connection with<br>receiver and reload the wayline. Note<br>that it may take some time for the<br>wayline to be uploaded to the receiver,<br>particularly for large curves. |             |
| Prohibited<br>operation                | Steering cannot be engaged while<br>certain actions are being performed.<br>For example; steering calibration,<br>changing GPS settings, exporting a<br>job.                                                                           |             |
| Operator presence                      | The steering system will disengage if the driver leaves the control seat.                                                                                                    |             |
| Steering wheel                         | Let go of the steering wheel and try again.                                                                                                    |             |

| Error Display                          | Actions                                                                                           | Page |
|----------------------------------------|---------------------------------------------------------------------------------------------------|------|
| Speed displays with red                | Adjust speed to between 1 and 25 kph (0.7-15 mph). The necessary speed may vary with the vehicle. |      |
| Cross track error<br>displays with red | Drive closer to the guideline before engaging auto steering.                                      |      |
| Heading error<br>displays with red     | Check the angle or reduce the speed of the vehicle's approach to the guideline.                   |      |

## 14.2. Tuning auto steer

It is important to tune the auto steering to suit the conditions, the type of job and the type of vehicle/implement.

1. Select Steering Options Menu / Auto Steer Tuning Parameters.

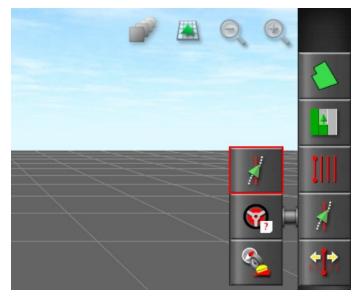

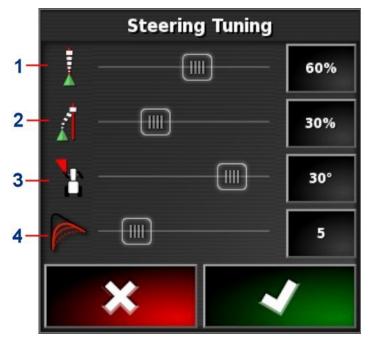

- **1** Online Aggressiveness sets how aggressively the steering will try to follow the guideline.
- **2** Approach Aggressiveness sets how aggressively the steering will approach the line. If too high, the vehicle may turn sharply.
- **3** Maximum Steering Angle limits the angle of turn to stay within the limits of the vehicle's safe capability.
- **4** Smoothing Radius for Curve Waylines sets how tight or loose the auto steering will adhere to curved waylines.
- 2. Set **Online Aggressiveness** to suit the precision necessary for the task.
- 3. Set **Approach Aggressiveness** considering accuracy for the job and safety for the equipment users.
- 4. Set **Maximum Steering Angle** to the safe levels for the vehicle and any implement being towed.
- 5. Set **Smoothing Radius for Curve Waylines** to the appropriate level. Lower values will follow the curved waylines more closely.

#### AES-25

Note that if **AES-25** is selected in the setup screen (**Vehicle** / **Steering** / **CONTROLLER**), three new options are added to this screen:

- AES-25 Sensitivity Adjustment: Adjusts the responsiveness of the steering when following guidelines.
- AES-25 Deadband Adjustment: Adjusts the amount of movement the AES-25 needs to make before the wheels respond.
- AES-25 Disengage Threshold: Adjusts the amount of effort required to disengage the steering wheel.

#### **Direct spool**

Note that if **Direct Spool** is enabled in the Setup screen (**Vehicle** / **Steering** / **DIRECT SPOOL**), two new options are added to this screen:

- **Direct Spool Sensitivity Adjustment**: Adjusts the responsiveness of the steering when following guidelines.
- **Direct Spool Deadband Adjustment**: Adjusts the amount of movement the steering wheel can make before the wheels respond.

## 14.3. Engaging auto steer

To use auto steering, the operator must have:

- Established guidelines (page 173)
- Enabled auto steering on the console (page 47)
- Calibrated the steering (page 119)
- Confirmed that all Steering Status items are green (page 183)
- Set the auto steering tuning to suit the task and vehicle type (page 188)
- Positioned the vehicle at the desired starting point.
- 1. Zoom and pan on the screen until the vehicle is in the center of the screen and at a comfortable size for viewing (if panning is enabled, refer to Setting up map options, page 37).
- Note that if an external auto steering engage switch is to be used, this needs to be enabled during setup for the vehicle. Refer to Setting up the steering controller, page 82.

If using an AES-25, turn on the AES-25 and turn the steering wheel a quarter turn to enable auto steering.

2. Confirm that the Auto Steer Engage is showing white. This means it is ready to use.

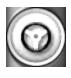

Auto Steer is ready to use. Select Auto Steer Engage to begin.

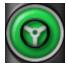

Auto Steer is engaged and active. Select **Auto Steer Engage** to change back to manual control. Note that the button may briefly flash blue before turning green.

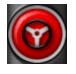

Auto steer cannot engage. Select **Auto Steer Engage** or return to the Steering Options Menu to see Steering Status for possible causes.

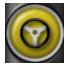

Auto steer is flashing in 'Delayed Engage' mode.

If Auto Steer is displaying red and the only condition displaying red on the Steering Status is easily resolved (for example speed), the operator may select **Auto Steer Engage** twice (double click) and flashing yellow will indicate that auto steer will engage if conditions are met within 15 seconds. If conditions are not met, it will return to red.

3. Correct any issue displaying red in the Steering Status Panel (work through issues displayed from the top to the bottom of the screen). When **Auto Steer Engage** is white, auto steer is ready to engage.

For more information on Steering Status Errors refer to Auto Steering, page 183.

- 4. Drive slowly to meet a guideline, heading in the desired direction.
- 5. Select **Auto Steer Engage**. It will turn green. The vehicle will steer to the nearest guideline.
- 6. If it steers towards the line too aggressively, stop, disengage auto steering and adjust the Auto Steer Tuning Parameters from the Steering Options Menu.

## 14.4. Disengaging auto steer

Auto steer will automatically disengage when the necessary conditions (shown on the **Steering Status** screen) are no longer met.

To manually disengage auto steering:

- Turn the steering wheel a few degrees OR
- Select the Auto Steer Engage button on the console to disengage OR
- If using an external steering switch, disengage using the switch.

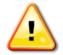

# WARNING: Before leaving the vehicle, disengage auto steer, turn off the steering switch and remove the key.

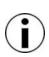

A visual and audible alarm will display and sound whenever auto steer is engaged or disengaged. The volume can be adjusted. Refer to Setting up alarms, page 66.

#### 14.4. Disengaging auto steer

# Chapter 15 – Nudge Menu

The Nudge menu allows for minor adjustments to the guidelines that have been set. This is useful for slightly realigning the guidelines to changing conditions or when returning to a field the next season. Guidelines can be nudged in a number of ways.

Nudge works with AB lines, center pivot guidelines and identical curves.

## 15.1. Using nudge options

1. Select Nudge Menu / Open Nudge Options.

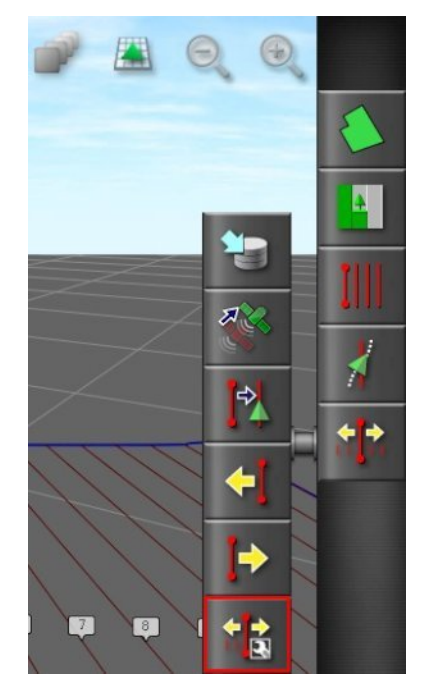

2. To set how far a nudge will move a line, select NUDGE OFFSET.

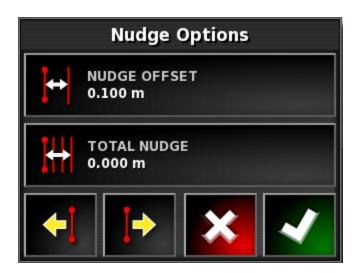

- 3. Enter the required NUDGE OFFSET.
- 4. Use Nudge Left or Nudge Right on the Nudge Options screen or on the Nudge menu to nudge the lines.
- 5. **TOTAL NUDGE** calculates the total distance nudged. Select this to set a total nudge offset or to reset to 0.
- 6. Select **Save Nudged Guideline** to save the new guideline positions.

#### Nudging to the vehicle's position

To align the guidelines to the vehicle's current position:

1. Select Nudge Guideline to the Vehicle's Position

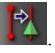

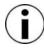

Note that when nudging a curve or pivot, the size of the curve (or radius of the pivot) will change.

## **15.2. Compensating for GPS drift**

GPS Drift may occur over time (when using low accuracy correction sources). When the operator returns to a field, there may be a slight change in the reported vehicle position with respect to fixed objects such as the field boundary or guidelines. This is largely due to changes in the satellite constellation patterns.

Other factors such as having no clear access to the sky (operating near trees or other obstacles) and satellite data errors may also result in a drift.

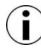

Note that it is also possible to reposition the vehicle position to a selected flag point, refer to Removing or changing a flag point, page 150.

To compensate for GPS drift:

1. Select Nudge Menu / GPS Drift Compensation

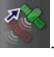

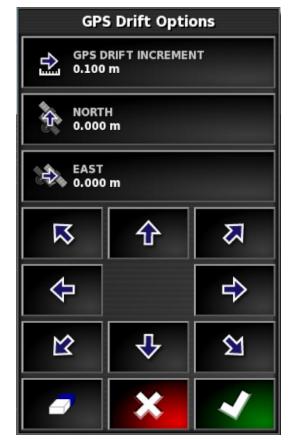

The compensation value may be selected by:

Entering a positive or negative value in the **NORTH** and/or **EAST** field and confirming.

Or

Entering the required value in the **GPS DRIFT INCREMENT** field and then selecting the required direction button until the required compensation is achieved.

2. Select **Reset GPS drift** to remove the selected GPS drift compensation.

## 15.2.1. Compensating correctly for GPS drift

When applying GPS drift, the vehicle on the map will be moved relative to the other objects on the map (for example, the field boundary, guidelines, flag points and any previous coverage). The easiest way to see this on the map is to switch to a North Up view

and pan the map so that the vehicle is visible next to the GPS Drift Options window.

To correctly compensate for GPS drift:

- 1. Drive the vehicle to an identifiable location within the field (for example, next to a gate, the corner of the field or in the previous year's wheel tracks).
- 2. Use the GPS Drift Options window to position the vehicle on the map relative to these fixed landmarks.

In order to do this more accurately and quickly, you may want to set a flag point at a marked location on the field. Then each time you return to the field, position the vehicle at that marked location, locate the flag point on the map and select it. This will open a window with the option for 'GPS Drift Correction'. Selecting that option will move the vehicle to the location of the flag point. The GPS drift compensation that is applied is remembered when the console is restarted. However, this compensation may no longer be accurate if conditions have changed. An alarm will be shown shortly after the system starts that will advise the operator that GPS drift compensation is in effect. The operator must then decide if they want to continue using this compensation factor, clear it back to zero or perform the GPS drift compensation procedure again to get a more accurate result for that session.

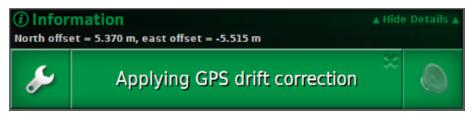

#### 15.2.2. High accuracy correction sources

GPS drift compensation should not be necessary with higher accuracy correction sources (for example, RTK, OmniSTAR HP). If a high accuracy source is being used, the GPS drift compensation should be reset back to zero in the GPS Drift Options window.

#### 15.2. Compensating for GPS drift

# Chapter 16 – Enabled Additional Features

This section describes the use of features that may have been enabled in the Setup screen: **System / Features / Implement**.

The enabled features documented in this section appear on the navigation bar.

## 16.1. Using auto section control

Auto section control is available when an implement and ECU have been set up and Auto Section Control has been enabled. This feature can be configured through its mini-view. Refer to the Spreader / Sprayer / Seeder operator manual for more information.

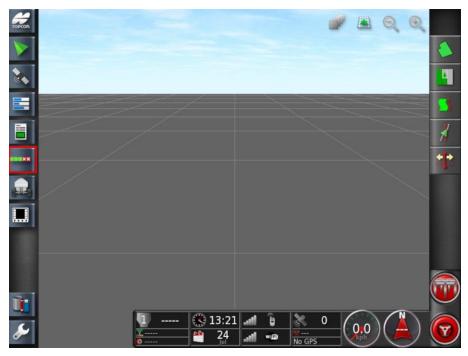

## 16.2. Using universal terminal (ISOBUS)

This option allows the operator to interact with an ISOBUS ECU.

The universal terminal is similar to the idea of a web browser. It has no context about what is running on it. User interfaces are loaded from the connected clients.

There is no practical limit to how many implements or clients can be accommodated by the universal terminal. Functionality is limited to the implement and controller design.

Universal terminal is enabled via System / Features / Console.

1. Select **Universal Terminal** from the Navigation bar to open the mini-view.

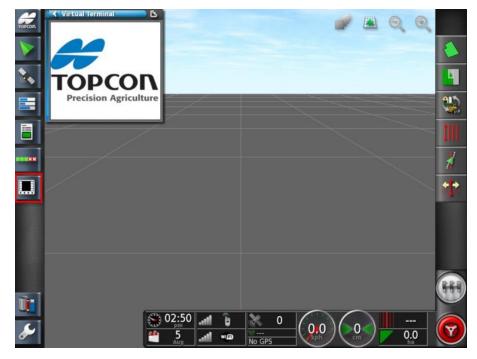

2. To open universal terminal in full screen, maximize the miniview.

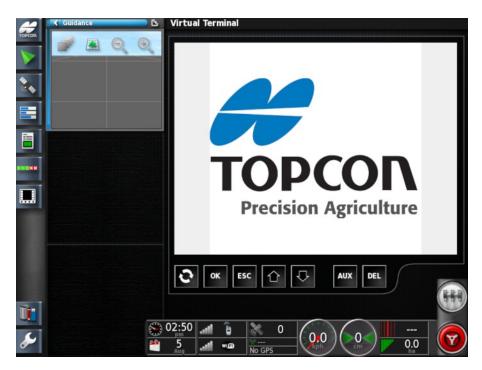

Screens will vary according to the ISOBUS equipment.

## **16.3. Using AgJunction**

This feature is provided for owners who work with AgJunction services to create variable rate control prescription maps. To use it, the console must be connected to the internet. It allows the console to download (and upload) files, communicating directly with the AgJunction website.

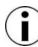

Variable rate control is explained in more detail in the Spreader / Sprayer / Seeder operator manuals.

The AgJunction option is available under **Cloud Based Services** on the **System / Features / Console** screen. The option must be enabled before use, refer to Console setup, page 42. Once it is enabled, the AgJunction icon appears on the Navigation bar.

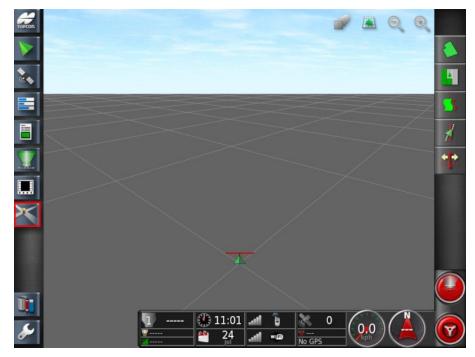

1. Select the AgJunction icon to open a mini-view.

2. The console has a unique Link ID. Select **Login** and enter your AgJunction username and password and confirm. Login/out can be done manually.

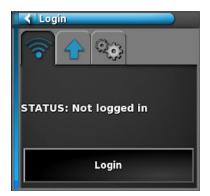

3. To choose a different location from the list, select **LOCATION LIST**, choose the location and confirm.

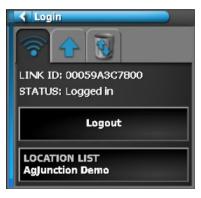

- If this feature is enabled, the system will login automatically each time the console is started. This system will automatically check for new downloads. When a new download is available, a message will appear on the screen. Confirm to accept the download. Downloaded maps will appear as options during VRC configuration.
- 4. During VRC Configuration Step 2, select AgJunctionDownloads to choose a downloaded prescription map for the job.

Once the job is complete, as applied maps may be uploaded to the AgJunction website, refer to Using variable rate control, page 166.

## 16.4. Using MAGNET

This feature is provided to allow file transfer via Topcon MAGNET software.

The MAGNET option is available under **Cloud Based Services** on the **System / Features / Console** screen. The option must be enabled before use, refer to Console setup, page 42. Once it is enabled, the MAGNET icon appears on the Navigation bar.

1. Select the MAGNET icon to open a mini-view, then maximise the view.

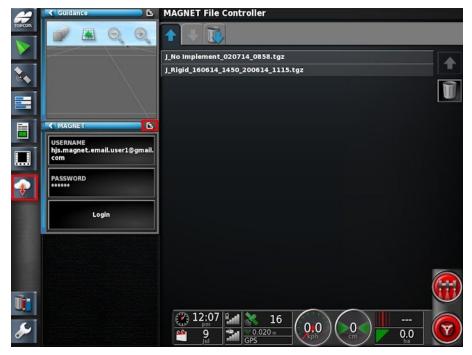

2. Enter your MAGNET username and password and select Login.

#### 16.4.1. Uploading files from the console

To transfer files from the console to the MAGNET server:

1. Select Job Menu / Data Exchange / Create Magnet Report for Upload.

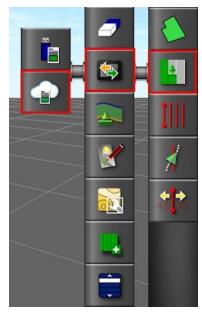

The following message may display.

| Job Export                                                      |                                                                                                    |  |  |  |  |  |
|-----------------------------------------------------------------|----------------------------------------------------------------------------------------------------|--|--|--|--|--|
| Would you like to auto adjust the<br>Applied Rate layer ranges? |                                                                                                    |  |  |  |  |  |
| No to cont<br>la                                                | Yes to auto adjust and update the<br>map layers<br>No to continue with current map<br>layer settings<br>Cancel to abort Job Export |  |  |  |  |  |
| Cancel                                                          | Cancel No Yes                                                                                                    |  |  |  |  |  |

Selecting **Yes** will alter the colors used in the report map shading so that the maximum variation in colors is used to illustrate the applied rates.

The active or current job report is created ready to be uploaded.

2. Log in to MAGNET and select the **Upload** tab on the MAGNET File Controller window.

| MAGNET File Controller                                                                                                    |   |
|----------------------------------------------------------------------------------------------------|---|
| <ul> <li>▲ ➡ ➡</li> <li>▲</li> <li>➡</li> <li>➡<!--</th--><th></th></li></ul> |   |
| J_No Implement_020714_0858.tgz                                                                                                    |   |
| J_Rigid_160614_1450_200614_1115.tgz                                                                                                    |   |
|                                                                                                    | Ĩ |

3. Select the file/s to be uploaded and select the Upload button.

Once transferred successfully the file is automatically deleted from the pending folder on the console.

#### 16.4.2. Downloading files to the console

Files to be downloaded to the console must be placed in the folder of the required user under the **To Console** farm on the MAGNET server, via the **Upload a New File** option.

Files must be in tar.gz or tgz format. This compresses the file size for transfer via the internet and preserves your folder structure for shape files and ISOXML files, allowing multiple prescription maps to be transferred at once.

Files must be placed in the folder specified above one at a time. Placing multiple files in the folder at the same time causes them to be automatically zipped and they will no longer be recognized by the X30 console for transfer.

Log out from the MAGNET application before logging in to MAGNET on the console (if using the same login details).

1. Log in to MAGNET and select the **Download** tab on the MAGNET File Controller window.

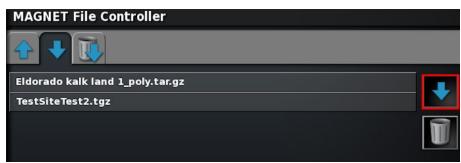

 Select the file/s to be downloaded and select the Download button. Files stored in the user's folder under the To Console farm on the MAGNET server are downloaded to the console.

Downloaded files may be accessed via the VRC configuration wizard. Refer to Using variable rate control, page 166. Select the **MAGNET download** button at the base of the VRC configuration wizard.

3. Once files have been downloaded, they may be deleted from the MAGNET server by selecting the delete icon.

#### 16.4.3. Deleting downloaded files

1. If downloaded files on the console are no longer required, select the third tab, select the file/s to be deleted and select the delete icon.

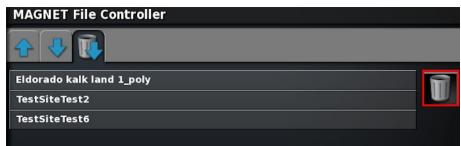

16.4. Using MAGNET

# Chapter 17 – Inventory Manager

The Inventory Manager allows the operator to view details of information files on the system and make changes to that information. Files can be deleted, renamed, transferred to USB or imported from USB.

## 17.1. Using the manager toolbar

1. Open the Inventory Manager.

| TOP      | Inventory Manager                               |
|----------|-------------------------------------------------|
|          | CATEGORY<br>Vehicles                            |
| <b>*</b> | 55<br>7 700                                     |
|          |                                                 |
|          |                                                 |
| 5        |                                                 |
|          |                                                 |
|          |                                                 |
|          |                                                 |
| 1        |                                                 |
| 2-0      |                                                 |
| ð        | ↓ ↔ 08:19 ← ↓ ↓ ↓ ↓ ↓ ↓ ↓ ↓ ↓ ↓ ↓ ↓ ↓ ↓ ↓ ↓ ↓ ↓ |

- 1 Manager toolbar
- 2 Inventory manager

Use the Manager Toolbar to access USB files, backup and restore and export files.

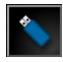

Use this to access files from a USB. When browsing for USB files, the display is blue instead of grey.

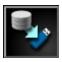

This will backup all system data onto a USB.

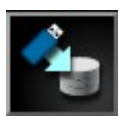

Restore All. **NOTE**: This overwrites any data on the system and is used to restore content from a backup USB. Normally this is used by service personnel.

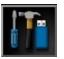

This exports diagnostic information. Use this when a dealer asks for it so the data can be assessed.

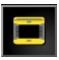

Use this to be compatible with System 150 files. (Must enable User / Environment / System 150 file transfers.)

17.2. Using categories and item manager

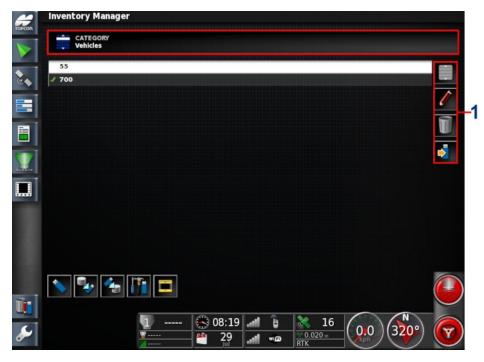

- **1** Individual item manager
- 1. Select **CATEGORY** to choose the item type to manage.

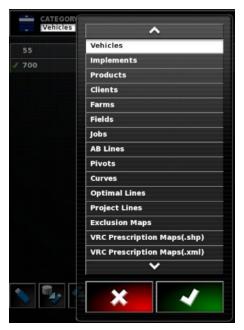

- 2. Choose the type and confirm.
- 3. Select an item.

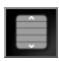

Select all items.

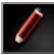

Rename selected item.

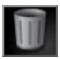

Delete selected items.

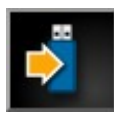

Export selected items to USB.

When browsing files on a USB, the 'Export selected items to USB' icon will change to offer 'Import selected items from USB'.

Note that it is not possible to delete items that are currently active (shown with a green tick).

4. Select the action required. Follow the prompts and confirm.

#### 17.2.1. Exporting jobs and job reports

It is possible to export one or more jobs and/or job reports.

- 1. Select Jobs from the CATEGORY drop down list.
- 2. Click to highlight the job/s required.
- 3. Select the Export selected items to USB button

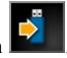

The Job Export Options screen enables the job and/or job report to be exported for the selected jobs.

# Chapter 18 – Task Data Menu

Task Data allows import/export and editing of ISOBUS task data XML files. The Task Data mode can only be used with ISOBUS ECUs, and allows you to select, configure and run a task from the imported task data. Shapefiles can be imported to automatically control the ISOBUS ECU. Enabling this feature will disable some field and job menu items during operations that are not relevant when using task data.

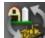

The Task Data icon replaces the Job Menu icon once task data has been enabled. Refer to Implement setup, page 51.

This feature changes the functionality of the **Job Menu** and prevents fields from being created or selected from the **Field Menu**, as the selected task determines the field location.

Task Data only works with ISOBUS ECU and does not work with ASC-10.

The task data file sets up communication with the ISOBUS ECU and contains all the data to complete the job.

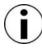

All vehicle and implement geometry measurements should be checked for correctness before proceeding with task data (see pages 80 and 90).

## 18.1. Importing/selecting task data files

- 1. Place the USB containing the task data file into the USB port.
- 2. Select Task Data Menu / Data Exchange / Import Task Data.

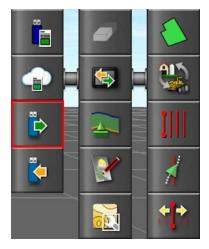

The following screen displays.

| Impor                | t Task Data Fron | n USB |
|----------------------|------------------|-------|
| USB                  |                  |       |
| Select TASKDATA.XML: |                  |       |
|                      | ^                |       |
| 🗑 Clients            |                  |       |
| 🕤 Diagnostics        |                  |       |
| 🕤 Implements         |                  |       |
| 🗑 Screenshots        |                  |       |
| 👕 TASKDATA           |                  |       |
| 🗑 TASKDATA_CSV       |                  |       |
| 👕 TASKDATA_SHAPE     |                  |       |
| 🗑 VRC                |                  |       |
|                      |                  |       |
|                      |                  |       |
|                      |                  |       |
|                      | ~                |       |
|                      |                  |       |
| Q                    | ×                |       |
|                      |                  |       |

The toggle button may be used to automatically search the top-level TASKDATA directory (if it exists), on the USB and list taskdata.xml files that are found. If this method is not successful, the USB may be browsed manually to select the required file.

3. Browse, choose the required .xml file and confirm.

- Note that once a file is selected, it is possible to change the Import Mode to import all data, or import coding data only. Importing coding data only will import data such as customers, farms, fields, workers, products and implements, but will not import any tasks that may be present in the task data.
- 4. Drive to the starting position.
- 5. Select Select Task 🗐.

| Select ISC                       | Select ISO-XML Task                                                                                 |  |  |  |  |
|----------------------------------|----------------------------------------------------------------------------------------------------|--|--|--|--|
| FILTERS<br>Select filters        | SORTING<br>Select sort method                                                                       |  |  |  |  |
| Task:<br>ADL<br>ALL<br>Livermore | Task InformationDesignator:ADLCustomer:Farm:City:Field:AdelaideWorker:Hite, CraigCultural Practise: |  |  |  |  |
| ~                                |                                                                                                    |  |  |  |  |
| ×                                |                                                                                                    |  |  |  |  |

Files can be filtered by task status, customer, farm, city, worker, cultural practice and connected devices if desired.

6. Choose the required task file from the list and confirm. If the task data requires editing, refer to Editing task data files, page 221.

#### 18.2. Create a new task

A new task may only be created if no current task is running. Once a task is created, it becomes the current task.

1. To create a new task, select Task Data Menu / Create New Task.

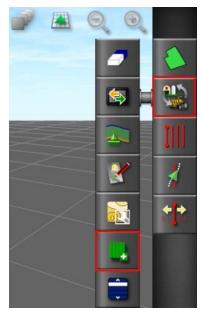

The New Task panel is displayed.

The following information can be defined:

- Task designator (default: TSK\_yyyymmdd\_hhmm)
- Customer
- Farm
- Partfield
- Worker
- Operation technique practice (OTP)
- Worker allocation (WAN)
- Device allocation (DAN)
- Connection (CNN)
- Product allocation (PAN)
- Data log trigger (DLT)
- Comment allocation (CAN)

The following controls are used when defining task information:

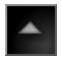

View selected item

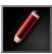

Edit selected item

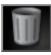

Delete selected item

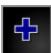

Create a new item

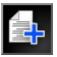

Copy selected item

#### 18.3. Select an existing task

1. To select an existing task, select Task Data Menu / Select Task.

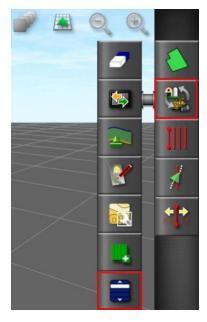

The Select ISO-XML Task panel is displayed.

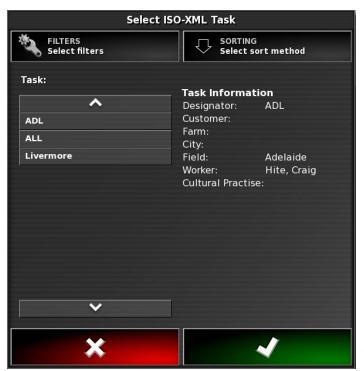

Files can be filtered by task status, customer, farm, city, worker, cultural practice and connected devices if desired.

2. Choose the required task file from the list and confirm.

## 18.4. Editing task data files

Once imported, task data files may be edited as required.

1. Select Task Data Menu / Edit Task Data

| Task data:             |   |
|------------------------|---|
| Crop type(CTP)         | • |
| Cultural practice(CPC) | • |
| Customer(CTR)          | • |
| Partfield(PFD)         | • |
| Product(PDT)           | • |
| Task(TSK)              | • |
|                        |   |
| ×                      | - |

All data defined for the task may be edited.

The following controls are used when editing task information:

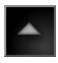

View selected item

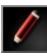

Edit selected item

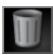

Delete selected item

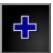

Create a new item

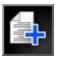

Copy selected item

## 18.5. Define fixed / variable rate control

The ISO Task Controller Control Setup enables variable or fixed rate control configuration (or review of the existing configuration).

# 1. Select Task Data Menu / ISO Task Controller Control Setup

Each row in the table represents a variable or fixed prescription for a control target on the implement. The names and number of control targets that can be selected depends on the ISOBUS implement (see documentation supplied with the ISOBUS implement for more information).

|           | ISO Task Controller Control Setup |                               |       |         |    |  |
|-----------|-----------------------------------|-------------------------------|-------|---------|----|--|
| $\square$ | Source                            | Control Target                | Unit  | Product |    |  |
| 1         | TASKDATA:0                        | Ag-> 1<br>(Channel 1 Control) | KS/ha | Wheat   | 1  |  |
|           |                                   |                               |       |         |    |  |
|           |                                   |                               |       |         |    |  |
|           |                                   |                               |       |         |    |  |
|           |                                   |                               |       |         |    |  |
|           |                                   |                               |       |         |    |  |
| Γ         |                                   |                               |       |         | ./ |  |
|           | T                                 |                               |       |         |    |  |

#### Set fixed prescription values

The Edit button allows fixed values to be set for the prescription.

| DEFAULT VALUE<br>200.000 KS/ha     |  |  |  |
|------------------------------------|--|--|--|
| OUT OF FIELD VALUE<br>0.000 KS/ha  |  |  |  |
| POSITION LOST VALUE<br>0.000 KS/ha |  |  |  |
| PRODUCT<br>Wheat                   |  |  |  |
|                                    |  |  |  |
|                                    |  |  |  |

- **Default value**: Sent to the control target when the task is started. If there is no variable rate prescription, this is the only rate sent to the control target.
- **Out of field value**: Sent to the control target if the implement leaves the field boundary.
- **Position lost value**: Sent to the control target if the GPS signal is lost.

#### Copy the prescription

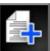

The copy button duplicates the prescription. This is useful if the operator wants to use the same prescription values for multiple rate control channels/control targets.

#### Create a new prescription

The new prescription button allows the user to create a new prescription by either setting the fixed values or importing a shapefile to allow variable rate control.

Once the prescription is created, select the **Default** button in the **Source** column.

| Source      | Control Target   | Unit  | Product |   |    |
|-------------|------------------|-------|---------|---|----|
| TASKDATA:0  | None             | KS/ha | Wheat   | 1 | T  |
| Fixed Value | ►<br>Fixed Value |       |         | 1 | T  |
|             | Load Shape Fil   | le    |         |   | 17 |
|             | ~                |       |         |   |    |
|             | ×                | 1     |         |   |    |

- **Fixed value**: Set the fixed values and associate this prescription with a product.
- Load shape file: Navigate to the shapefile to be imported from the USB and select the attribute from the shapefile to be imported. When importing a shapefile it is possible to set the fixed values, associate the prescription with a product and also set a scaling factor that is applied to the values in the shapefile when it is converted to the task data format.

## 18.6. Running a task

#### 18.6.1. Start/stop a task

Tasks may be manually started and stopped or linked to the master switch.

When in task data mode, an extra option is added to the Setup screen to select how tasks can be started and stopped.

#### Task controller setup

To set up the task controller:

1. Select System / ISOBUS / TC.

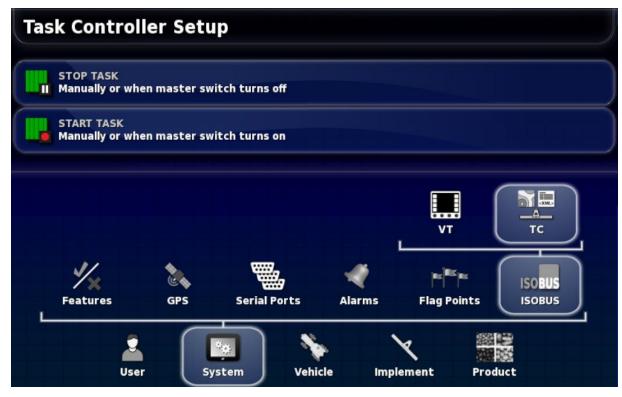

Tasks may be configured to start and stop:

- Manually or using the master switch, or
- Only manually (regardless of the master switch state).

Refer to Setting up the master switch, page 94 for an explanation of master switch functionality.

#### Start and stop task manually

1. To start or stop a task manually, select Task Data Menu / Start and Stop Task.

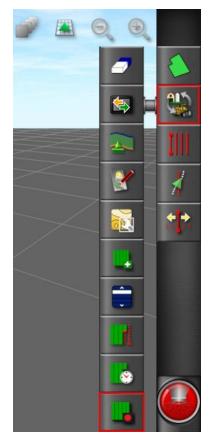

#### 18.6.2. Show task totals

The types of task totals stored is dictated by the connected ECU. A task must have been started at least once for any totals to be displayed.

1. To show task totals, select Task Data Menu / Show Task Totals.

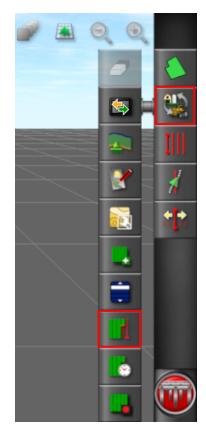

The following image shows a sample of task totals.

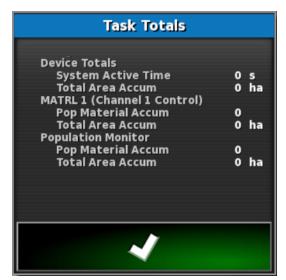

#### 18.6.3. Set the time type

When the task is running, the user can choose what type of time is currently being recorded.

1. To set the time type, select Task Data Menu / Set the time type.

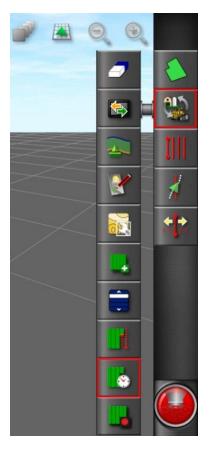

The following options are available:

- Preliminary
- Preparation
- Effective
- Ineffective
- Repair
- Clearing

The default time type is Effective. If a task is started or restarted the default type is used.

## 18.7. Exporting task data files

1. Once the job is completed, check a USB is inserted and select **Task Data Menu / Data Exchange / Export Task Data** to export the task data with collected task records.

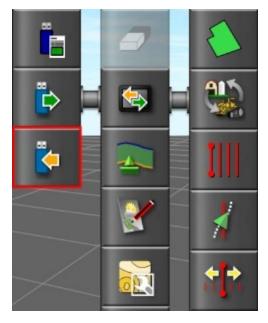

The following screen displays.

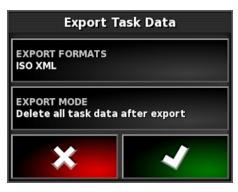

By default, task data is exported as ISO XML (CSV and Shapefiles may be selected as additional formats).

- 2. Select any additional export formats (CSV and/or Shapefiles).
- 3. Select the required export mode:
  - **Delete all task data after export**: All task data is deleted from the console.

• Keep only coding data after export: Tasks are deleted from the console but data such as customers, farms, fields, workers, products and implements is retained.

Note that both options will export task data.

4. Confirm export.

# Chapter 19 – Troubleshooting Guide

#### **19.1. Common error messages**

For many errors an error code, or Trouble Code, will display. It is also possible to view errors via the Steering Status screen (see page 183), or the Diagnostics screen, Trouble Codes tab (see page 109).

The errors listed below are fairly common and may be corrected by the user. For other errors or if a problem persists, **always record the error message** to report to your dealer, including any code displayed.

| Code  | Fault                                                             | Action                                                                                                    | Page |
|-------|-------------------------------------------------------------------|----------------------------------------------------------------------------------------------------|------|
| U1052 | Steering subsystem<br>firmware version is<br>incorrect.           | Upgrade the firmware.                                                                                                   | 57   |
| U1054 | Steering subsystem is in fault mode.                              | Please power cycle steering controller.                                                                                 |      |
| U1055 | Steering controller needs to be reset.                            | Please power cycle<br>steering controller and the<br>vehicle. Wait 20 seconds<br>and restart.                           |      |
| U1056 | Steering controller configuration error.                          | Please repeat WAS calibration.                                                                                          | 123  |
| U1061 | Tractor parameter<br>settings not found in<br>steering subsystem. | Return to main setup<br>menu and confirm correct<br>vehicle.                                                            | 76   |
| U1062 | Mounting bias calibration required.                               | Calibrate mounting bias.<br>This allows the system to<br>compensate if the receiver<br>is not level on the cab<br>roof. | 126  |

#### 19.1. Common error messages

| Code  | Fault                                                             | Action                                                                                                    | Page      |
|-------|-------------------------------------------------------------------|----------------------------------------------------------------------------------------------------|-----------|
| U1065 | Wheel angle sensor calibration required.                          | A change of tires is a<br>common cause but is not<br>the only possible cause.<br>Confirm vehicle<br>measurements and then<br>recalibrate.           | 80<br>123 |
| U1066 | Compass calibration required.                                     | Calibrate compass.                                                                                                    | 120       |
| U1067 | New vehicle or new<br>steering controller<br>has been detected.   | Recalibrate compass.                                                                                                    | 120       |
| U1068 | Vehicle profile does<br>not match steering<br>subsystem settings. | Confirm steering<br>subsystem is turned on.<br>Return to main setup<br>menu and reset vehicle<br>and steering.                                      | 77 - 82   |
| U1069 | Steering subsystem<br>steering wheel sensor<br>is not configured. | Contact dealer.                                                                                                    |           |
| U1071 | AES-25 average<br>power is greater than<br>the power limit.       | Confirm load on AES-25<br>motor unit (for example<br>the steering column is too<br>heavy or the bushes or<br>bearings are worn).<br>Contact dealer. |           |
| U1072 | AES-25 temperature<br>greater than the<br>temperature limit.      | Turn off and allow to<br>cool down. If problem<br>persists contact the dealer.                                                                      |           |

| Code  | Fault                                                             | Action                                                                                                    | Page      |
|-------|-------------------------------------------------------------------|----------------------------------------------------------------------------------------------------|-----------|
| U1074 | AES-25 steering<br>controller not<br>initialized.                 | Manually turn steering<br>wheel by one quarter<br>revolution.                                                                   |           |
|       | CAN receive or transmit errors.                                   | Confirm connections.<br>Power cycle the junction<br>box. Contact dealer if the<br>problem persists.                             |           |
| U1079 | Wheel angle sensor disconnected.                                  | Check connection or<br>replace faulty sensor.<br>Contact dealer.                                                                |           |
| U1080 | Wheel angle sensor has short-circuited.                           | Contact dealer. Sensor<br>may need to be replaced.                                                                              |           |
| U1082 | Compact flash file<br>system has less than<br>1% space remaining. | Confirm memory usage<br>in the mini-view. It may<br>be necessary to remove or<br>transfer old files using<br>inventory manager. | 109 & 213 |
| U3001 | Transfer failed.                                                  | Try exporting or<br>importing the file from<br>USB again.                                                                       | 213       |
| U4001 | Wayline initialization error.                                     | Recreate wayline.                                                                                                    | 174 - 181 |
| U4006 | Valid system<br>calibrations do not<br>exist.                     | Calibrate compass, wheel<br>angle sensor and<br>mounting bias.                                                                  | 120 - 126 |

| Code  | Fault                                                                                     | Action                                                                                                    | Page                         |
|-------|-------------------------------------------------------------------------------------------|----------------------------------------------------------------------------------------------------|------------------------------|
| U5001 | Steering subsystem not detected.                                                          | Confirm that steering subsystem is turned on.                                                                             | 82                           |
|       |                                                                                           | Confirm that 'road lock<br>switch', which prevents<br>engaging while on public<br>roads, is off.                          |                              |
|       |                                                                                           | Return to main setup<br>menu to confirm correct<br>steering system in setup.                                              |                              |
| U5002 | Implement and<br>wayline are not<br>defined.                                              | Confirm correct<br>implement chosen and<br>confirm correct field and<br>job chosen.<br>Create waylines if<br>necessary.   | 86<br>141 & 160<br>174 - 182 |
| U5003 | Could not engage<br>due to steering<br>controller lockout.                                | Confirm road switch is OFF.                                                                                               |                              |
| U5004 | Implement is not defined.                                                                 | Confirm correct implement chosen.                                                                                         | 86                           |
| U5007 | Row spacing<br>(implement overlap<br>subtracted from<br>implement width) is<br>too small. | Overlap set is too large.<br>Change overlap in auto<br>section control mini-view.<br>Refer to the controller's<br>manual. |                              |
| U6904 | Only one of the<br>steering controller<br>type and vehicle type<br>is articulated.        | Confirm settings in<br>vehicle setup on the<br>console match settings in<br>the steering controller.                      | 80 - 82                      |

| Code  | Fault                                                   | Action                                                         | Page      |
|-------|---------------------------------------------------------|----------------------------------------------------------------|-----------|
| U6905 | Unknown machine<br>type.                                | Return to main setup<br>menu, and revise vehicle<br>setup.     | 80        |
| U8505 | Factory calibration not present.                        | Calibrate compass, wheel<br>angle sensor and<br>mounting bias. | 120 - 126 |
| TC8   | No 12V power<br>supply to inertial<br>sensor and modem. | Confirm connections.                                           |           |

### **19.2. Wireless connection issues**

If you are experiencing problems when trying to connect the X30 console to the internet (with an Ethernet cable plugged into the rear of the console), check the following:

- 1. Open the system information panel (refer to Viewing system information, page 101).
- 2. Under **Console**, check whether the **IP** Address is displaying an address in the range 192.168.0.x (where x = 0 255).
- 3. If this is the case, disconnect the Ethernet connection from the rear of the console and restart the X30 console. This will drop the default address and allow the X30 to connect to the wireless hotspot.

The issue is a conflict between the default address used by the Ethernet connection when no Ethernet DHCP server is available (192.168.0.10) and the address acquired when setting up a wireless connection.

# **Chapter 20 – Appendices**

# 20.1. Appendix A – Glossary

| Base<br>Station      | A GNSS receiver that supplies differential corrections<br>to receivers equipped with GNSS. Also called a base or<br>a reference station.                                                                                                    |  |  |
|----------------------|----------------------------------------------------------------------------------------------------|--|--|
| Baud Rate            | This is the speed of data transfer, measured in bits per second.                                                                                                    |  |  |
| Differential<br>GPS  | A method that uses correction data from satellite<br>services or fixed reference stations to increase GPS<br>accuracy. The satellites or local reference stations send<br>correction data to vehicles equipped with GNSS<br>receivers.              |  |  |
| Easting/<br>Northing | Eastings and Northings show the Universal Transverse<br>Mercator (UTM) position and zone of the vehicle. They<br>are measured in meters.                                                                                                    |  |  |
|                      | The grid numbers on the east-west (horizontal) axis are called Eastings, and the grid numbers on the north-south (vertical) axis are called Northings.                                                                                              |  |  |
| EGNOS                | (European Geostationary Navigation Overlay Service)<br>This is a European SBAS developed to supplement<br>GPS, GLONASS and Galileo systems by reporting on<br>the reliability and accuracy of the signals.                                          |  |  |
| EMC                  | Electromagnetic Compatibility is the science that<br>studies impact of electromagnetic interference. EMC<br>aims to ensure that equipment items or systems will not<br>interfere with each other or prevent correct operation<br>through emissions. |  |  |

| Fallback                                                                                                    | Satellites and correction sources require specific<br>position accuracy when computing the position of the<br>vehicle. If the system is not receiving enough data to<br>compute the vehicle's position with the required<br>accuracy, auto steering will not be enabled. The<br>fallback feature allows the system to bypass the<br>position accuracy requirement so that auto steering can<br>be engaged. This is useful in situations where a high<br>degree of position accuracy is not required. |
|----------------------------------------------------------------------------------------------------|----------------------------------------------------------------------------------------------------|
| Field                                                                                                    | Defined working area of the tractor.                                                                                                    |
| Field<br>Boundary                                                                                                    | The edge of the field.                                                                                                    |
| Firmware                                                                                                    | A computer program that is permanently embedded in the hardware of a device.                                                                                                    |
| GDOP                                                                                                    | (Geometric Dilution of Precision) GDOP is a metric<br>used to quantify the accuracy of GNSS satellite<br>geometry.                                                                                                    |
| GLONASS                                                                                                    | Global Navigation Satellite System (Russian GNSS)                                                                                                    |
| GNSS                                                                                                    | Global Navigation Satellite System                                                                                                    |
| GPS                                                                                                    | Global Positioning System (US GNSS)                                                                                                    |
| Guideline                                                                                                    | The virtual line between two way points in a field. The guideline is used as reference for further field runs (also Wayline).                                                                                                    |
| HDOP                                                                                                    | (Horizontal Dilution of Precision)                                                                                                    |
|                                                                                                    | HDOP is a metric for quantifying the accuracy of the horizontal (latitude/longitude) position information received from the GNSS satellites.                                                                                                    |
| HRMS The HRMS (Horizontal Root Mean Squared) ca<br>an average horizontal position from the source<br>information from the satellites |                                                                                                    |

Latitude The distance of a position north or south of the equator measured in degrees. One minute latitude is equal to one nautical mile (1852) m). The equator has a latitude of zero. The distance of a position east or west from the prime Longitude meridian measured in degrees. The prime meridian runs through Greenwich, England and is zero longitude. Mobile A base station that can be easily moved and can independently determine its new position so that it can Base Station then continue working with the DGPS system. Mounting bias refers to whether the receiver is exactly Mounting Bias level, when installed. **MSAS** (Multi-functional Satellite Augmentation System) This is a Japanese SBAS which supplements the GPS by reporting and improving on the reliability and accuracy of the GPS signals. **NMEA** (National Marine Electronics Association) This is a standard protocol used by electronic devices to receive and transmit data OmniSTAR A commercial service that receives GPS signals from NAVSTAR, checks them for errors and then uploads the error correction data to the OmniSTAR satellites. Reference A GNSS receiver that supplies differential corrections to receivers equipped with GNSS. Also called a base Station station.

- RTK Association of base stations that transmit their position Network data to a server via the internet (NTRIP). The vehicles in the RTK network (rovers) also transmit their position to the server via mobile radio. The server uses the position data from the base stations and vehicles to calculate the correction data for each vehicle and transmits it to the vehicle via mobile radio. This allows position determination to be carried out with an accuracy of 1-2 cm in real time.
- SBAS (Satellite-Based Augmentation System) This is a system which supports wide area or regional augmentation through the use of additional satellite broadcast messages. SBAS correction sources are commonly composed of multiple ground stations which take the measurements of one or more GNSS satellites, and the satellite signals and environmental factors that may impact the signal.
- Shapefile A shapefile stores non-topological geometry and attribute information for the spatial features in a data set. The geometry for a feature is stored as a shape comprising a set of vector coordinates. It is in the form: abcd.shp
- WAAS (Wide Area Augmentation System) This US SBAS was developed by the US Federal Aviation Administration to serve as an air navigation aid by improving the accuracy and availability of the GPS signals.
- WAS Wheel angle sensor
- Wayline The virtual line between two way points in a field. The wayline is used as reference for further field runs (also Guideline).

### **20.2.** Appendix B – Technical Information

The X30 is a high-end vehicle-mounted electronic device with an LCD display and touchscreen which provides various control features for use with agricultural machinery.

#### Hardware

Mini COM-Express System-on-Module (SOM)

Intel 945GSE/ICH7M chipset, 1.6GHz Atom N270 processor, 533MHz FSB

1GB DDR2 333MHz RAM

Up to 32GB UDMA compact flash, 4GB fitted as standard (industrial)

31cm (12.1") 1024 x 768 LVDS RGB industrial panel display

LED 1000 cd/m2 backlight

Projected capacitive extended function touchscreen

Power-up start switch (soft switch)

2 RGB diagnostic LEDs, case front mounted

Ambient light sensor, case front mounted

1 Ethernet 100Base-T

Bluetooth module

4 RS232 serial ports, one RX/TX/CTS/RTS/GND, three RX/TX/GND only

4 CAN ports (ISO11783 compliant)

4 USB 2.0 ports, one side case mounted, all bootable, all 500mA powered

4 channel digital I/O, CMOS compatible (JEDEC ISO11786)

1 channel analogue input, CMOS compatible (JEDEC ISO11786)

Internal 2W mono audio and exterior 3.5W audio into 4 ohm External headphone stereo

### **Console specifications**

Internally, the X30 console consists of a high specification Mini COM-Express form factor System-On-Module computer board with an Intel Atom N270 1.6GHz processor. It connects to the outside world via a range of peripherals.

Dimensions:

- 326mm x 266mm x 56mm (including heatsink)
- 326mm x 266mm x 112mm (including RAM ball)

Operating voltage (configurable):

- 9-18V Nominal 12V operation OR
- 9-36V nominal 24V operation

Storage temperature:

• -40 to +85° C

Operating temperature:

• -20 to +60°C

Power consumption (Backlight at 100%):

- Battery charge active: 42W
- Battery charge inactive: 27W

| Connector       | Туре     | Part                     | Description                        |
|-----------------|----------|--------------------------|------------------------------------|
| Front<br>USB    | Amphenol | MUSB-A111-00             | 1 x USB A IP67                     |
| Rear 26-<br>pin | Тусо     | 6437288-6                | 1 x 26-pin IP67 (single<br>keyway) |
| Rear 26-<br>pin | Тусо     | 6473418-1                | 1 x 26-pin IP67 (dual<br>keyway)   |
| Rear<br>LAN     | LTW      | LTWRJS-5EPFFP-<br>LC7001 | 1 x RJ45 IP67                      |
| Rear<br>USB     | LTW      | LTWUA-20MFP-<br>LC7      | 1 x USB A IP67                     |

### Connectors

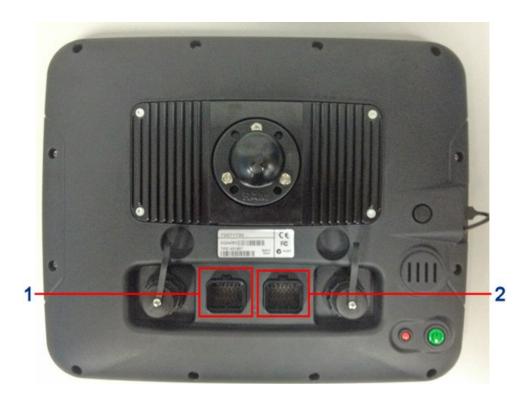

20.2. Appendix B – Technical Information

- **1** Connector 1: 26 Pin Tyco Single Keyway-6437288-6
- **2** Connector 2: 26 Pin Tyco Dual Keyway-6473418-1

## Chapter 21 – Index

AB lines 174 AgJunction 47, 171, 204 alarms 66 area counters 52 auto section control 51, 201 auto steer 48 disengaging 193 engaging 191 status 183 troubleshooting 184 tuning 188 auto steering 183 boundary create 143 from shapefile 145 offset 143 remove 146 calibration compass 120 errors 135 mounting bias 126 steering 119 wheel angle sensor 123 cameras 44 client name 139 compass calibration 120 console diagnostics 109 reset 6 specifications 241 start 6 controlled traffic 48 coverage map 103 CropSpec 53 dashboard 112 data logging 44 date 26 diagnostics 109 exclusion zones 151

field new 139 select 141 file names 118 file server 44 flag points customize 149 remove 150 set 148 setup 74 global home 34 glossary 237 GPS accuracy 108 correction 59 details 107 drift compensation 197 drift correction 150 output 63 radar 64 receiver 57 guidance screen 102 guidelines 173 center pivot 180 guidelock 181 identical curve 178 select 182 straight lines 174 guidelock guidance mode 181 headland 156 help hint 9 implement 20 create 87 geometry 90 **ISOBUS 88** master switch 94 select 86 setup 85 speed 95

inventory manager 211 item manager 214 job clear 165 create 155 record 161 select 160 Job Assist 49 job helper 49 job information 111 job report export 163 keep alive time 58 language 26 latitude 28 LEDs 11 light bar 13 lightbar 31 longitude 28 Magnet 47, 206 map layers 103 map zoom 106 master switch 94 mini-views 99 mounting bias calibration 126 nitrogen 53 NTRIP 62 nudge offset 195 to vehicle 196 OAF file 58 prescription 222 product database 97 Quick Start 49 Remote Assistance 45 screenshots 9, 34 section control 92 section switch 93 timing 93 serial ports 65 shut down 7

software upgrade 21 steering calibration 119 steering controller 82 system diagnostics 109 system information 101 task create 218 select 220 start/stop 225 time type 227 totals 226 variable/fixed 222 task data 52 edit 221 export 229 importing 216 menu 215 selecting 216 TeamViewer 45 time 26 touchscreen 33 troubleshooting 231 units 27 universal terminal 43, 202 USB eject 9 UT 202 variable rate control 51, 166 VDC 55 vehicle antenna 84 create 77 geometry 80 orientation 107 select 76 setup 75 Vehicle Display Controller 47, 55 vehicle speed 95 view controls 102 volume 33 VRC map 105

water conservation 52 wheel angle sensor calibration 123 wireless network 45 Xlinks 54

**Topcon Precision Agriculture** 16900 West 118th Terrace Olathe, KS 66061 USA Phone: 913-928-2630

Topcon Precision Agriculture 14 Park Way Mawson Lakes SA 5095 Australia Phone: +61-8-8203-3300 Fax : +61-8-8203-3399

**Topcon Precision Agriculture** Avenida de la Industria 35 Tres Cantos 28760, Spain Phone: +34-91-804-92-31 Fax: +34-91-803-14-15

**Topcon Positioning Systems, Inc.** 7400 National Drive Livermore CA 94551 USA Phone: 925-245-8300 Fax: 925-245-8599

**Topcon Corporation** 75-1 Hasunuma-cho, Itabashi-ku Tokyo 174-8580 Japan Phone: +81-3-5994-0671 Fax: +81-3-5994-0672

© Topcon Precision Agriculture All rights reserved. Specifications subject to change without notice

www.topconpa.com

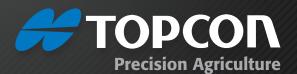